# **FDA eSubmitter**

# **User Manual**

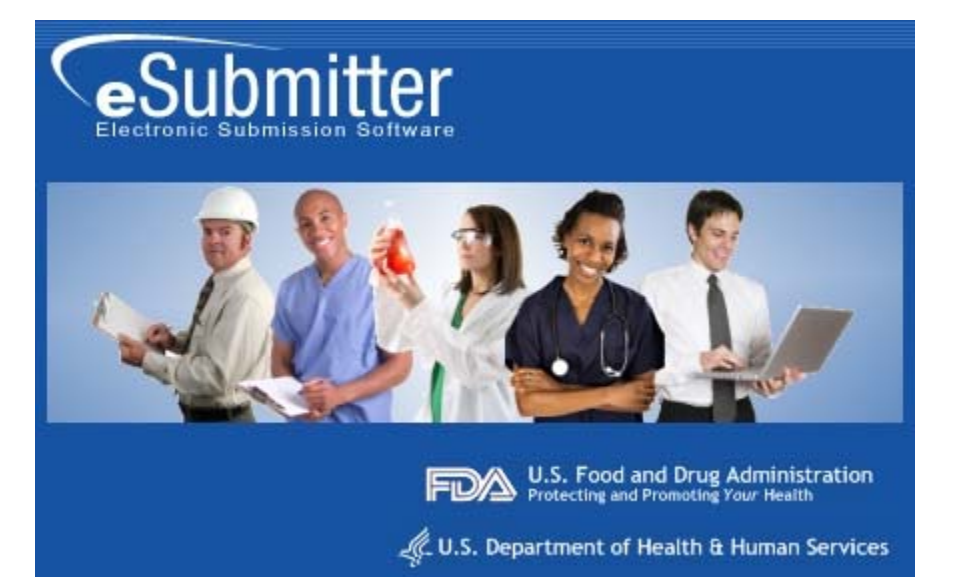

**Document Version 5.1** 

**February 5, 2012**

#### **DOCUMENT HISTORY**

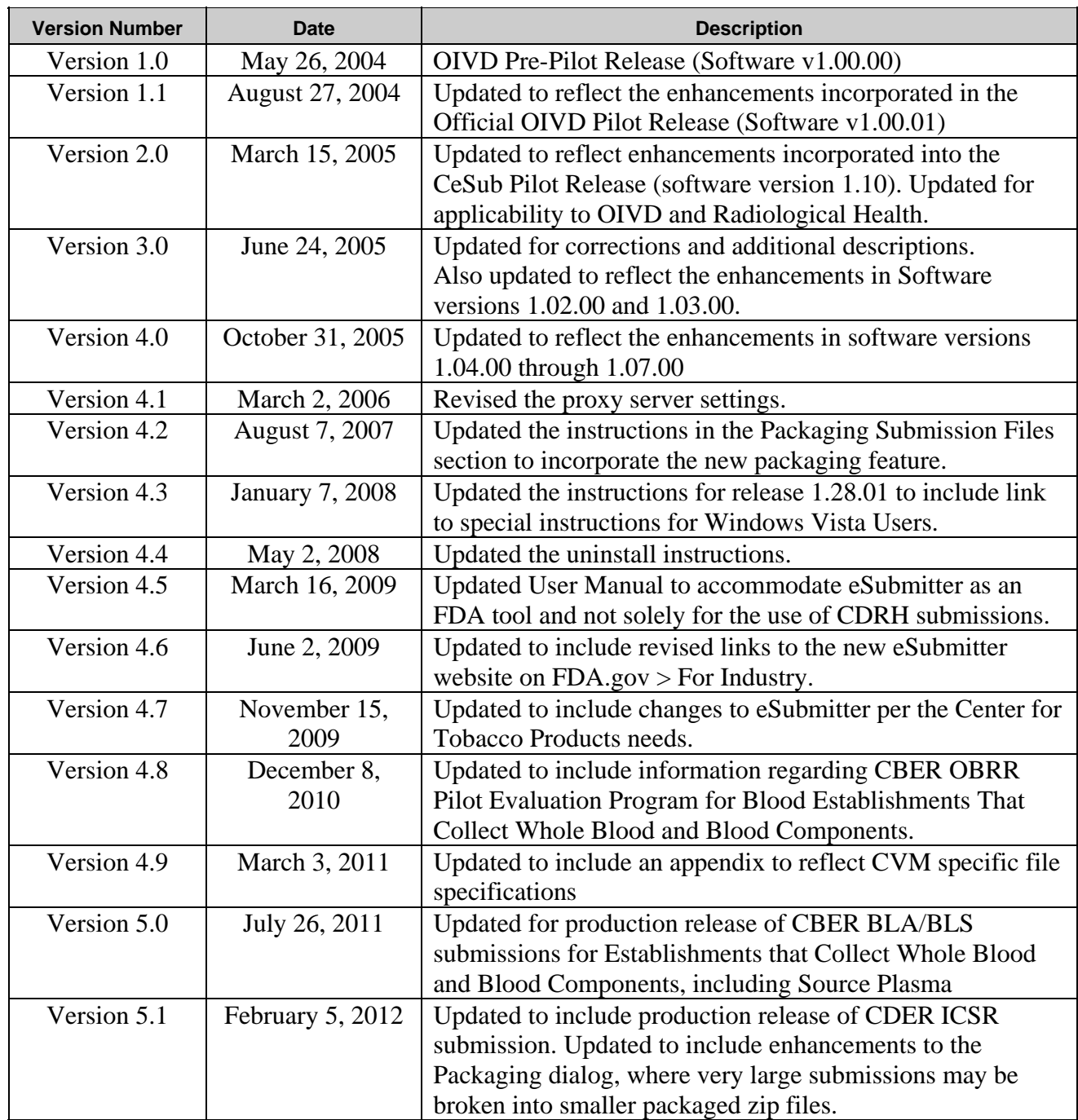

## **FDA eSubmitter**

### **Table of Contents**

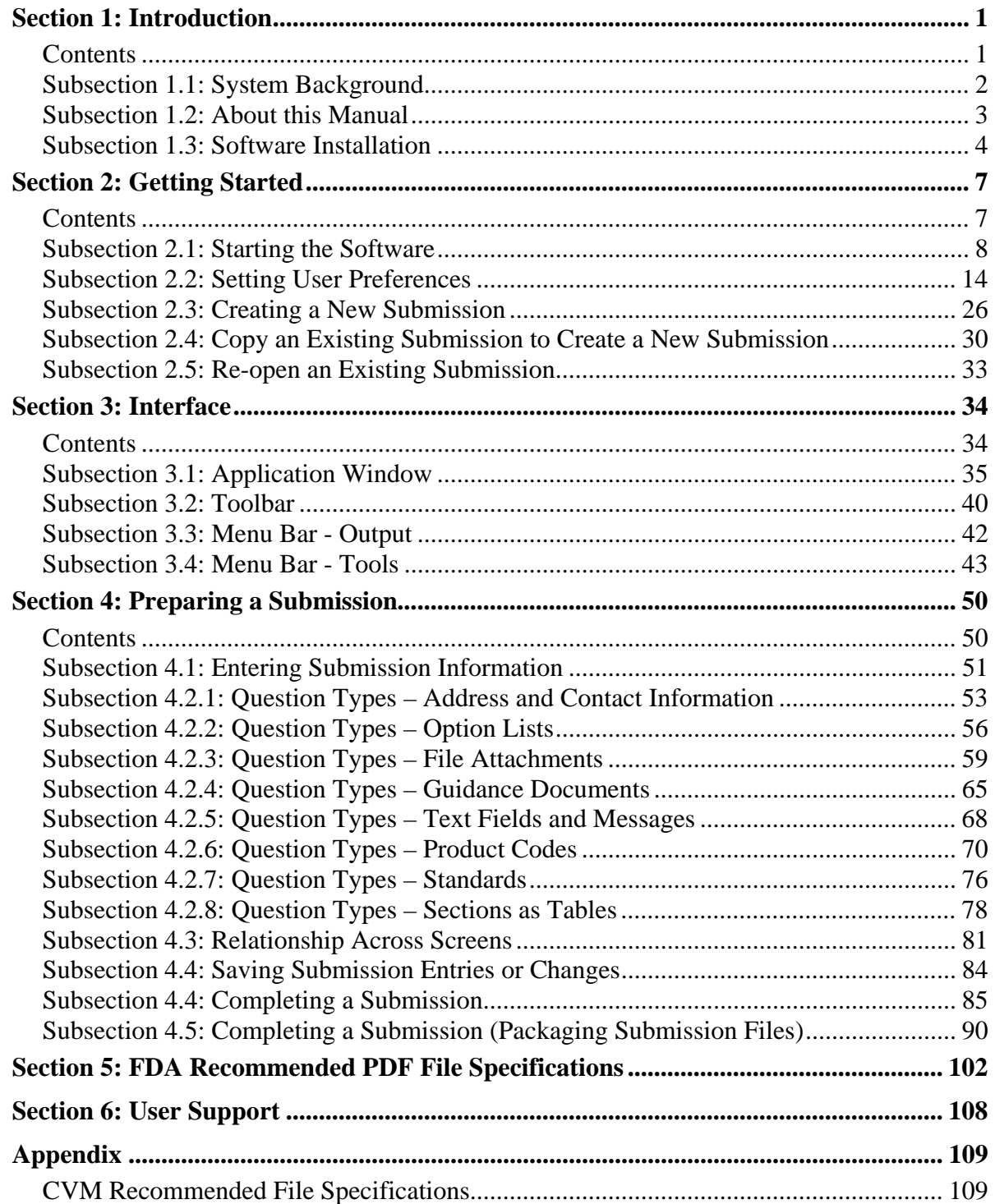

**This page left intentionally blank.** 

## **Section 1: Introduction**

#### **Contents**

<span id="page-4-0"></span>This section contains the following topics:

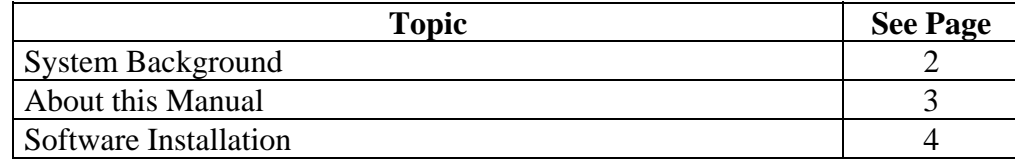

#### **Subsection 1.1: System Background**

<span id="page-5-0"></span>**Introduction** The Food and Drug Administration (FDA) eSubmitter tool is a program that allows participants to electronically complete and submit information for various products to participating Centers. This tool is intended to automate the current paper submission process, allowing for quicker completion once users are accustomed to the software, as well as speed up the filing process with FDA. The eSubmitter software requires completing a series of questions in electronic forms and allows attaching documents, images and media files when additional information is needed.

> If using the eSubmitter software is not desirable, you may continue to complete hard copies of reports and applications, though for the reasons stated above, electronic submission is strongly encouraged.

#### **Subsection 1.2: About this Manual**

<span id="page-6-0"></span>**Introduction** The instructions in this manual provide detailed information for installing the eSubmitter software into a computer with a **Microsoft Windows operating system. In addition, this user guide assumes familiarity with terms associated with using a computer (e.g. clicking and double-clicking).** 

This manual is organized into seven sections (including this one):

- **Section 1** provides an introduction and explains the requirements for running eSubmitter software, uninstall instructions, installation instructions, installation instructions for Microsoft Vista users, and proxy server instructions.
- **Section 2** provides instructions for starting the software, setting user preferences, and creating or reopening a submission.
- **Section 3** provides descriptive information about the eSubmitter software's interface and toolbar.
- **Section 4** provides instructions for preparing a submission for completion, which includes entering information, saving submission entries or changes, and packaging submission files.
- **Section 5** provides information about the Output menu on the menu bar, which includes reports and forms.
- **Section 6** provides information regarding user support.

Please note that the screens used in this document are **examples** of what you might see while using the software. However, they may not appear exactly as shown.

**Note:** The terms *submission*, *report*, and *submission report* are used interchangeably in this guide to refer to a submission report.

### **Subsection 1.3: Software Installation**

<span id="page-7-0"></span>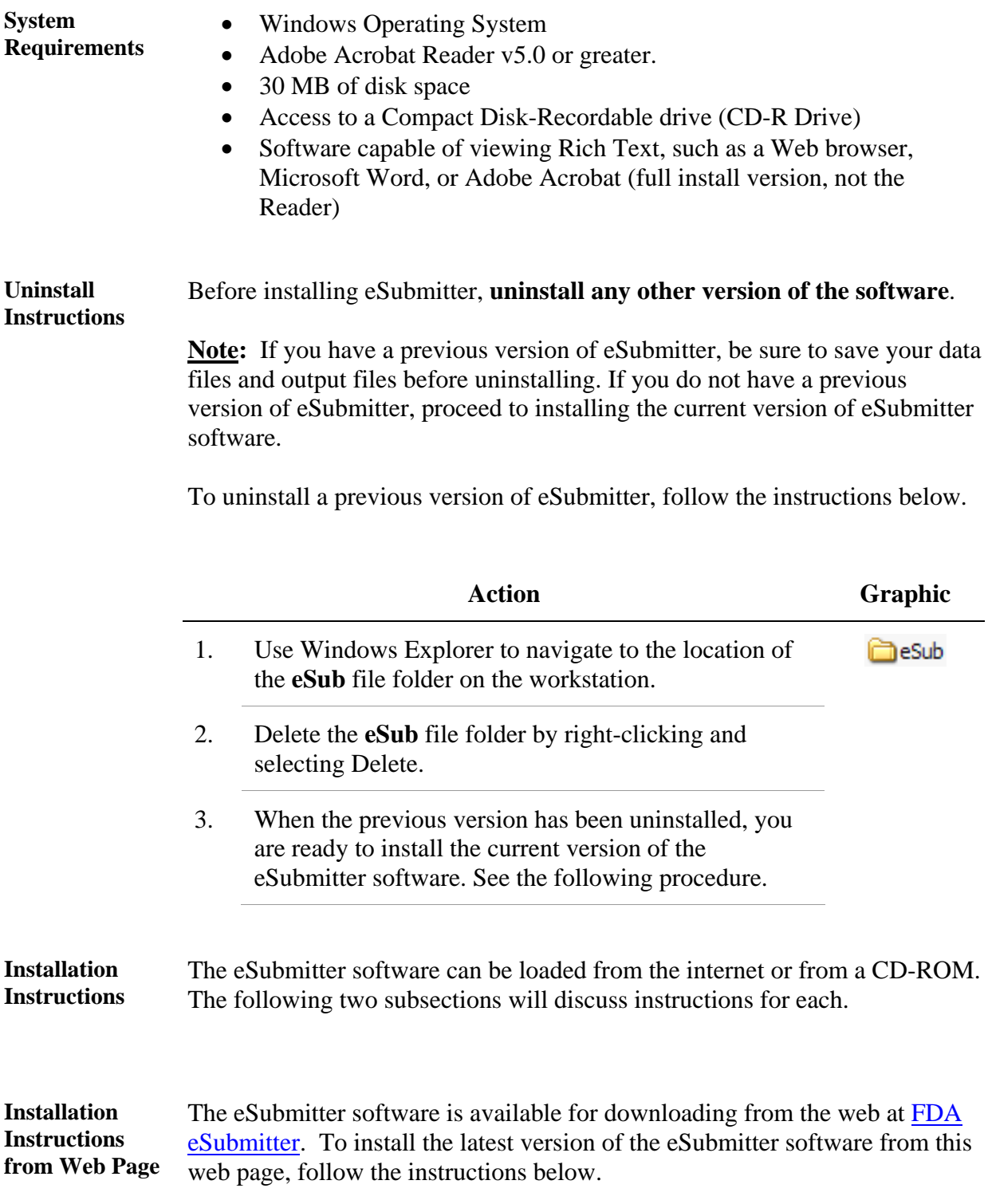

#### **Subsection 1.3: Software Installation**

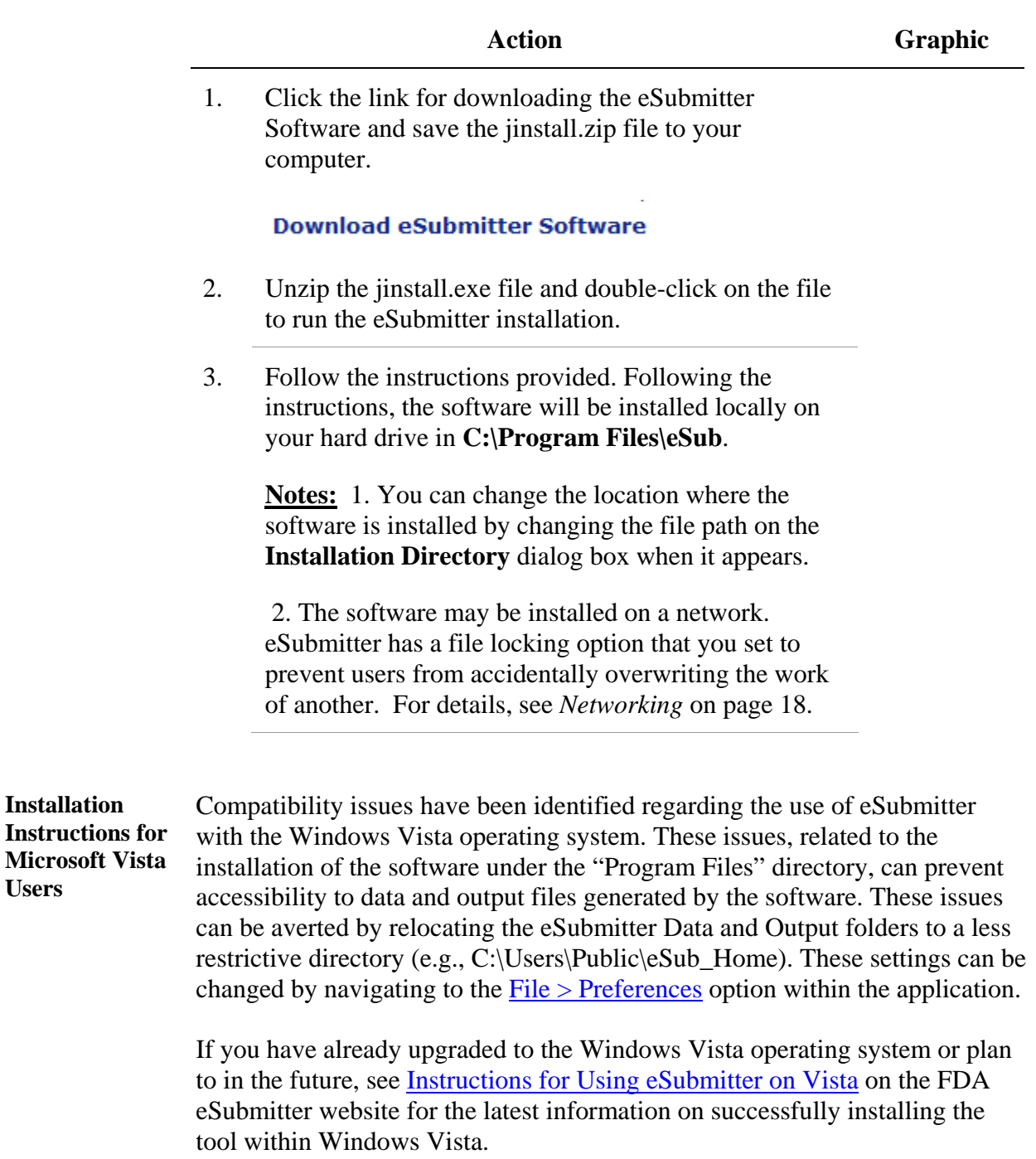

**Users** 

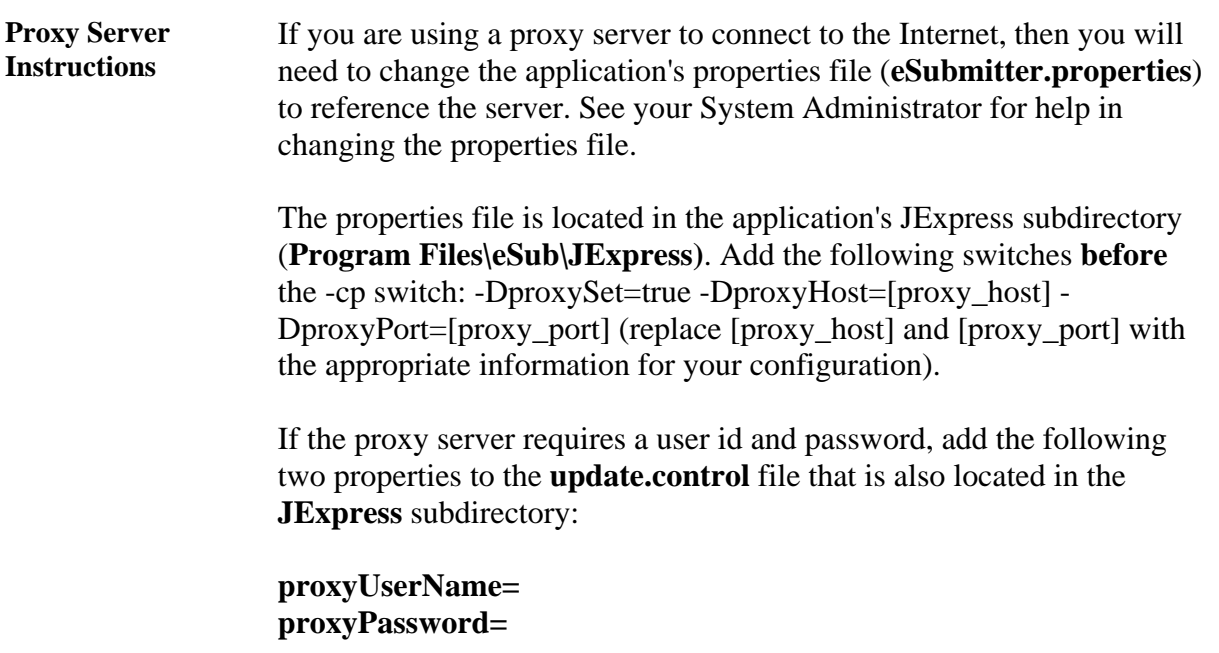

## **Section 2: Getting Started**

#### **Contents**

<span id="page-10-0"></span>This section contains the following topics:

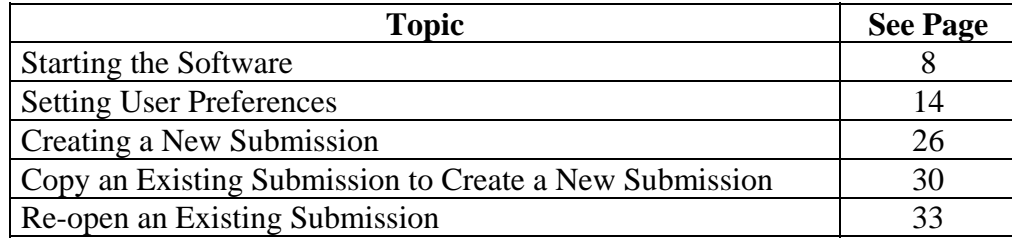

<span id="page-11-0"></span>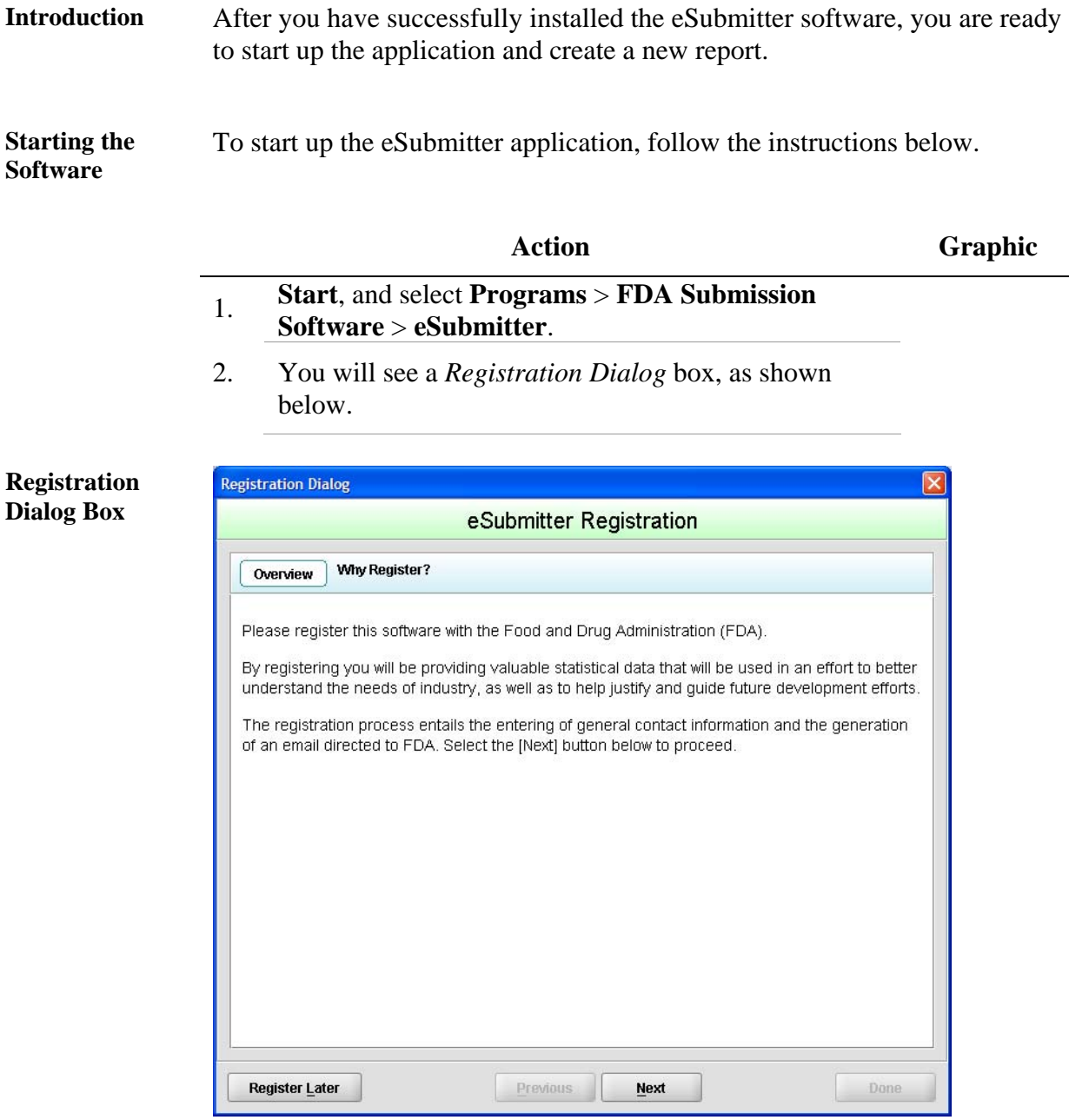

3. Click **Next** to continue the registration process. Or, click **Register Later** to register at another time. If you click **Next**, you will see a *Registration Dialog* box asking you to enter your contact information.

**Next** 

Register Later

**Registration Dialog Box: Contact Information** 

**Registration Dialog Box: Address Information** 

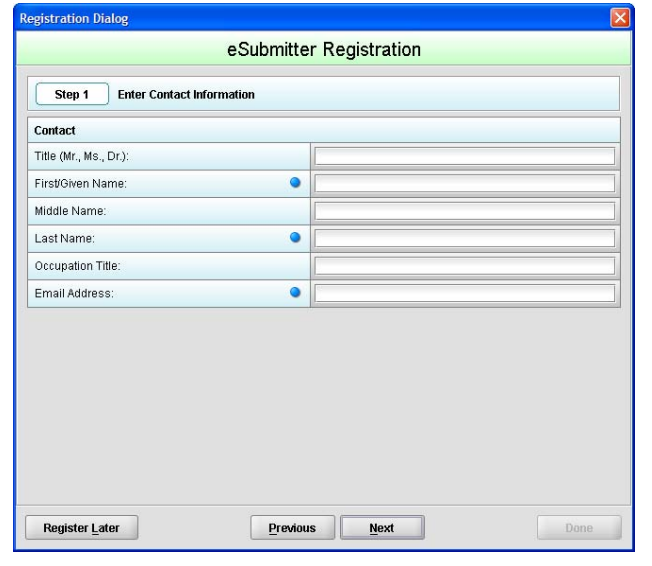

4. On the *Registration Dialog box*, enter the information requested. Required entries are indicated by blue dots. Click **Next**. You see a *Registration Dialog* box asking you to enter address information.

**Next** 

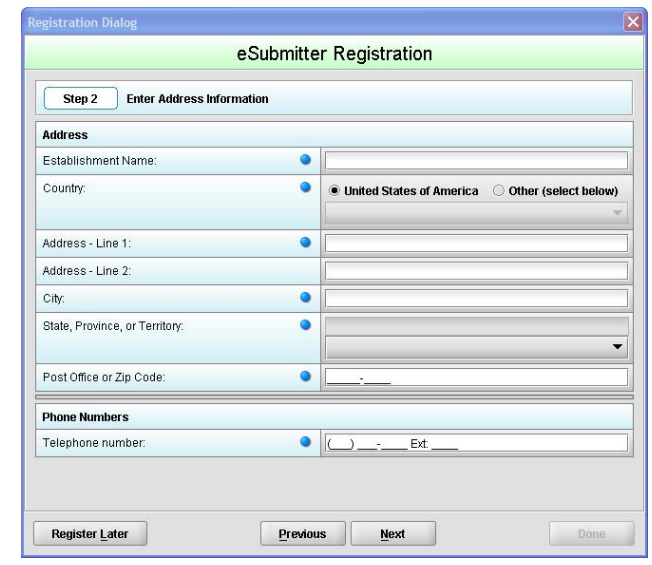

5. On the **Address Information** dialog box, enter the information requested. Click **Next**. You see a *Registration Dialog* box to generate an email.

Next

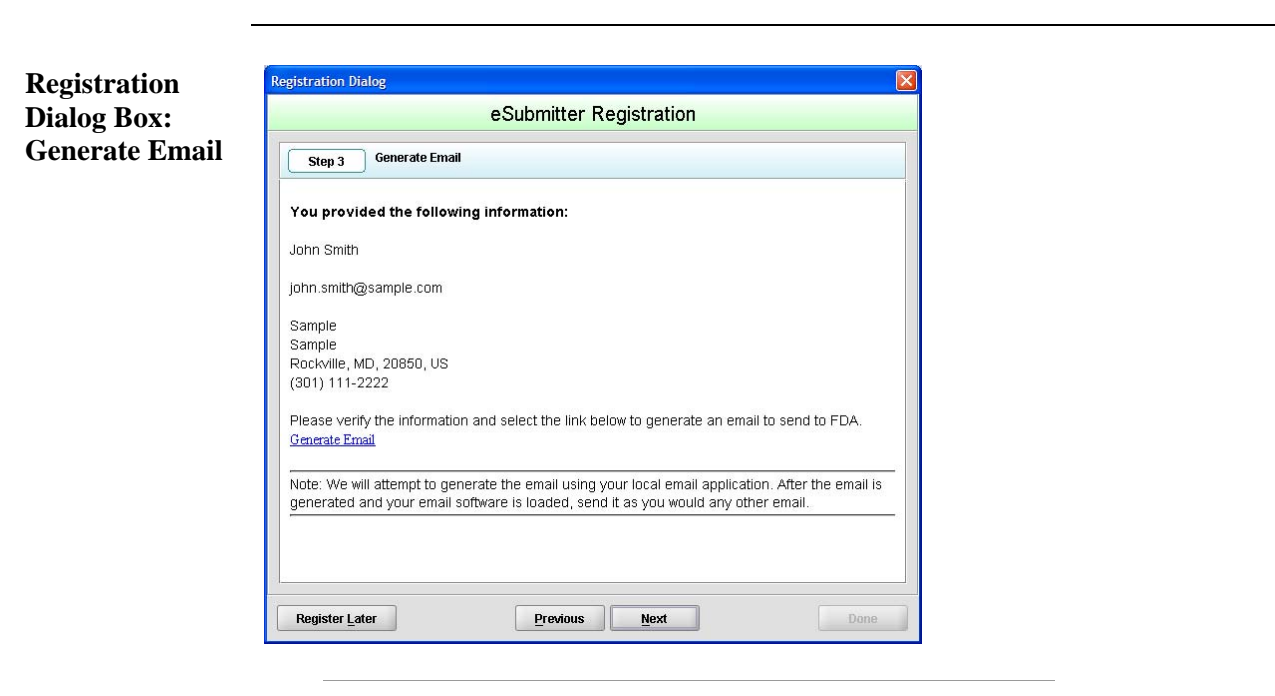

- 6. In the Generate Email step, you see a summary of the information you entered. If the information is correct, click **Next**. If the information is not correct, click **Previous** until you return to the screen that you need to correct.
- 7. Click **Generate Email** in the dialog box. You will see an email.
- 8. Click **Send** in the email. You see a *Registration Dialog* box to check results.

**/** 

Previous

**Next** 

**Registration Dialog Box: Check Results** 

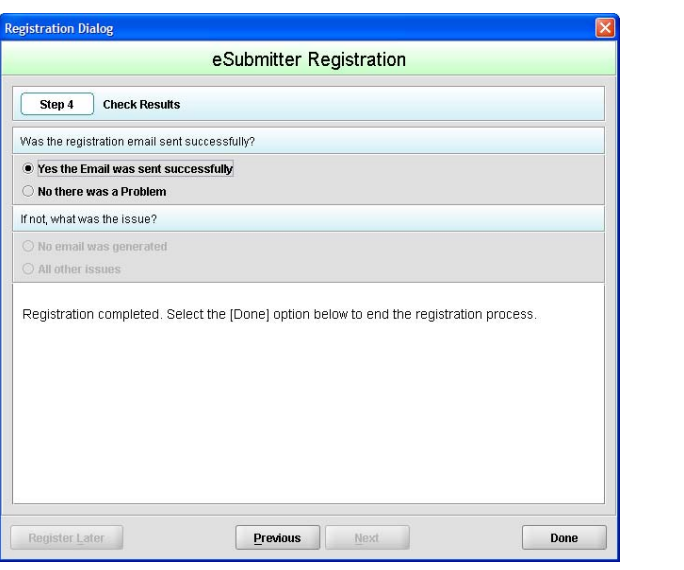

- 9. Select the button corresponding to either **Yes the Email was sent correctly** or **No there was a problem**.
- 10. Click **Done** if the email was successful and to complete the registration process.

Done

11. Next, you will see the *Intro Screen,* which is described in the subsequent section.

**Intro Screen** The *Intro Screen* provides an introduction to the software and will serve as your home screen. The *Intro Screen* will be displayed as shown below and the contents and tools available in the *Intro Screen* are described in the

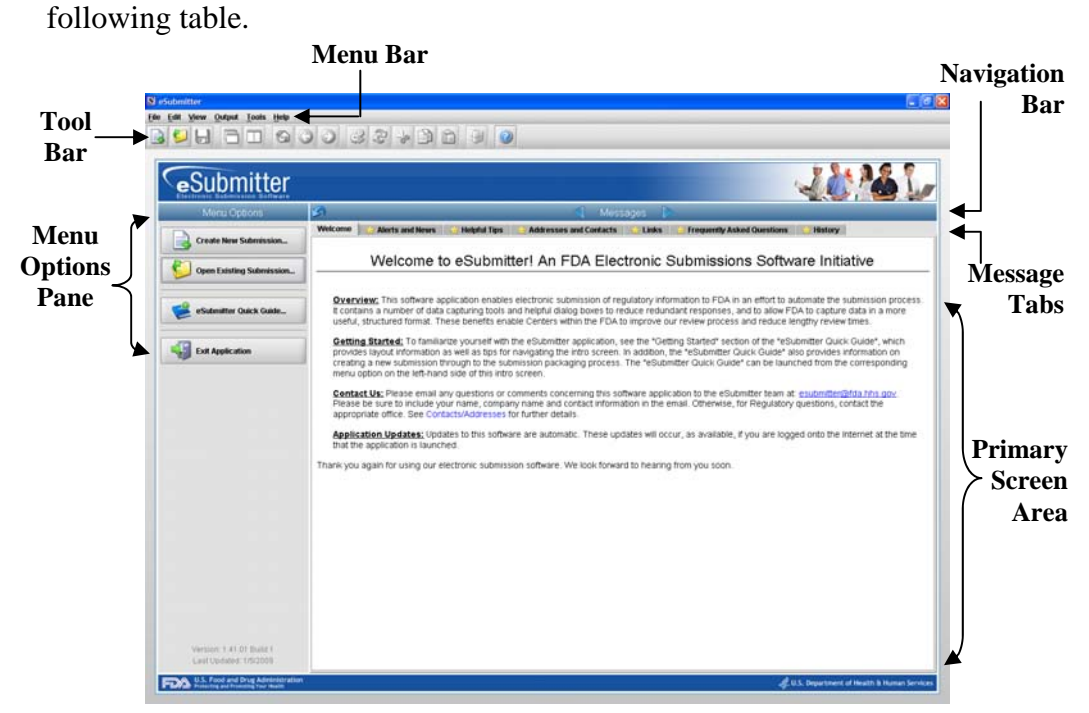

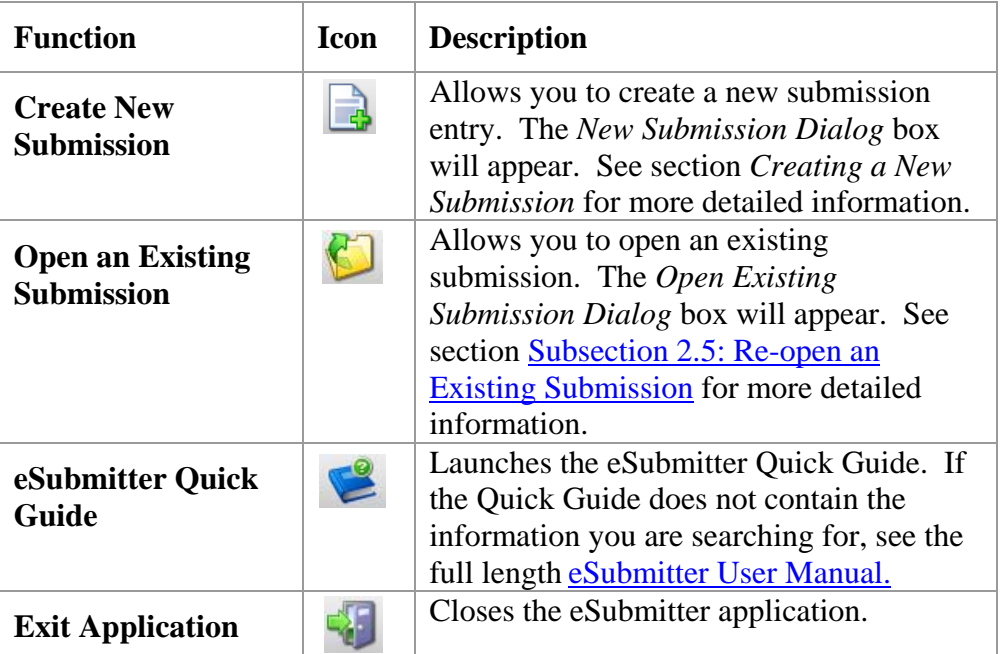

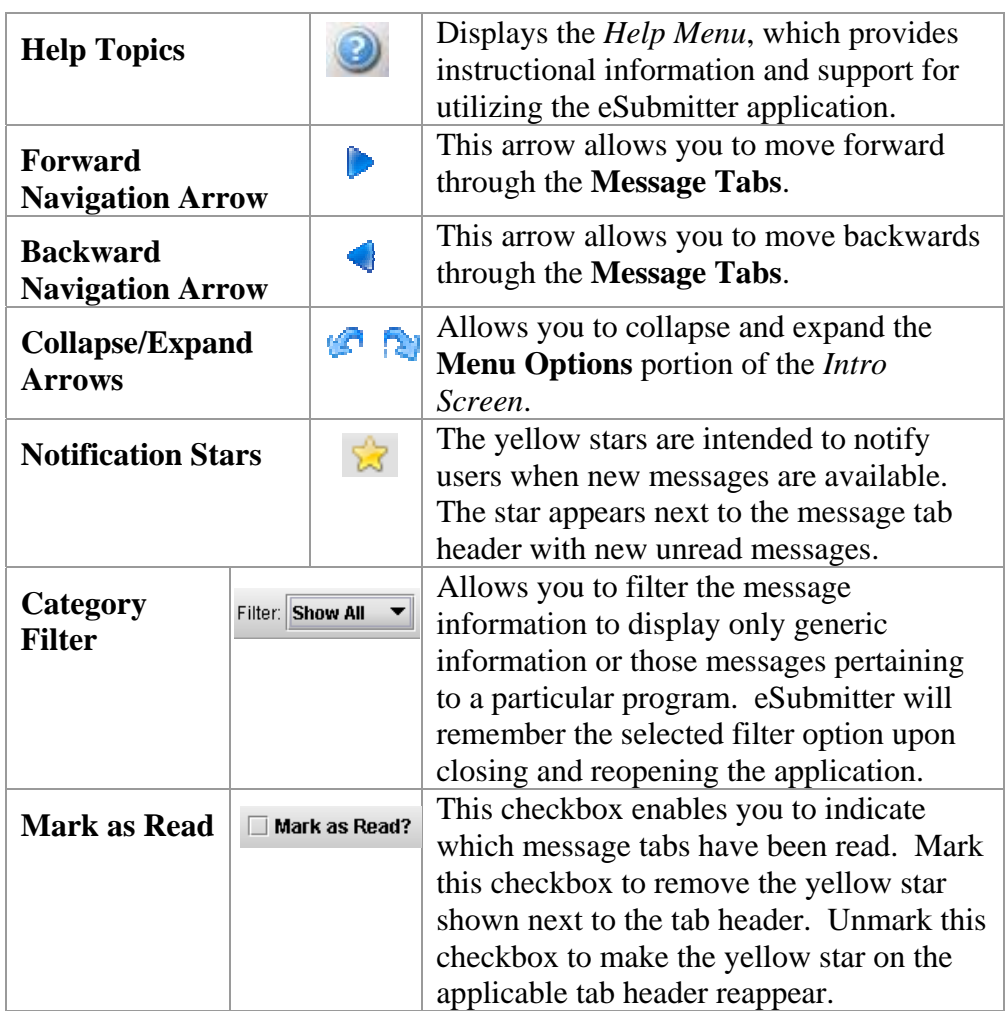

<span id="page-17-0"></span>**Introduction** eSubmitter allows you to set preferences for the following categories:

- Auto Save
- Layout
- Networking
- File Location
- File Viewer
- Messages
- Memory

Setting preferences prior to creating a submission will make the process much easier. To begin setting preferences, click on the **File Menu > Preferences**. The *User Preferences Dialog* box will appear (as shown below).

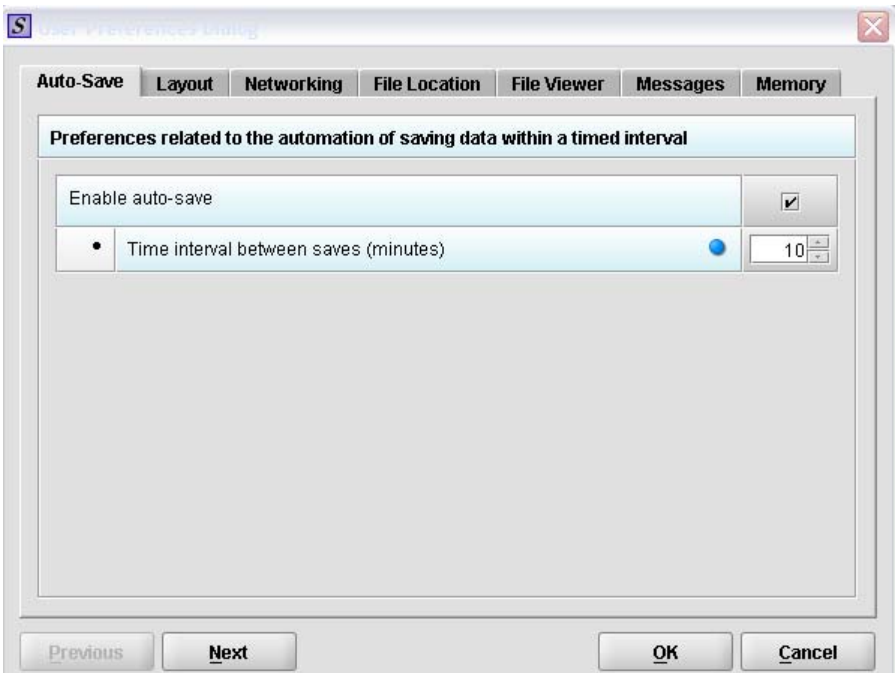

The subsections below will explain how to set preferences for each category.

**Auto Save Allows you to** automatically save your report while you work. You can also set the interval for how often you want to save your report. At default, auto-save is automatically enabled and set to save files at 10-minute intervals.

Note: The **Blue Dot •** indicates that a response to the question is required.

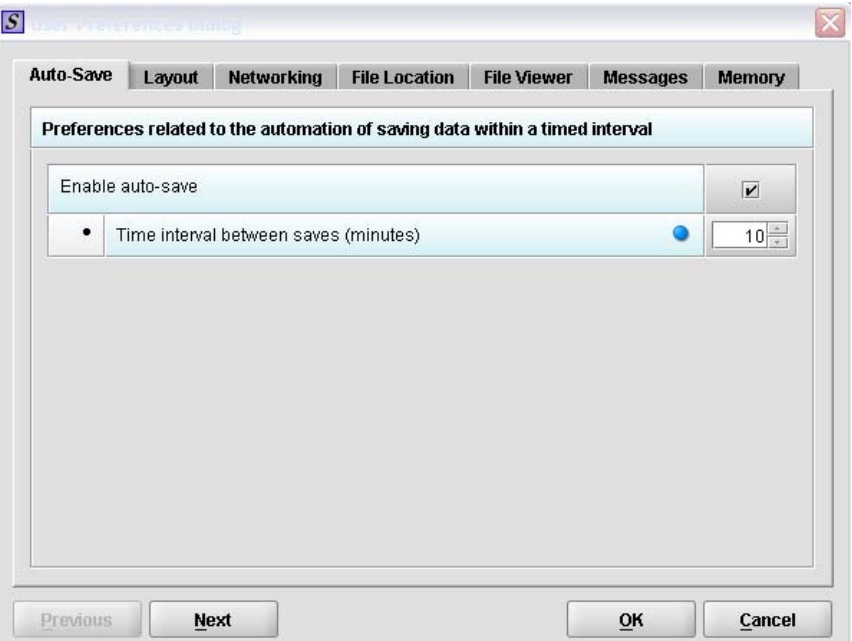

To change the auto-save option:

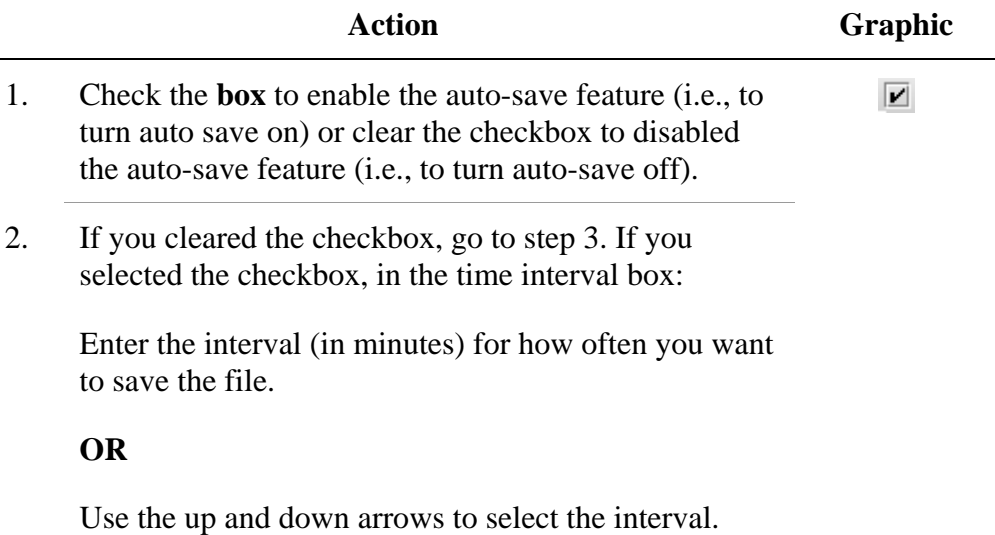

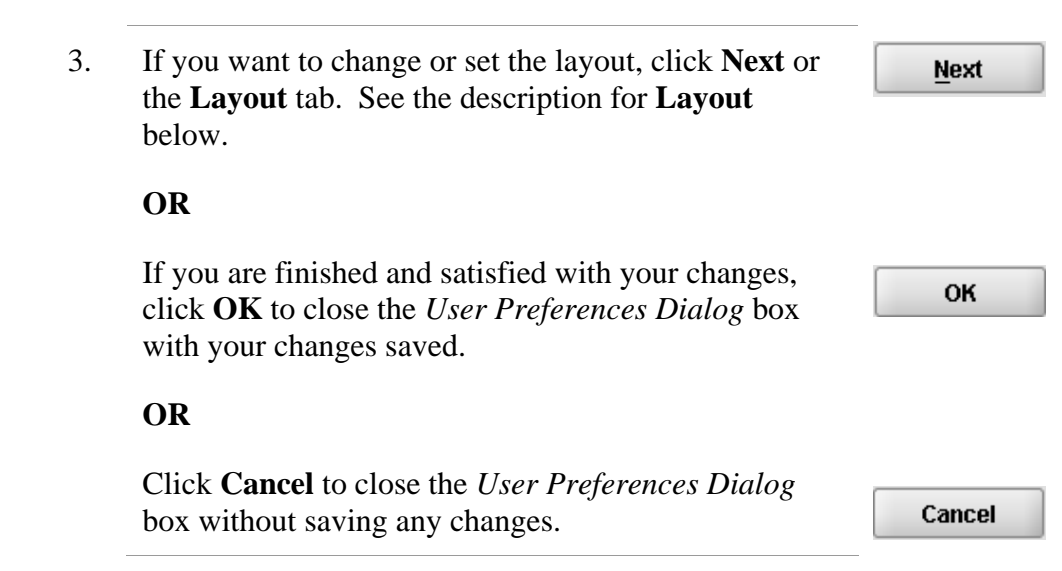

**Layout** Allows you to set whether you want eSubmitter to open reports in the simple or expert layout when you start up the application. At default, eSubmitter opens reports in the simple layout. For more information, see descriptions in the *Application Window* section on page 35.

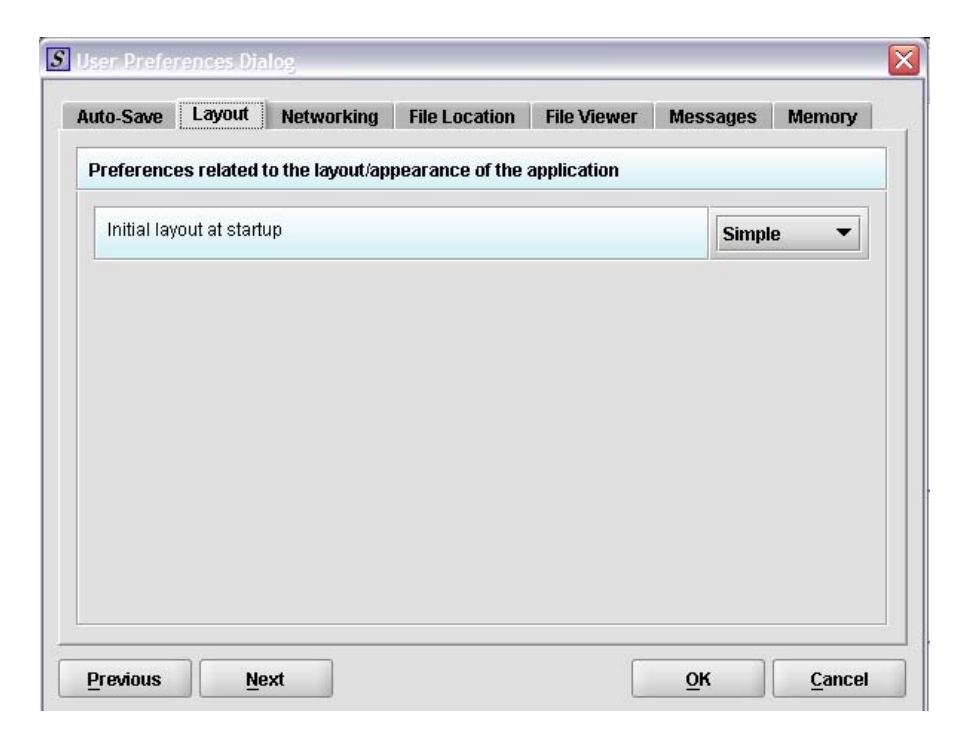

To change the layout when eSubmitter starts up, follow the instructions below.

FDA eSubmitter User Manual v5.1

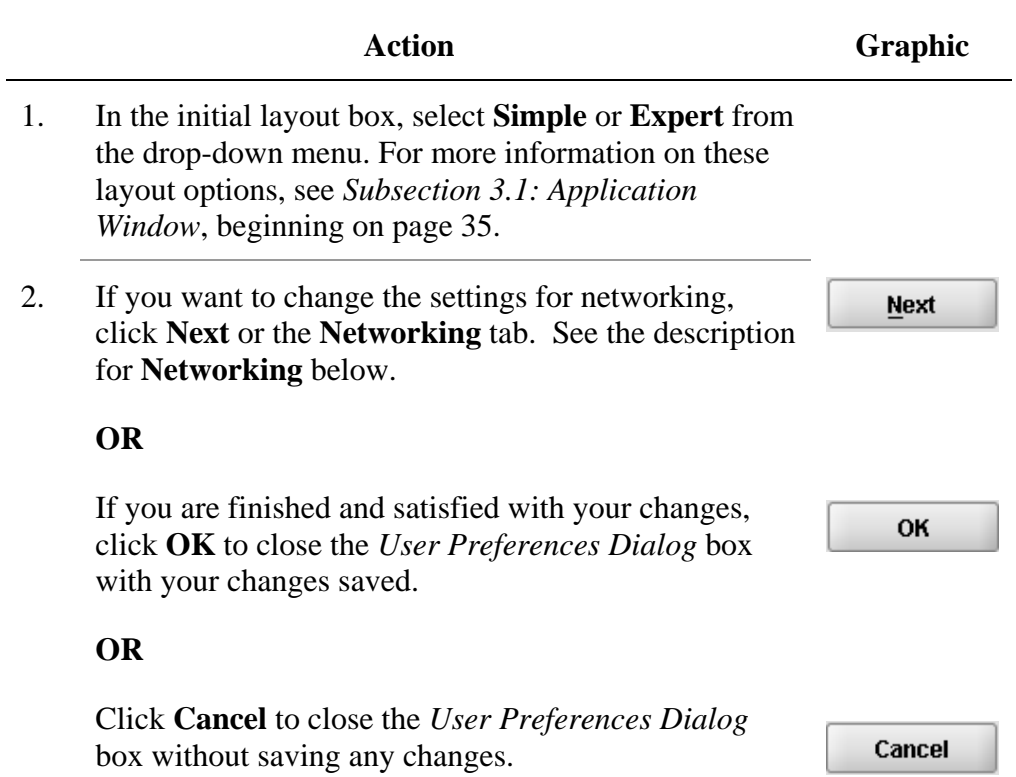

**Networking** Allows you to set file locking when using the software on a network. The application is primarily designed for use by one user at a time. However, in an effort to help support those that wish to run the application from a network, and to prevent users from accidentally over-writing the work of another, a simple file locking strategy has been incorporated. By enabling file locking, a user will be warned if the file that they are attempting to open is currently in use by another user. At default, eSubmitter opens without file locking.

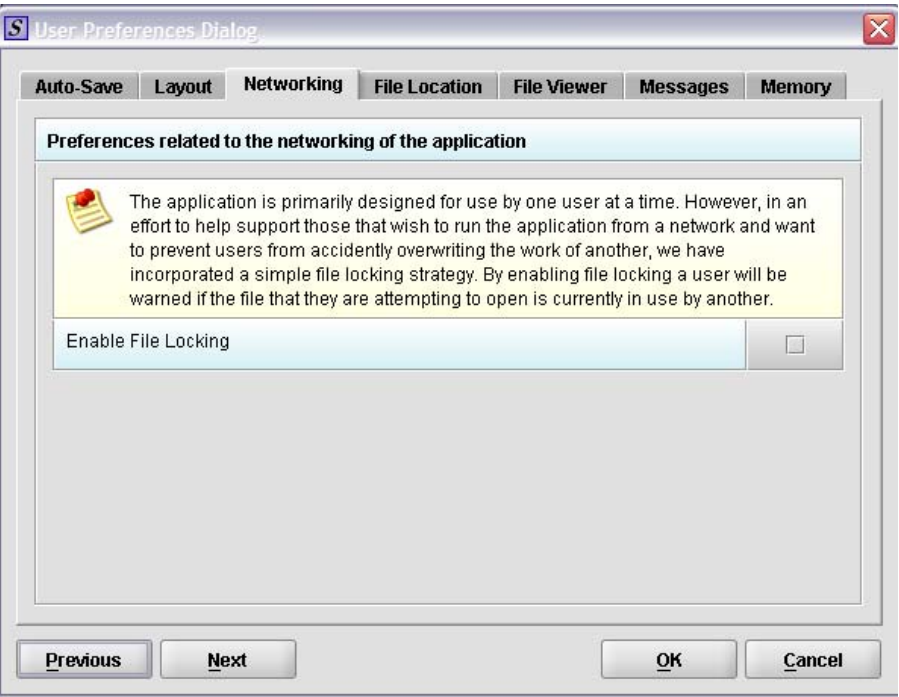

To enable file locking, follow the instructions below.

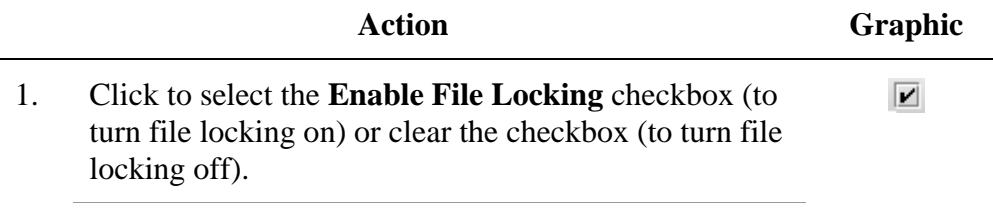

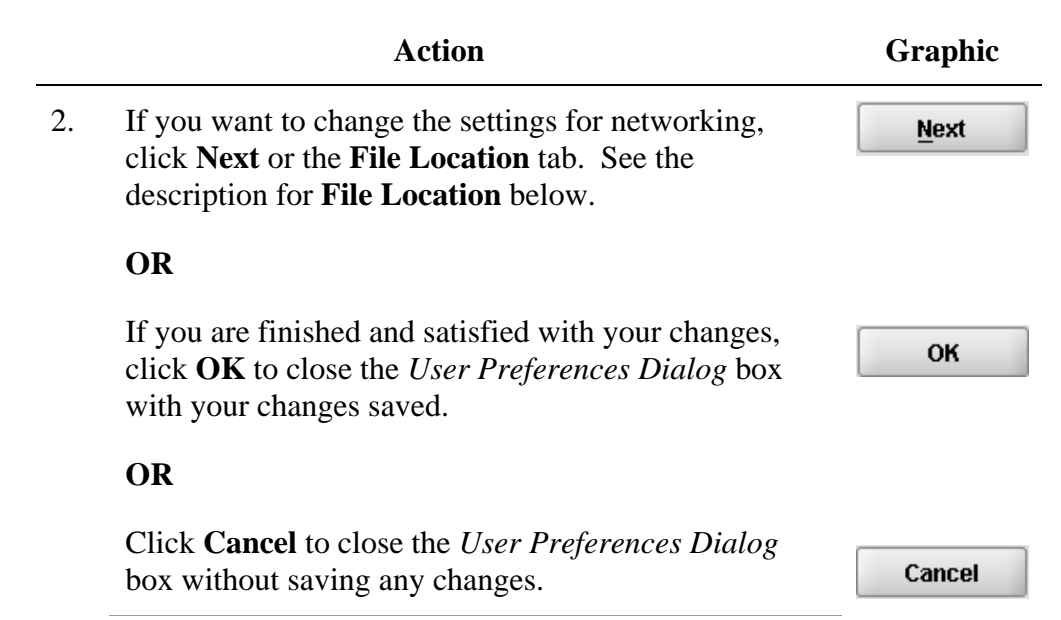

**File Location** Allows you to change the location where your report data files are stored when saved and the location where files are generated when output (e.g., reports and packaged submissions). For more information on packaging files for submission, go to *Package Files for Submission* on page 90.

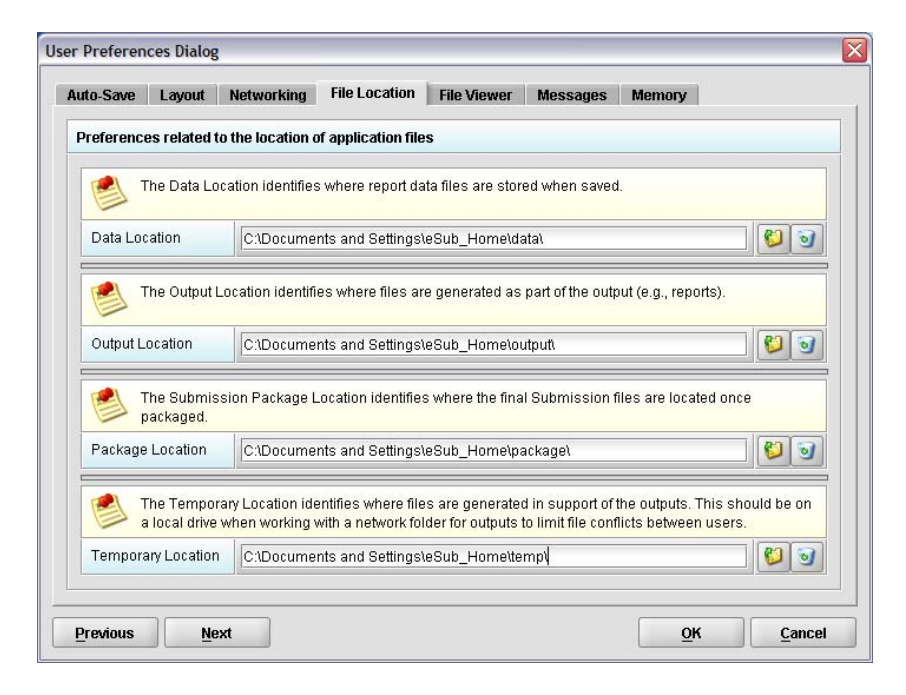

To change the file location for each of the folders:

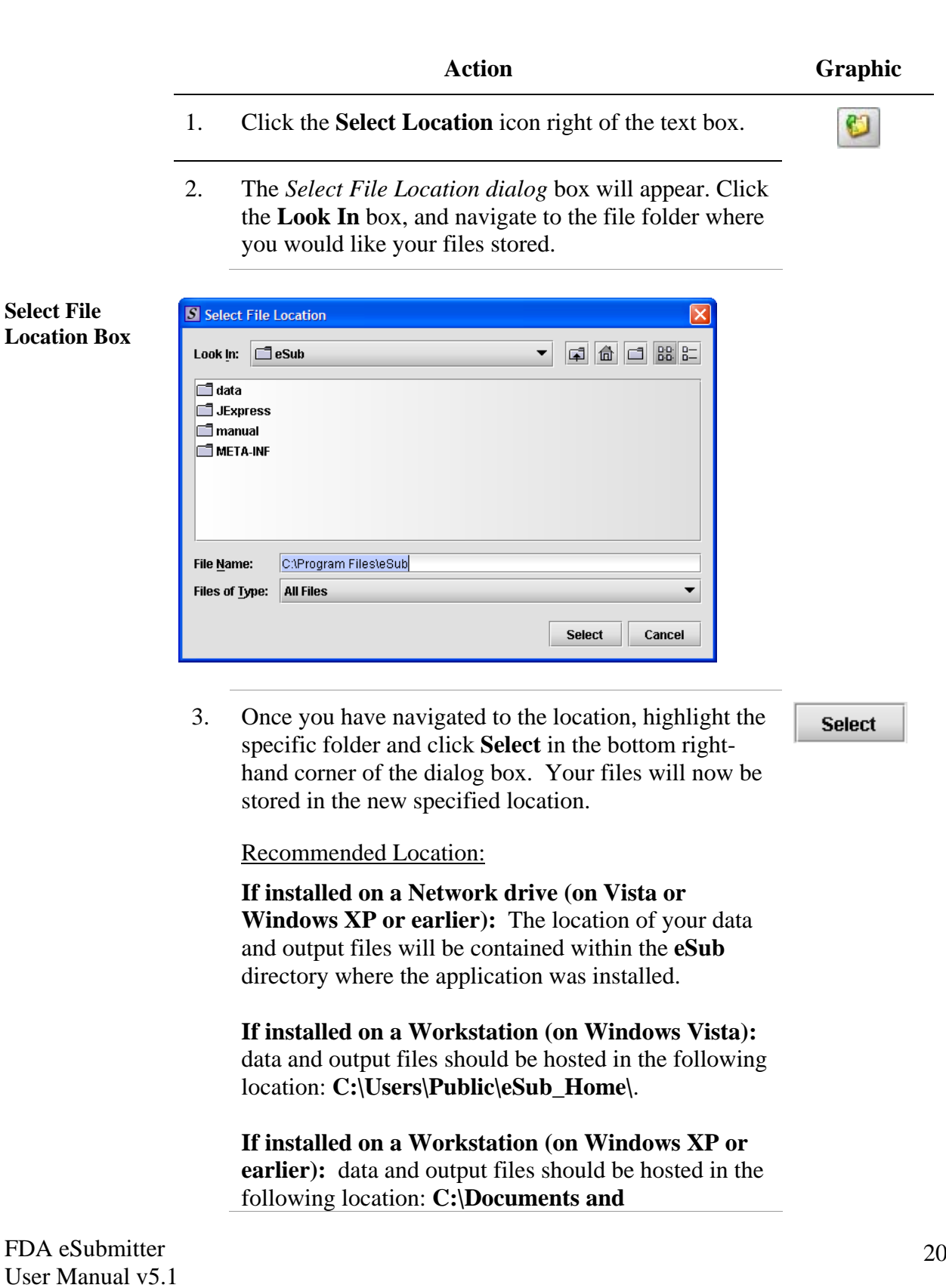

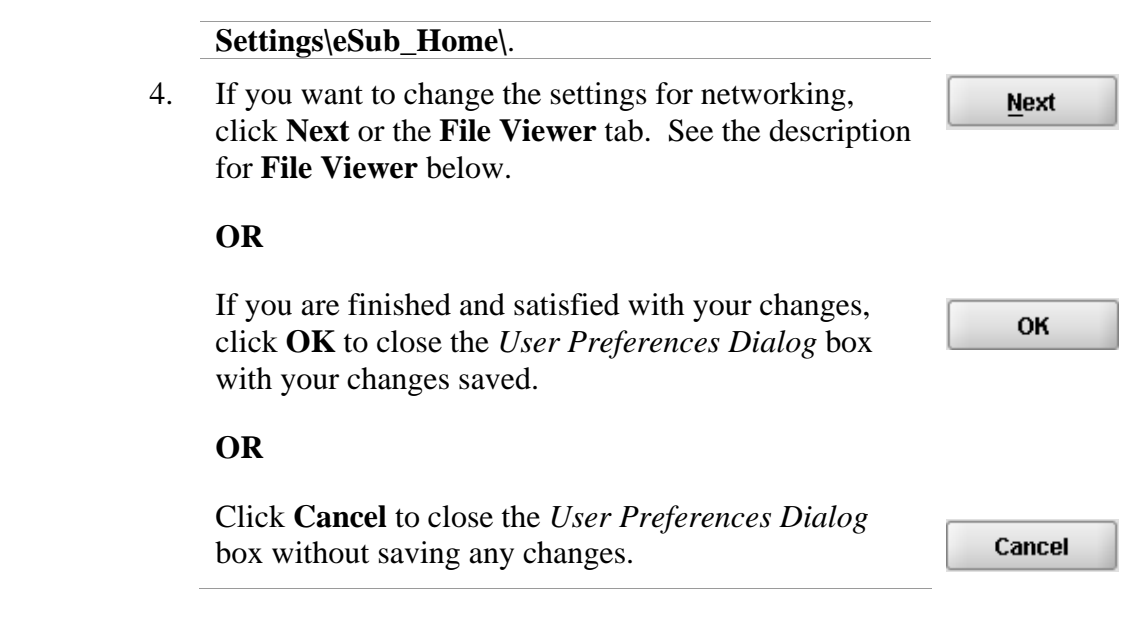

**File Viewer** Allows you to identify the application that you will use as your PDF viewer. (Generally, Adobe Acrobat is used as the application for viewing PDFs.)

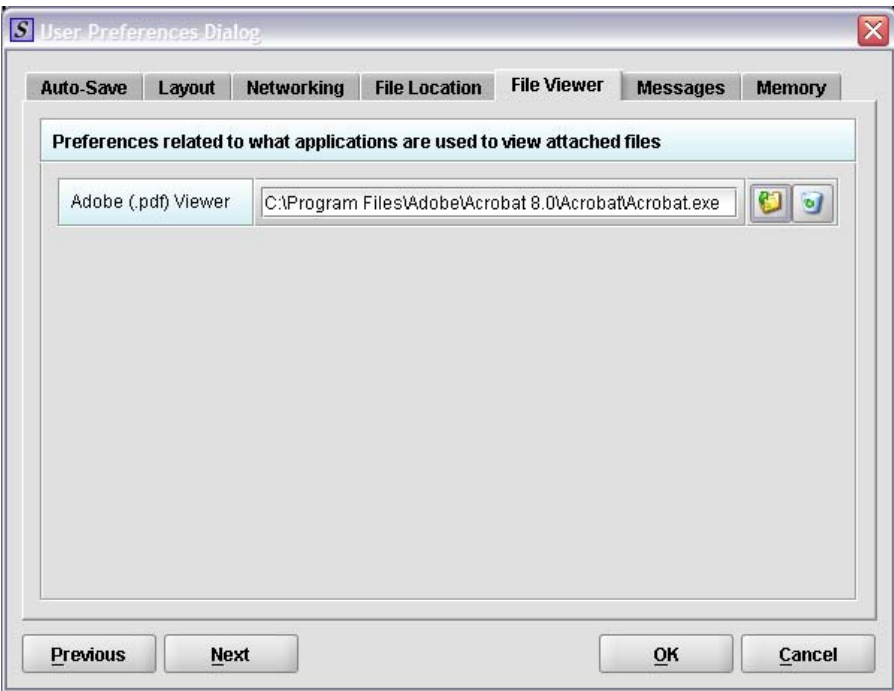

Follow these instructions to set up your PDF viewer:

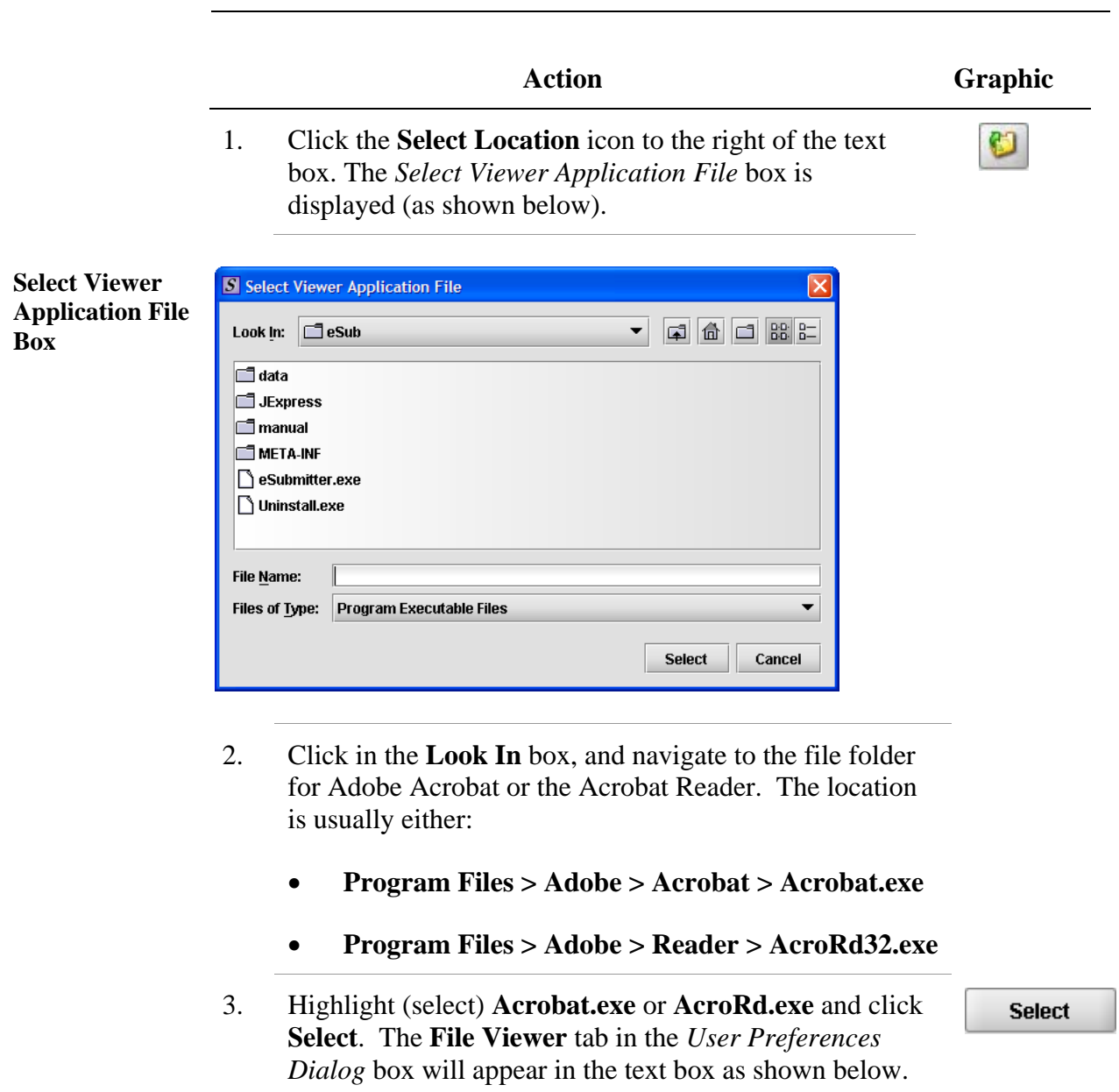

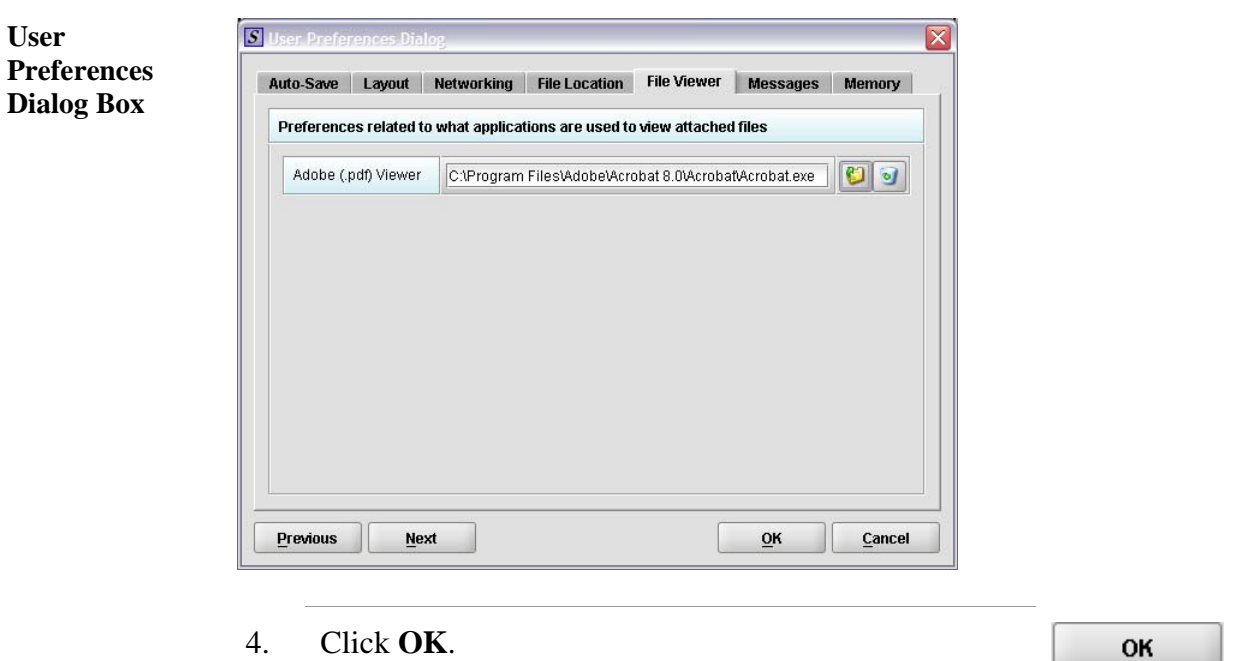

**Messages** Allows you to indicate whether you will receive missing data messages upon leaving a data entry screen. Allows you to indicate whether you will receive List Add/Navigation messages when leaving list screens.

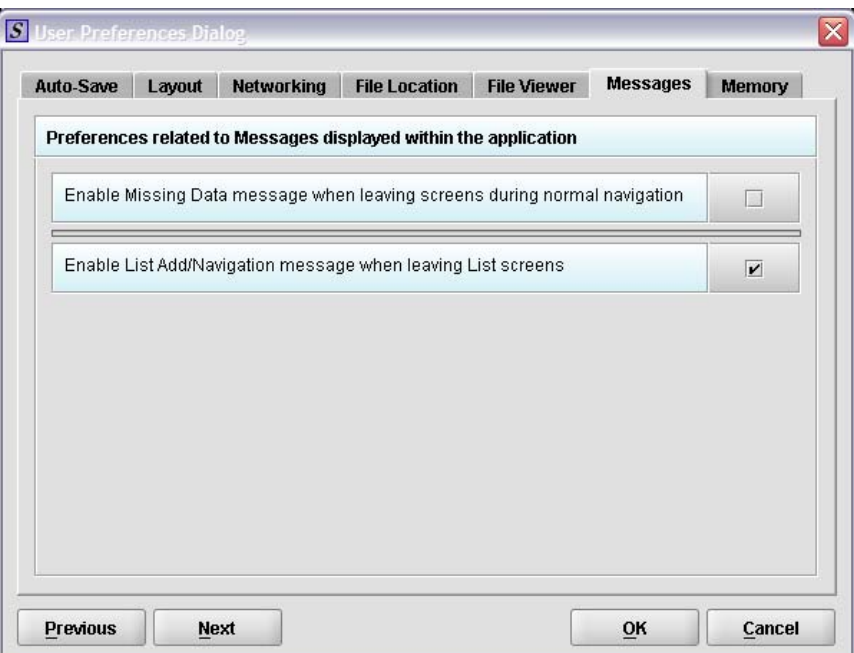

To enable these functions, do the following:

FDA eSubmitter User Manual v5.1

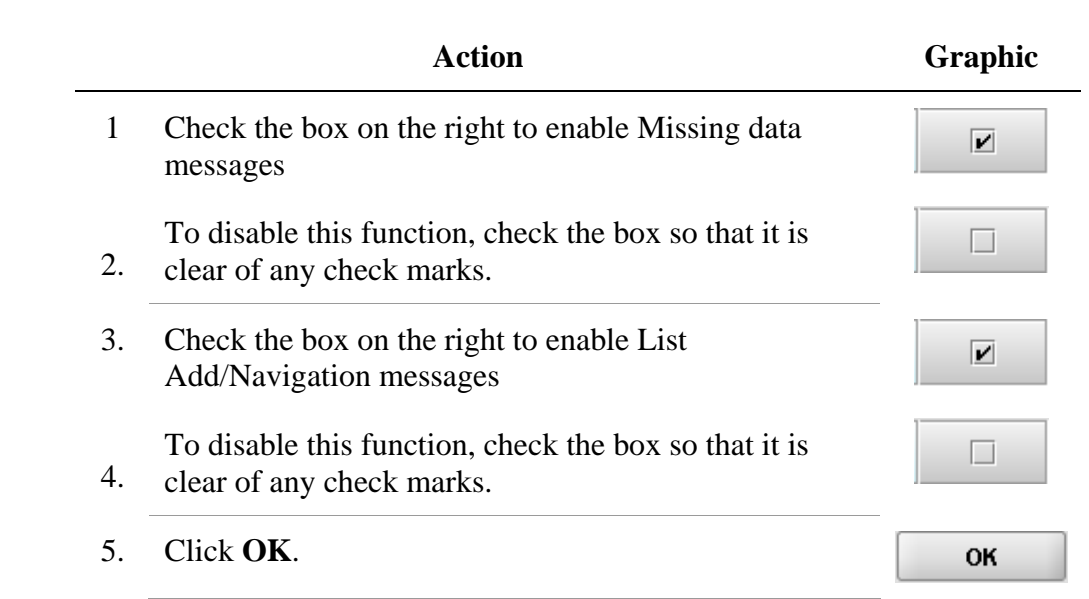

**Memory** Allows you to identify how much memory will be allocated when the application starts (default: 2MB) and how much memory will be made available, as needed (default: 64MB).

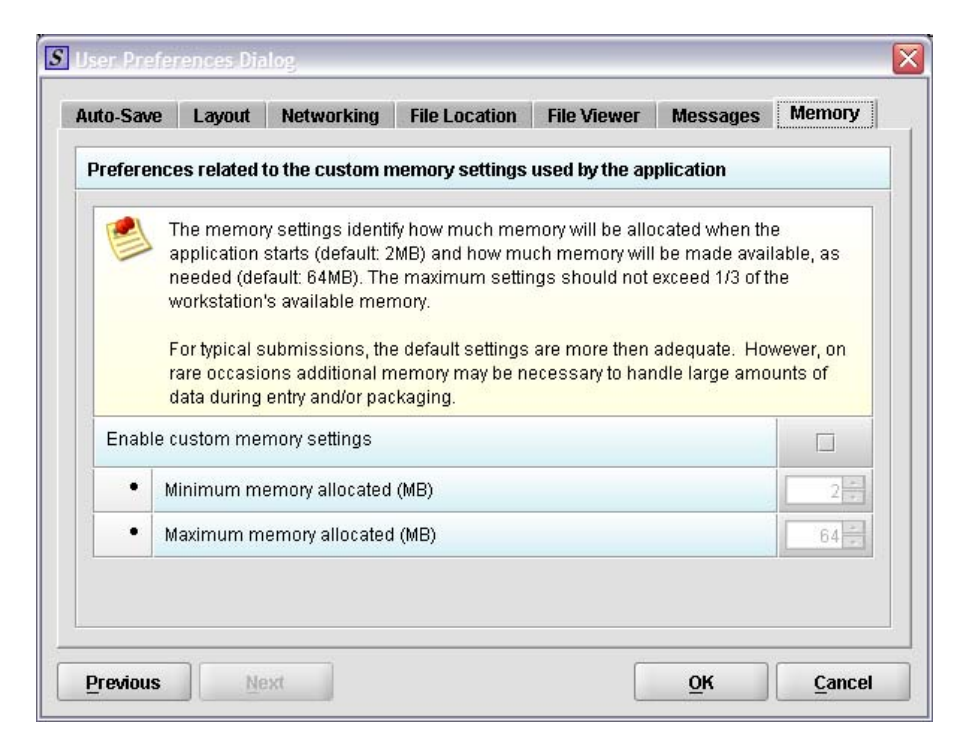

To enable this function, do the following:

FDA eSubmitter User Manual v5.1

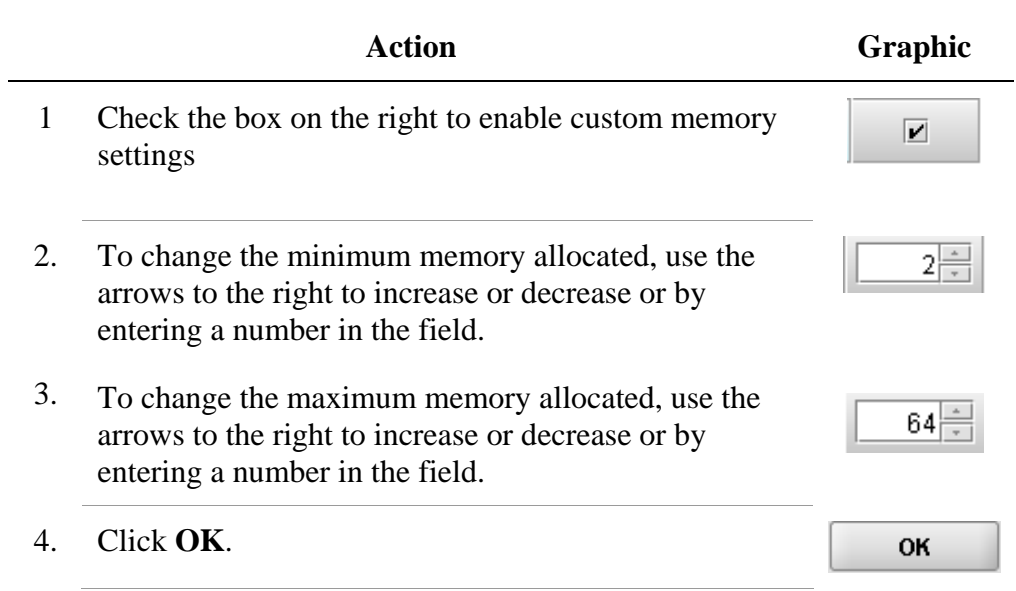

<span id="page-29-0"></span>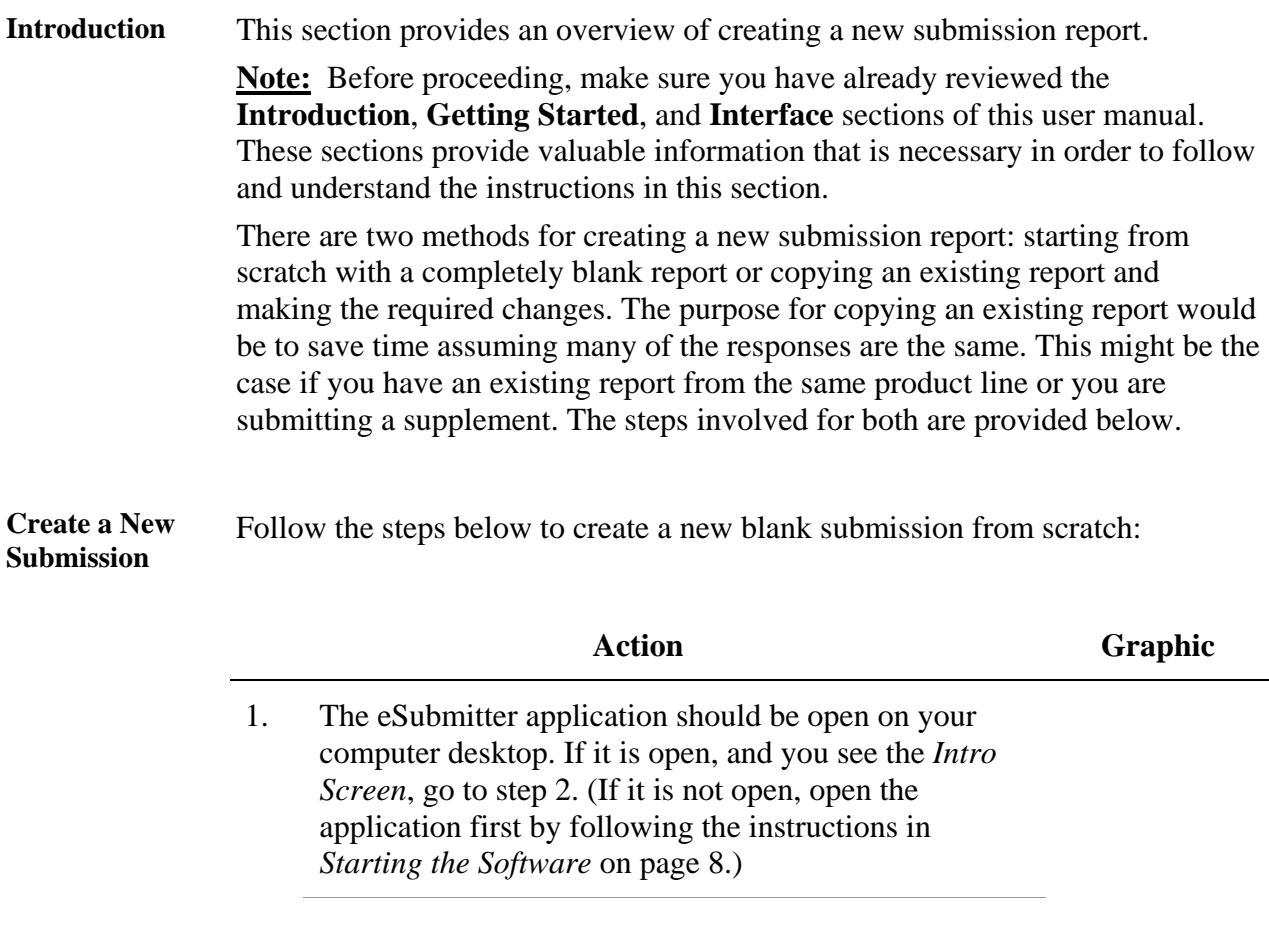

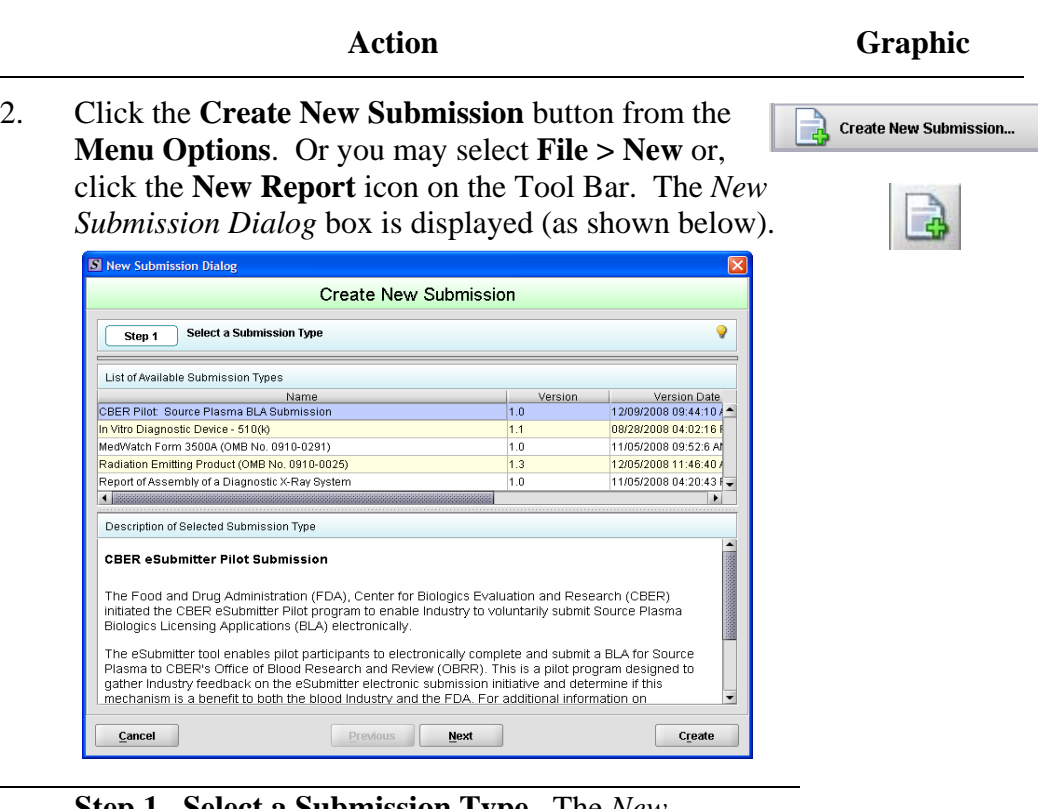

- <sup>3</sup>**Step 1. Select a Submission Type.** The *New* 
	- *Submission Dialog* wizard is comprised of two parts. The first section (top portion of the window) requires that you select which **Submission Type** to create. When you click on the **Submission Type**, the bottom portion of the window displays information related to the corresponding submission type (as shown in the *New Submission Dialog* box figure above).

Once you have selected the appropriate **Submission Type**, click **Next**.

**Next** 

Action Graphic **Graphic** 4. **Step 2. Provide Submission Details** (as shown below). New Submission Dialog Create New Submission Step 2 Provide Submission Details 9 Specify the Submission Descriptive and File Names · Descriptive Name  $\bullet$ • File Name (xml)  $\bullet$ Additional Comments about this Submission Q Previous Next Create  $Cancel$ 

Complete the fields on this dialog box as follows:

- **Descriptive name** Enter any descriptive name, as long as it is unique to the submission list and not blank. Use a name that distinctly identifies the report to you. (Required Entry, as indicated by the blue dot.)
- **File name**  Enter a valid name for the submission data. Use alphanumeric characters. (Required Entry, as indicated by the blue dot.) **File names should not contain more than 100 characters. Do not use symbols when naming the files**. For example, do **not** use slashes (/) (\), tildes (**~**), asterisks (\*), periods (.), brackets [], single quotation marks ('), double quotation marks (") or parentheses ().
- **Provide additional comments…**  Enter any additional information about this report (Optional Entry).

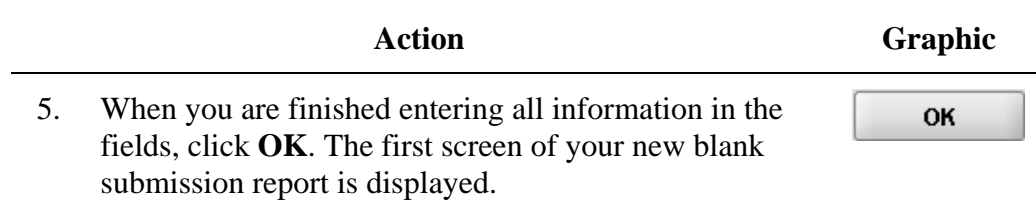

#### <span id="page-33-0"></span>**Subsection 2.4: Copy an Existing Submission to Create a New Submission**

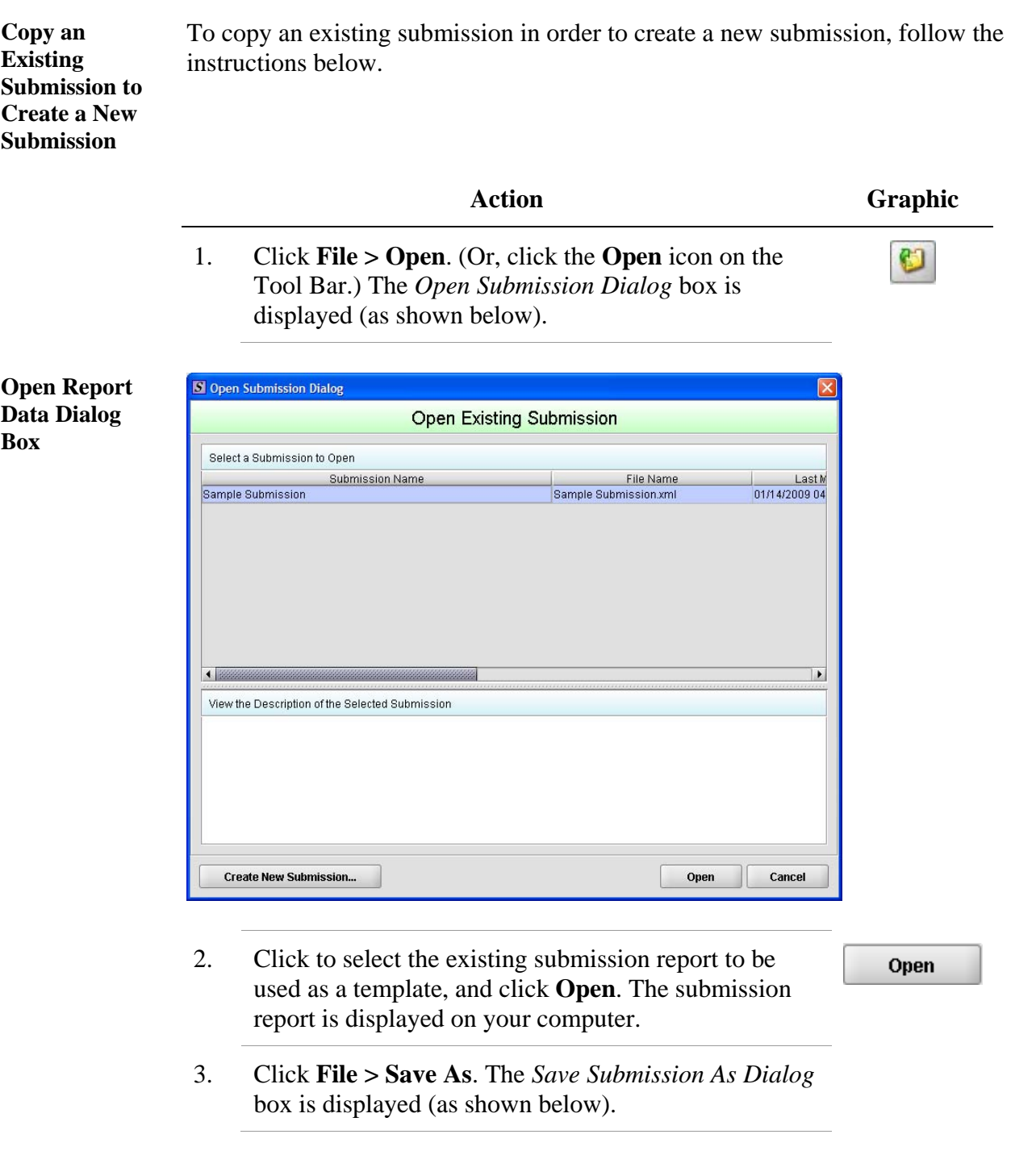

#### **Subsection 2.4: Copy an Existing Submission to Create a New Submission**

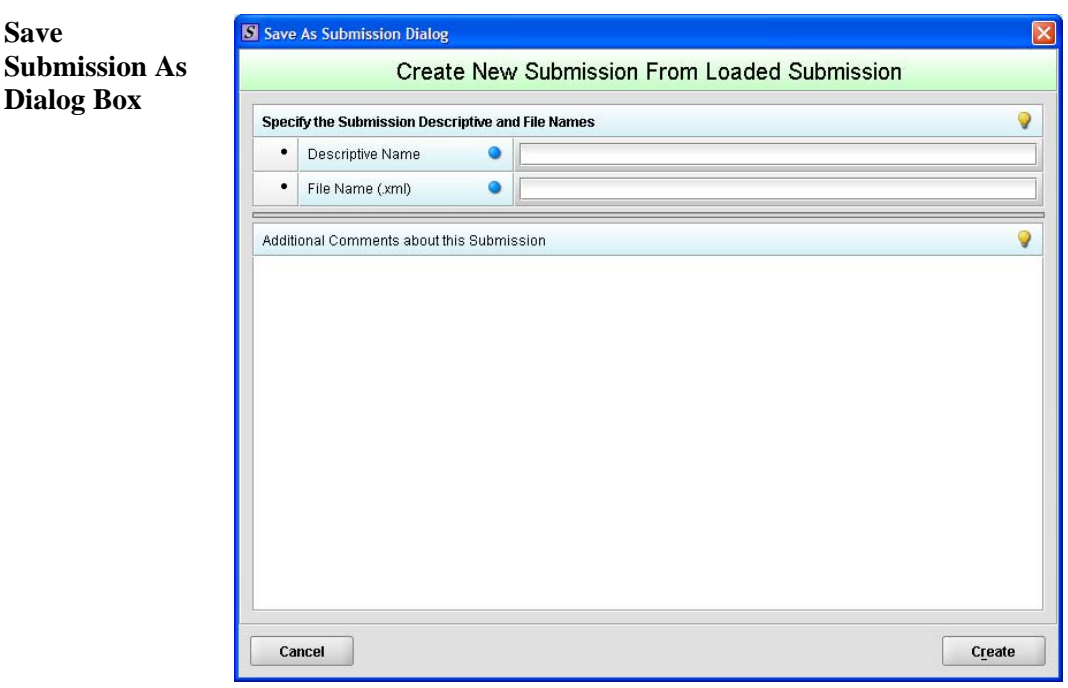

- 4. Complete the fields on this dialog box as follows:
	- **Descriptive name** Enter any descriptive name, as long as it is unique to the submission list. Use a name that distinctly identifies the report to you. (Required Entry, as indicated by the blue dot.)
	- **File name**  Enter a valid name for the submission data. Use alphanumeric characters. (Required Entry, as indicated by the blue dot.)
	- **Provide additional comments**… Enter any additional information about this report (Optional Entry).
- 5. When you are finished entering all information in the fields, click **OK**.

OK

The first screen of your new submission report is

displayed.

**Save** 

**Dialog Box** 

#### **Subsection 2.4: Copy an Existing Submission to Create a New Submission**

- 6. Since you copied an existing submission, it already has many or all questions answered. You now have the opportunity to go through and change responses for this new submission. (Creating a new submission in this manner is convenient if you are creating a supplemental report or creating a report for a product in an existing product family.)
- 7. You are now ready to change the responses in this submission, go to *Entering Submission Information* on page 51.
#### **Subsection 2.5: Re-open an Existing Submission**

**Re-open an Existing Submission**  To re-open an existing submission, follow the instructions below.

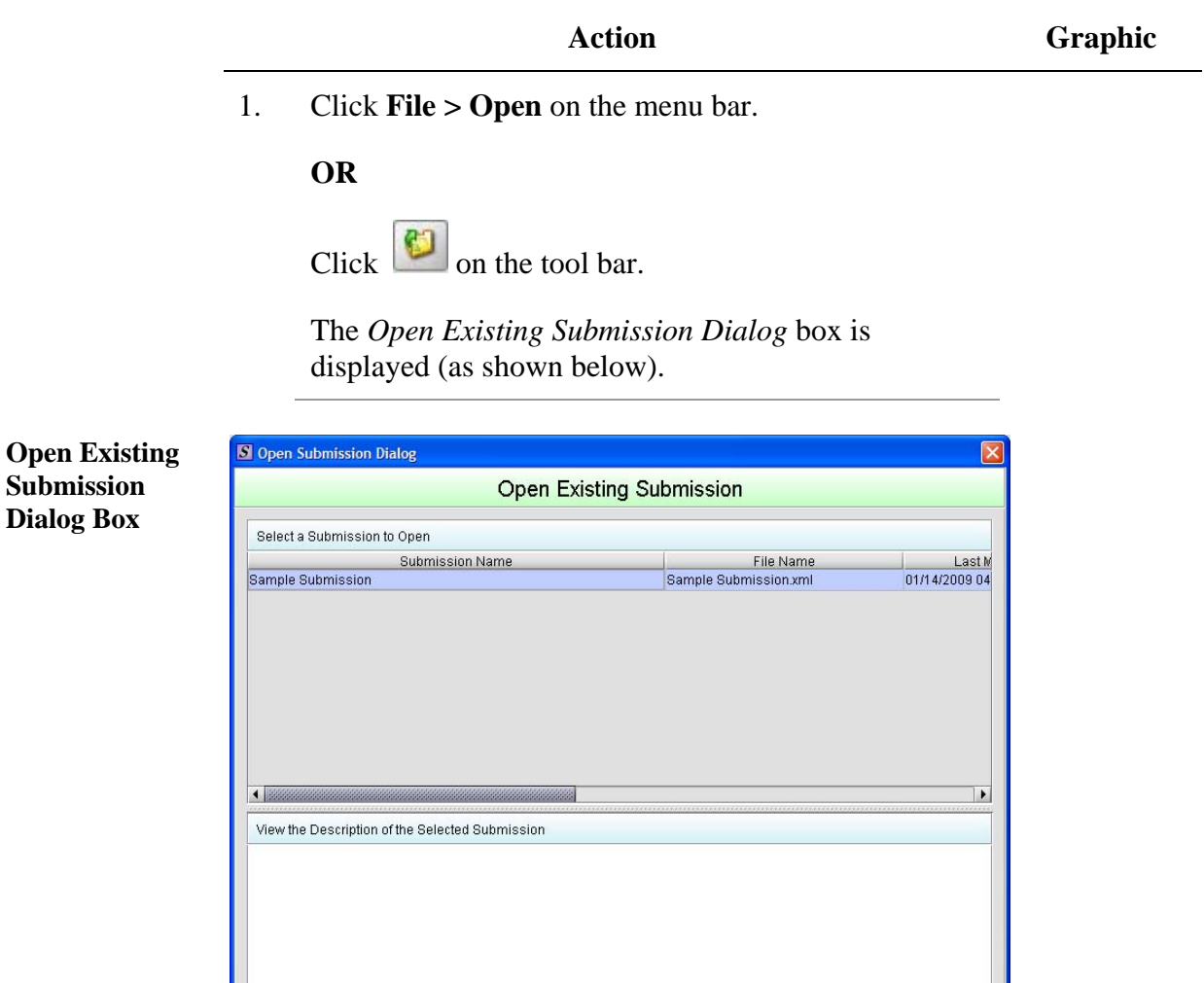

2. Click to select (highlight) the submission that you wish to open, and click **Open**. The selected submission is displayed.

**Create New Submission...** 

Open

Cancel

Open

# **Section 3: Interface**

#### **Contents**

This section contains the following topics:

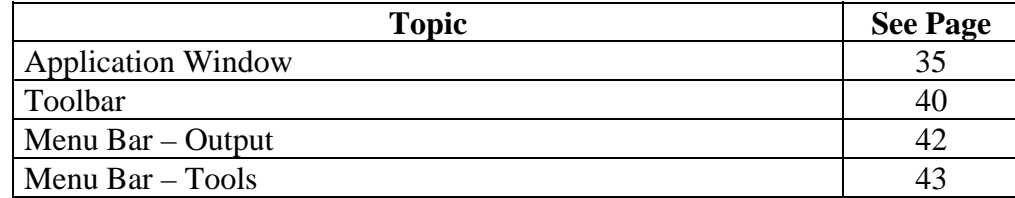

#### **Subsection 3.1: Application Window**

- <span id="page-38-0"></span>**Introduction** This section describes eSubmitter's Application Window and its different parts. The eSubmitter Application Window has two layouts that change the orientation of the text on the screen: **simple** and **expert**. When you first start up the application, eSubmitter opens in the simple layout with the screen view. **Simple View** The **simple** view shows only the current data entry screen and "hides" the outline tree. The simple view separates the Submission Display Screen into three additional areas (as shown below):
	- **Header Area** (located at the top)
	- **Outline Area** or **Screen Area** (located in the middle)

• **Navigation Bar** (located at the bottom), which allows forward and backward movement through the screens, as well as the ability to switch back and forth between the outline or screen view.

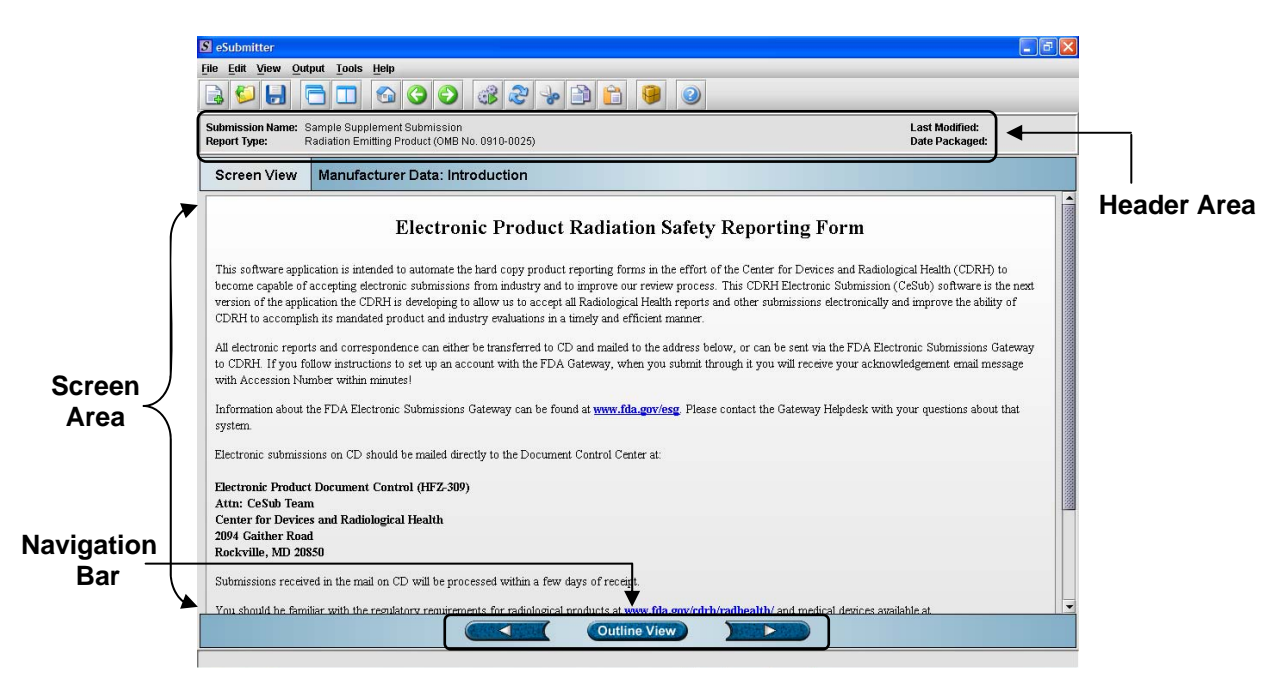

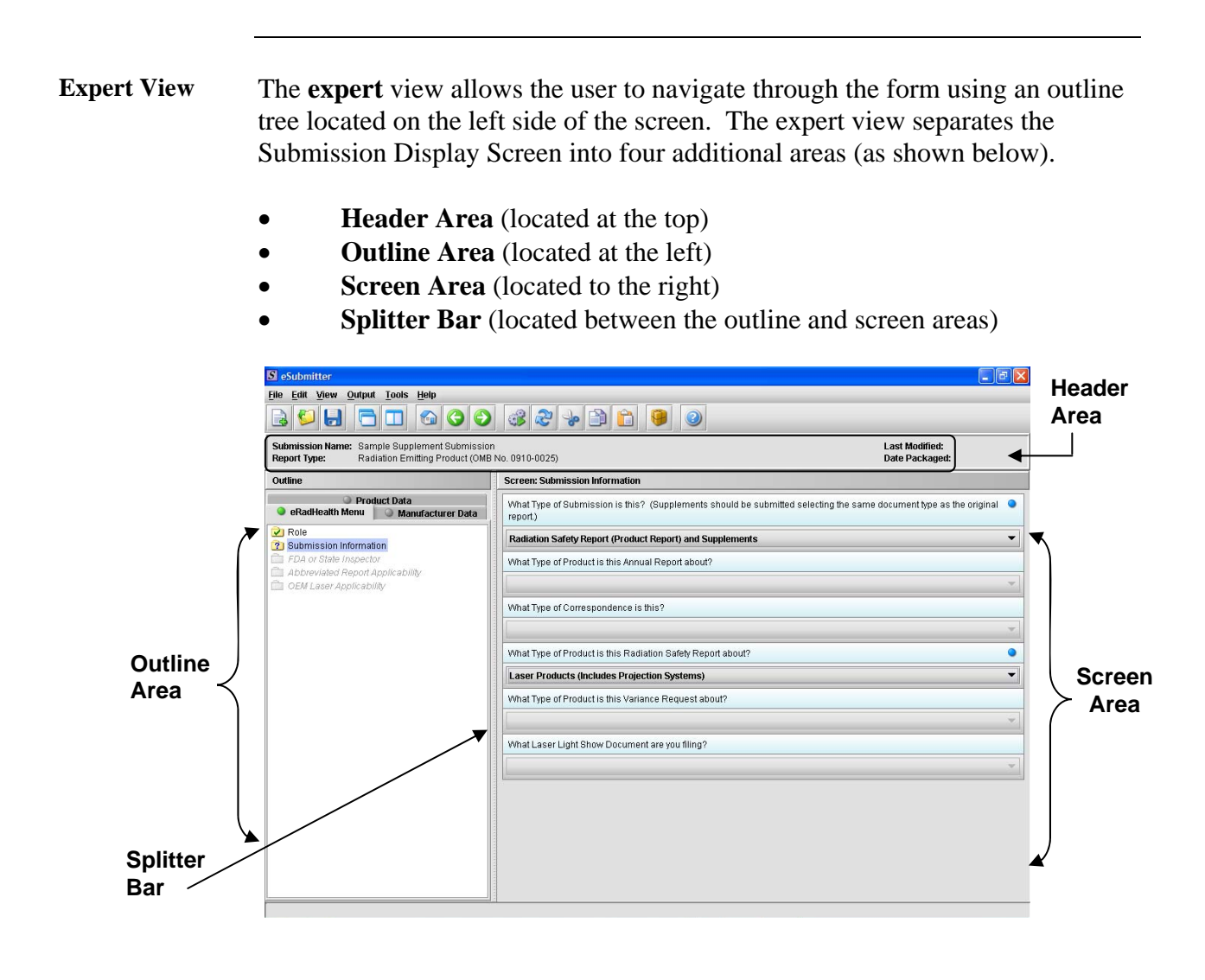

Layouts Both layouts provide the same information. It is your choice as to which layout works best for you. You can switch between the two layouts very easily, as well as customize eSubmitter to open in the expert layout. To learn how to change eSubmitter so that the application opens in the expert layout, rather than in the simple layout, see *User Preference Tab – Layout* on page 16.

> The Application Window, whether in simple or expert layout, is divided into three parts, as shown below.

- 1. Menu Bar
- 2. Tool Bar
- 3. Primary Report Screen

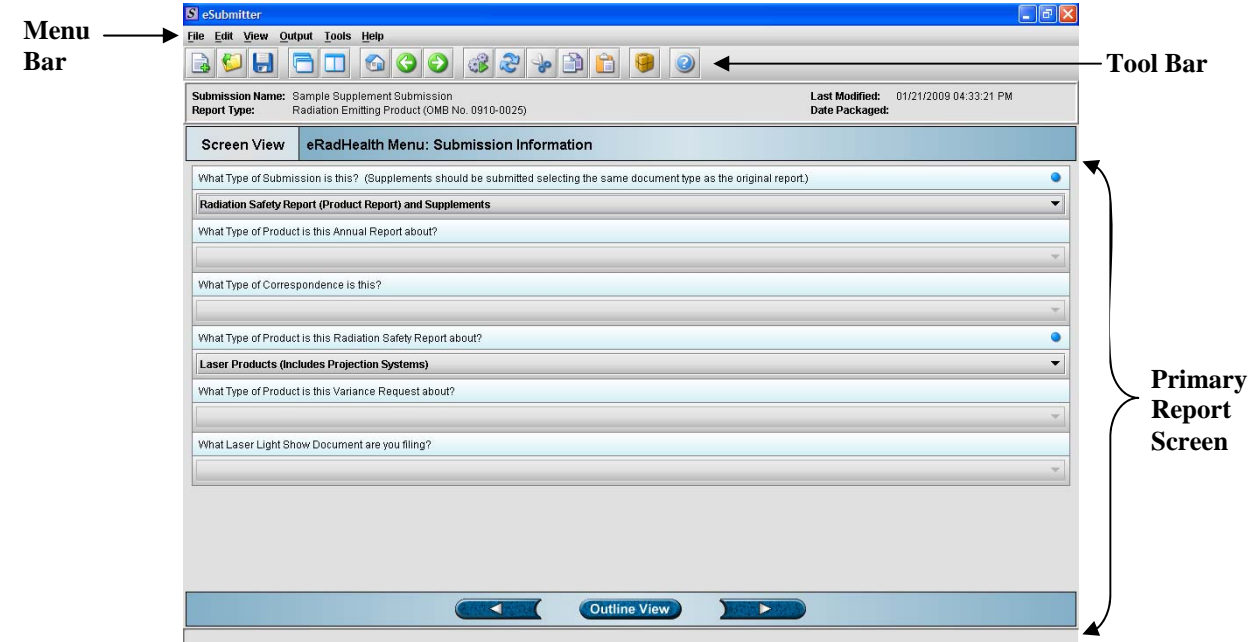

**Parts of the Primary Work Area**  The different parts of the Primary Work Area are defined as follows:

**Header Area** Displays the following general information about the open submission:

- **Submission Name** the name that you created for the report.
- **Report Type** depends on the type selected when creating the submission in the Create New Submission wizard.
- **Last Modified** represents the date and time the submission information was last saved to the disk file. The date and time are automatically updated after each save.
- **Date Packaged**  represents the date and time the submission files were generated for transfer to FDA. The date and time are automatically set after the files are packaged for submission.

**Outline Area/View**  Displays tabs that organize the report into sections (as shown below).

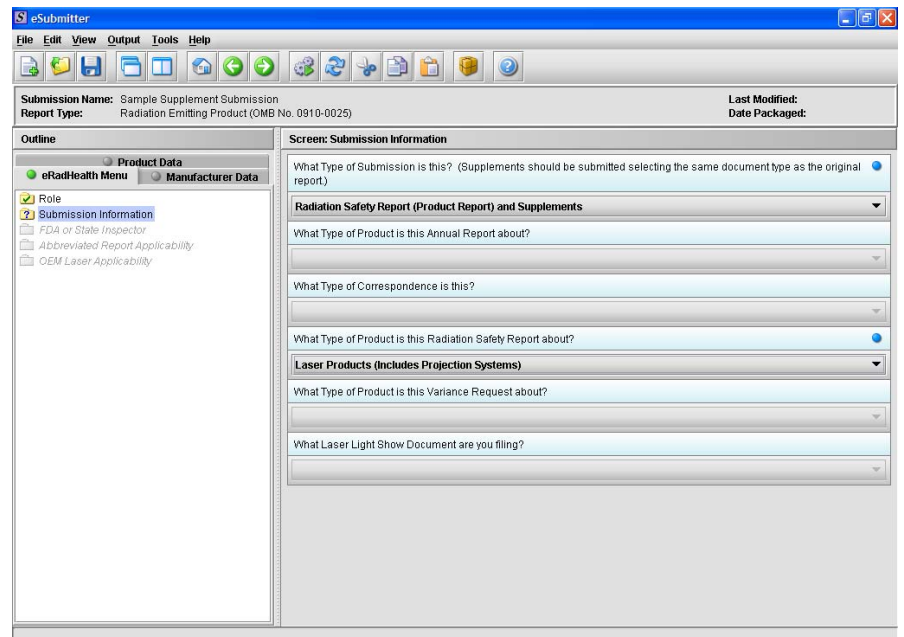

Each tab within the outline has an image to the left of its descriptive text. This image depicts which tab contains the section that is currently displayed within the screen area (i.e., the tab with the highlighted green image).

Each section within the outline contains a folder image to the left of the section text. This folder image depicts the status of required information that is missing from within the question responses of the section. For example:

#### **Subsection 3.1: Application Window**

- Green check mark  $\blacksquare$  indicates no required information is missing.
- **Blue question mark 2** indicates at least one item of required information is missing.
- **No mark** indicates that the section does not contain any required questions.

**Screen Area/View**  Displays the questions and responses associated with the selected section in the outline area. There is complete flexibility in maneuvering through the screen area. However, questions should be answered in order. Responses to some questions will determine whether further questions are required or even applicable, which means they may become disabled.

> Some questions within the screen area may be required in order for the report to be considered complete. These questions are designated with a blue dot to the right of the question text. A complete list of required information that is currently missing from the report can be accessed by selecting the **Identify Missing Data** option on the **Output** menu.

**Splitter Bar** The splitter bar is the vertical bar between the outline and screens areas in the Expert layout, as shown below. By dragging the bar with the mouse to the left or right you can control the proportion of the window that is allocated to each of the areas. Adjusting this bar may be necessary on smaller monitors in order to improve readability of the text.

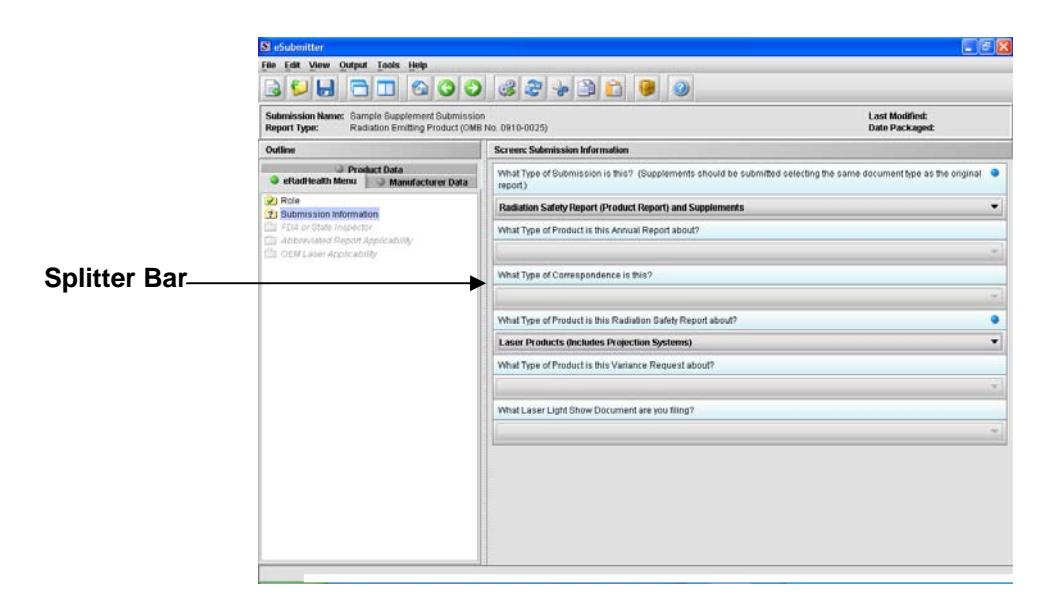

#### **Subsection 3.2: Toolbar**

#### <span id="page-43-0"></span>**Introduction**

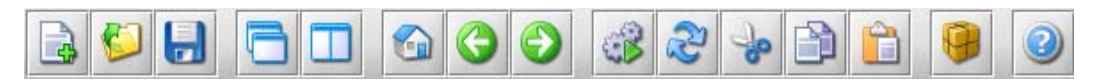

The tool bar is a row of buttons that are designed to provide quick access to specific or commonly used commands and options. The tool bar is located below the menu bar.

**Note:** The screens and information that are accessed through the icons can also be accessed using the following menus: **File**, **Edit**, **View**, and **Help**. However, you must access information for **Output** and **Tools** (with the exception of *Package Files for Submission*) through the actual menus. For information relating to output and tools functions, refer to pages 42 and 43 respectively.

The buttons on the tool bar are grouped by functionality and are described below:

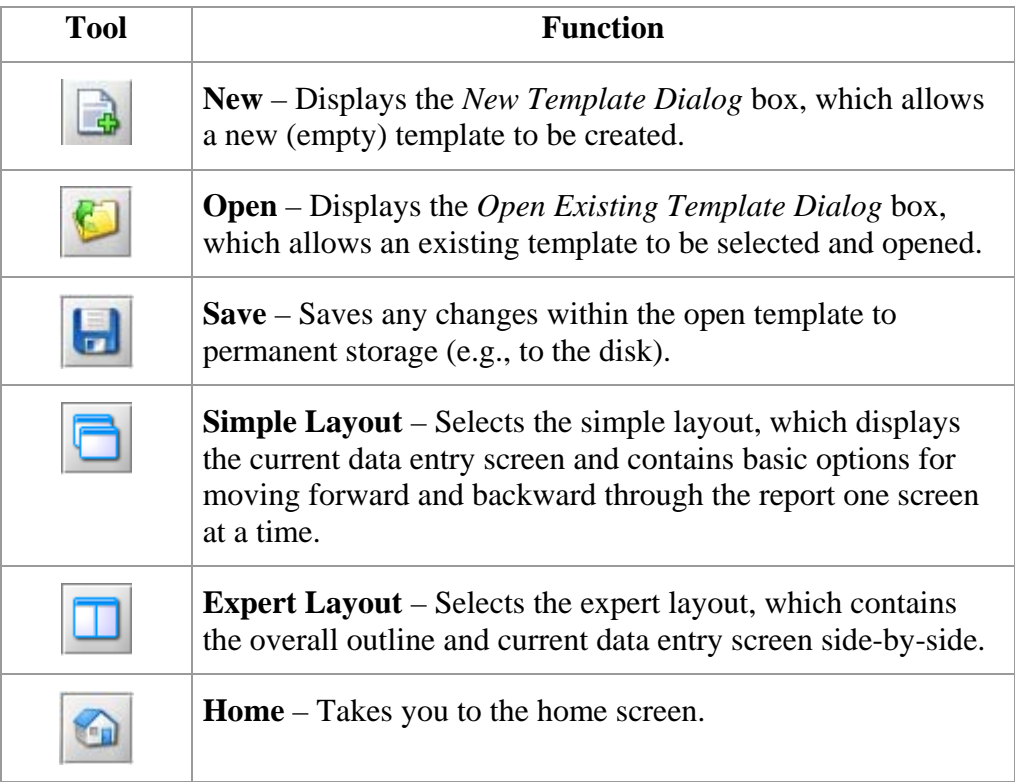

### **Subsection 3.2: Toolbar**

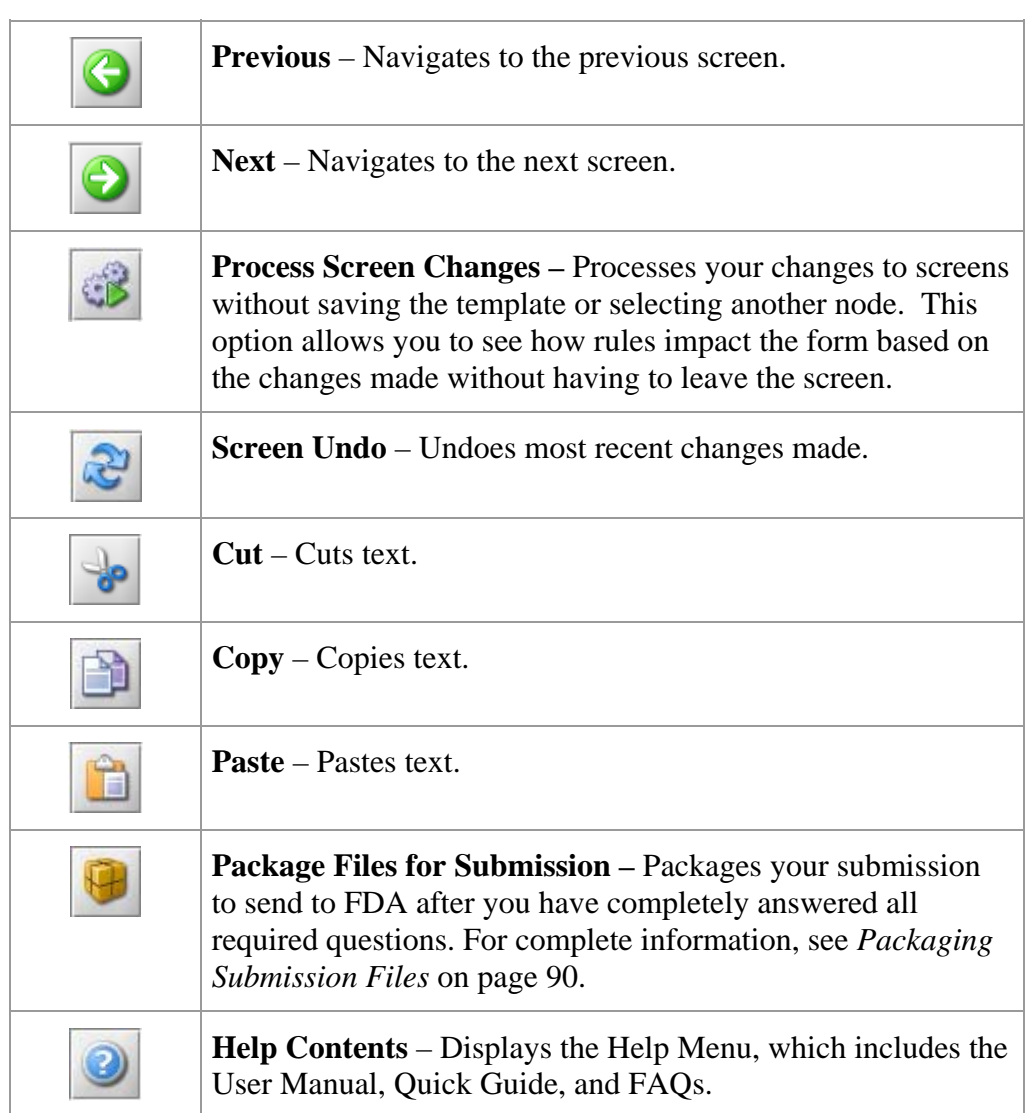

#### **Subsection 3.3: Menu Bar - Output**

<span id="page-45-0"></span>**Introduction** The **Output** menu includes commands Output **Tools Help** related to the output of reports for **Missing Data Report...** submission information. For complete **Submission Report...** information on getting a submission ready Submittal Letter... to send to FDA, see *Completing a Submission* on page 85. P Package Files for Submission...

> **Note:** All report outputs are generated as Rich Text and require an application capable of viewing output, such as a WEB browser, the full version of Adobe Acrobat (not Acrobat Reader), or Microsoft Word.

**Output Menu** 

Each command on the Output menu is described below.

#### **Commands**

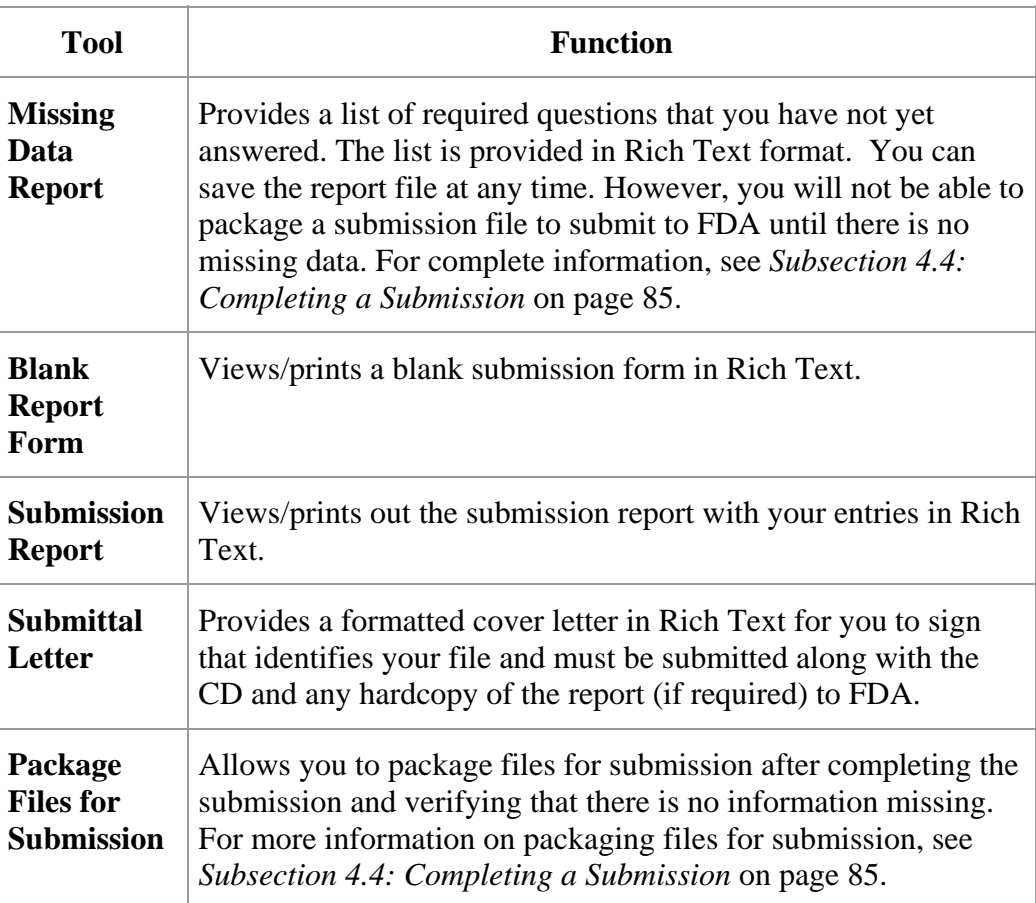

#### **Subsection 3.4: Menu Bar - Tools**

<span id="page-46-0"></span>**Introduction** Each command on the Tools Menu is described below:

**Lools Help** 

**Address Book...** 

Contact Book...

**Submission File List...** 

Assign Submission ID...

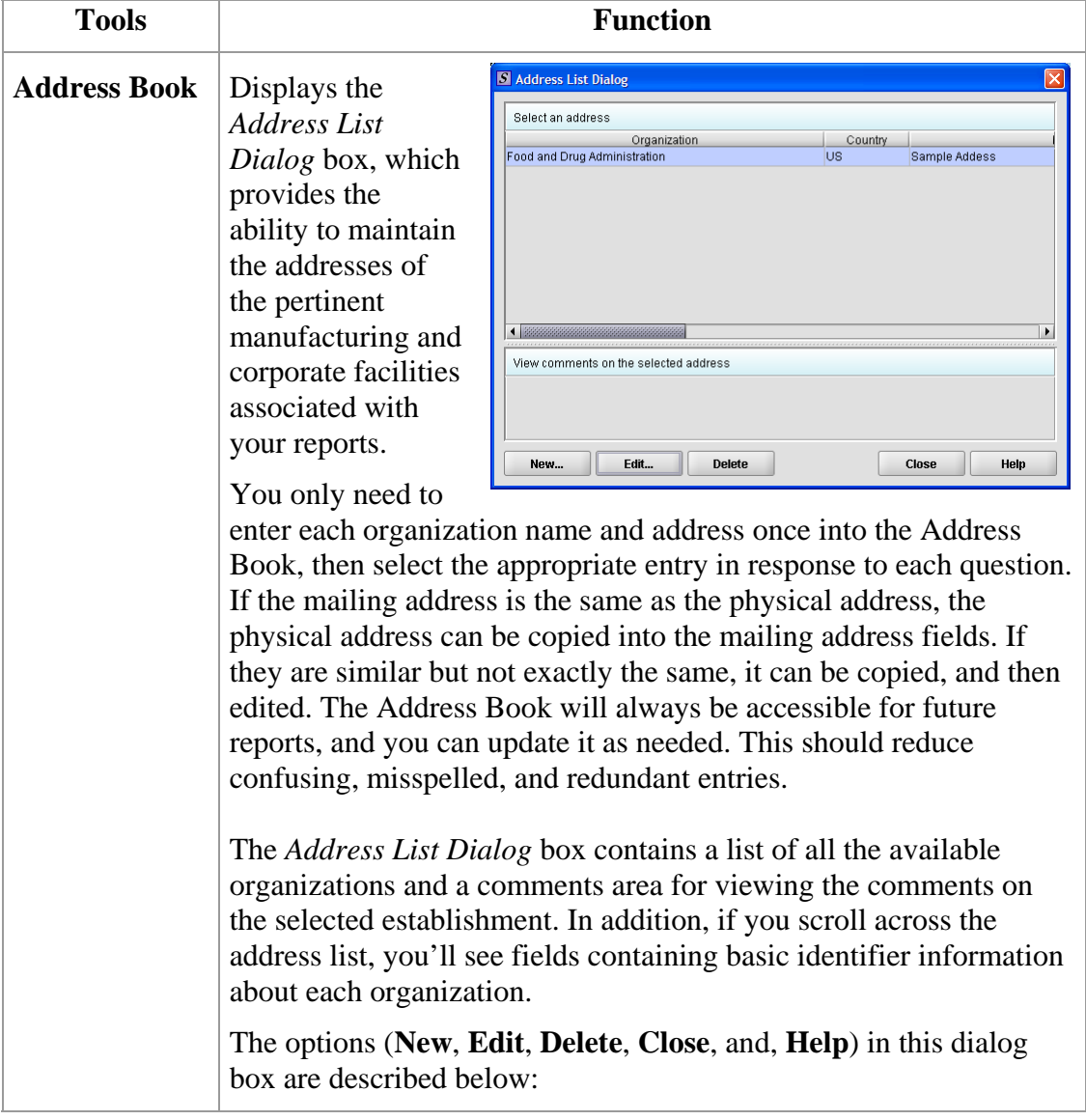

**New** | Displays the *New Address Dialog* box, which allows a new

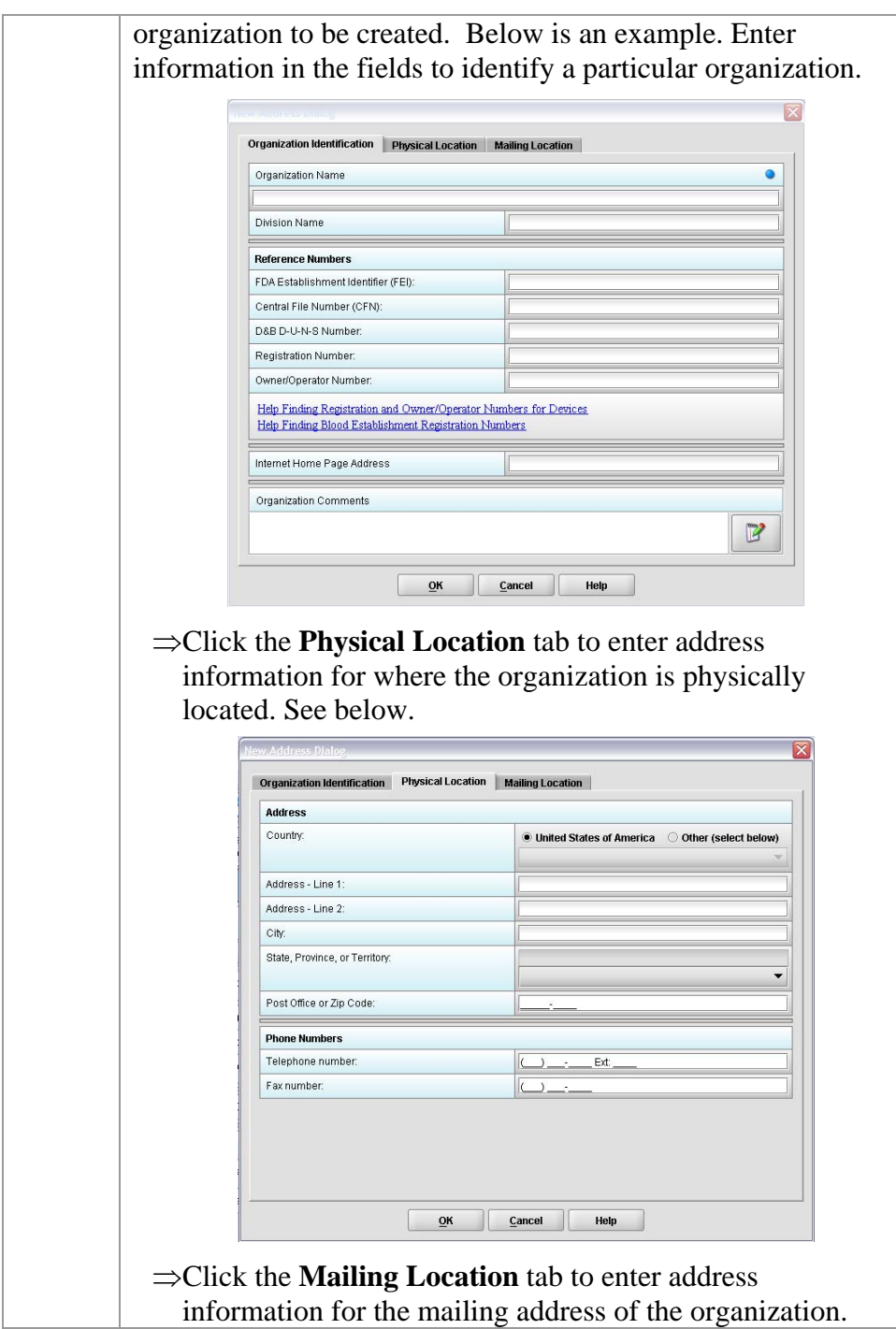

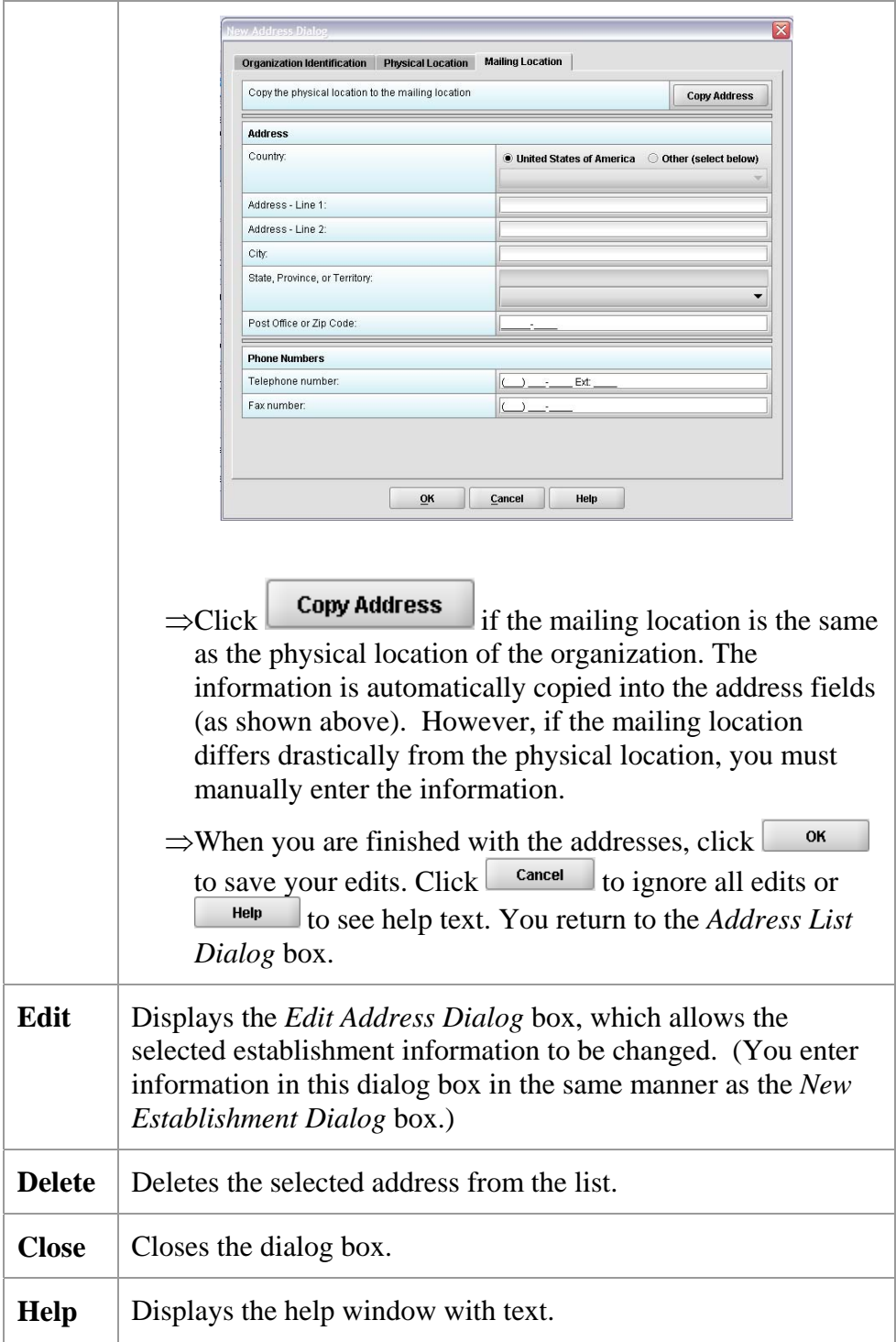

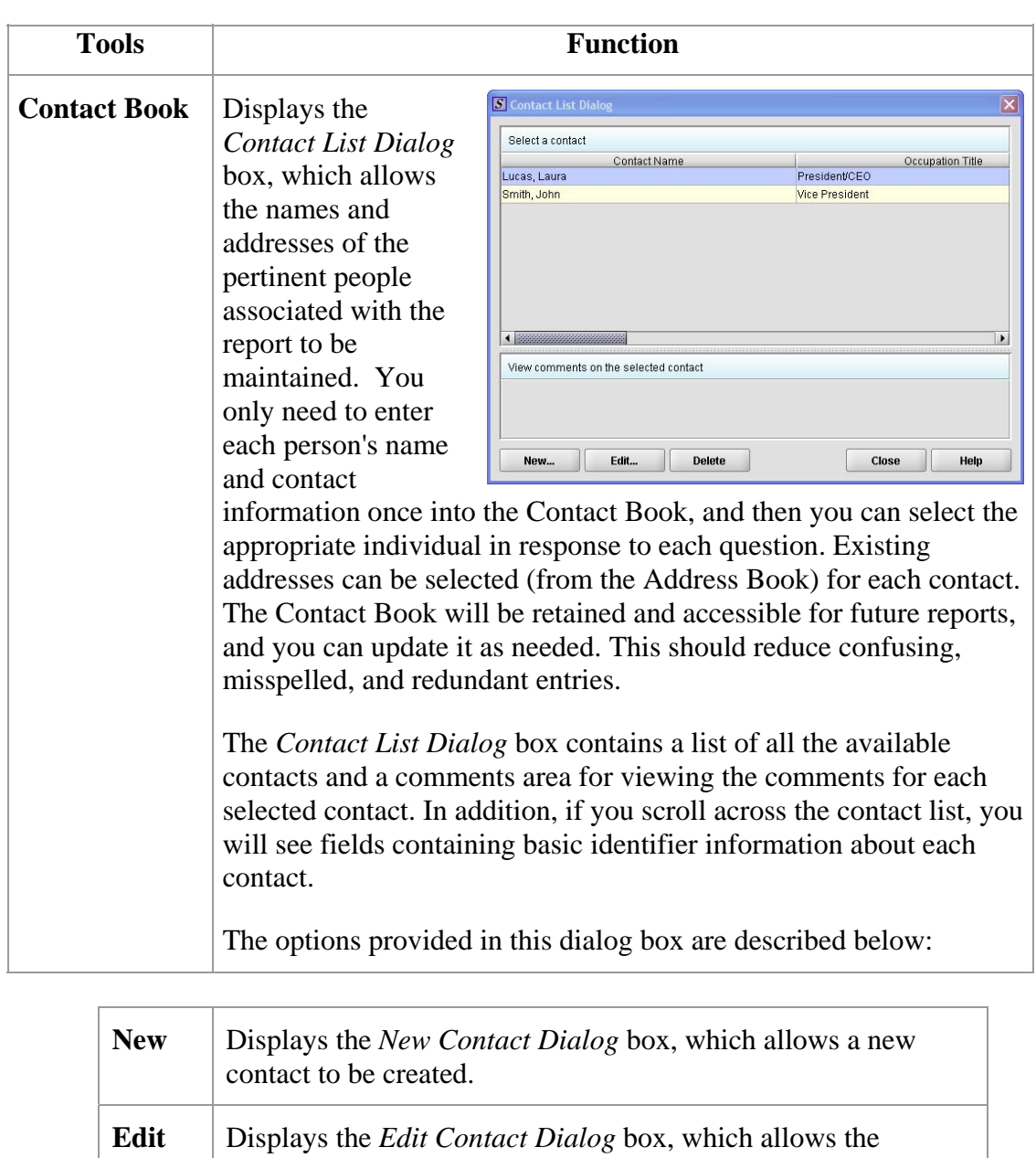

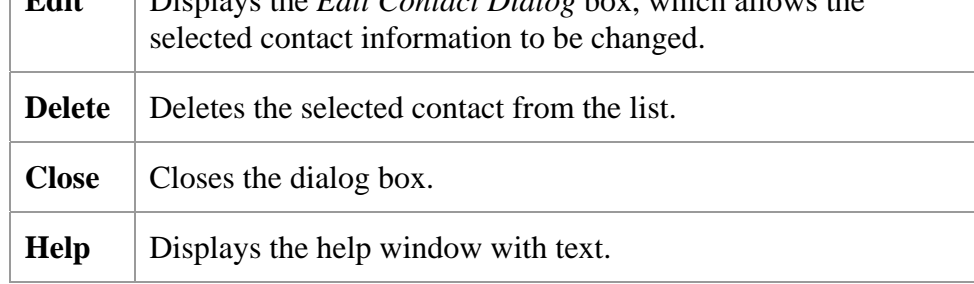

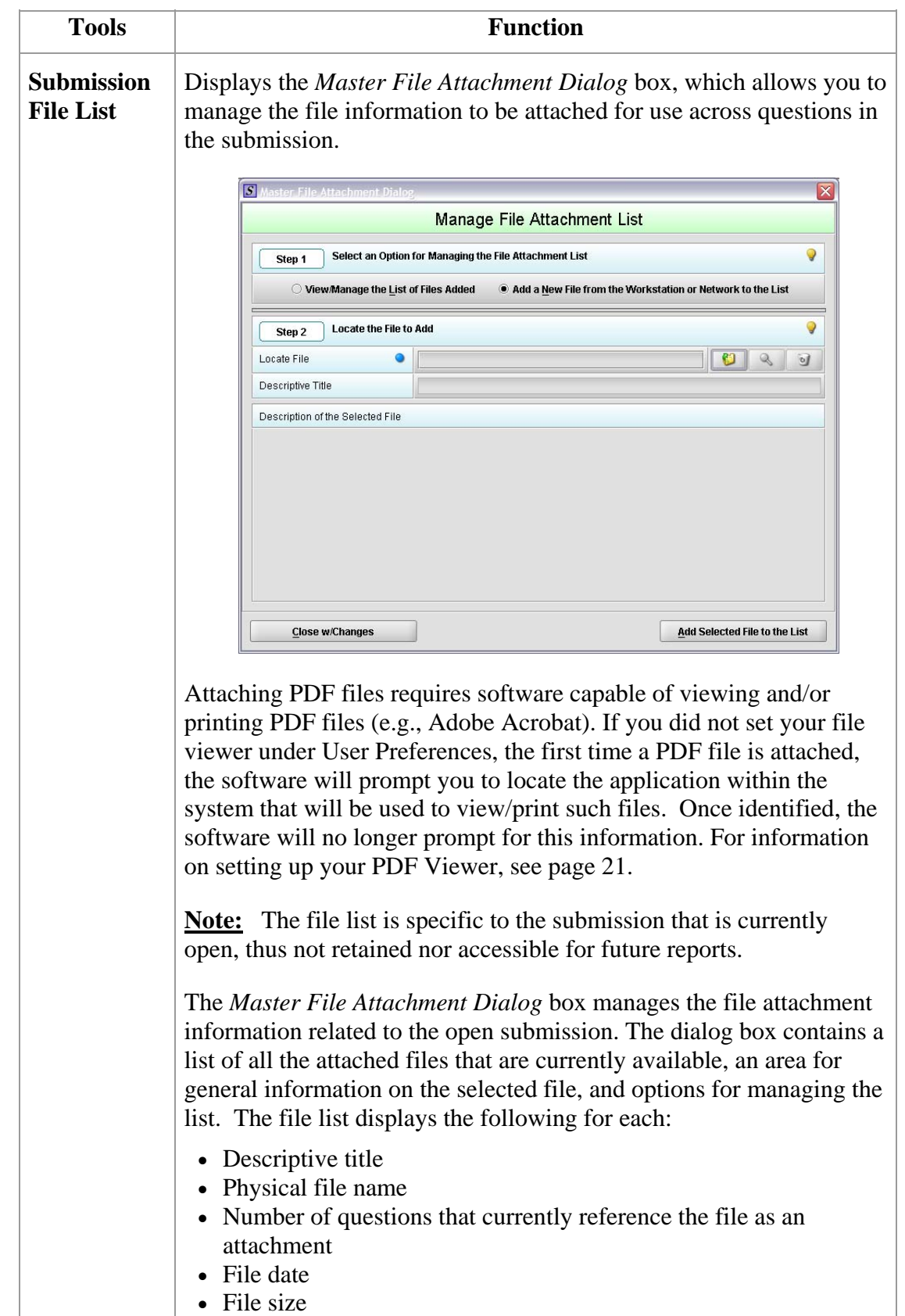

#### **Subsection 3.4: Menu Bar -Tools**

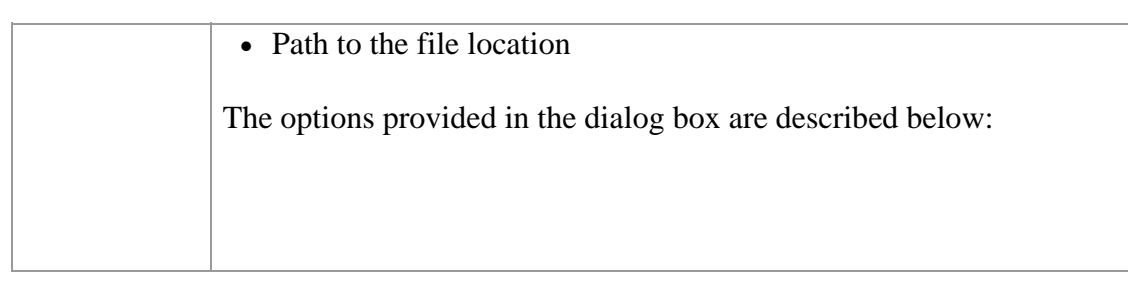

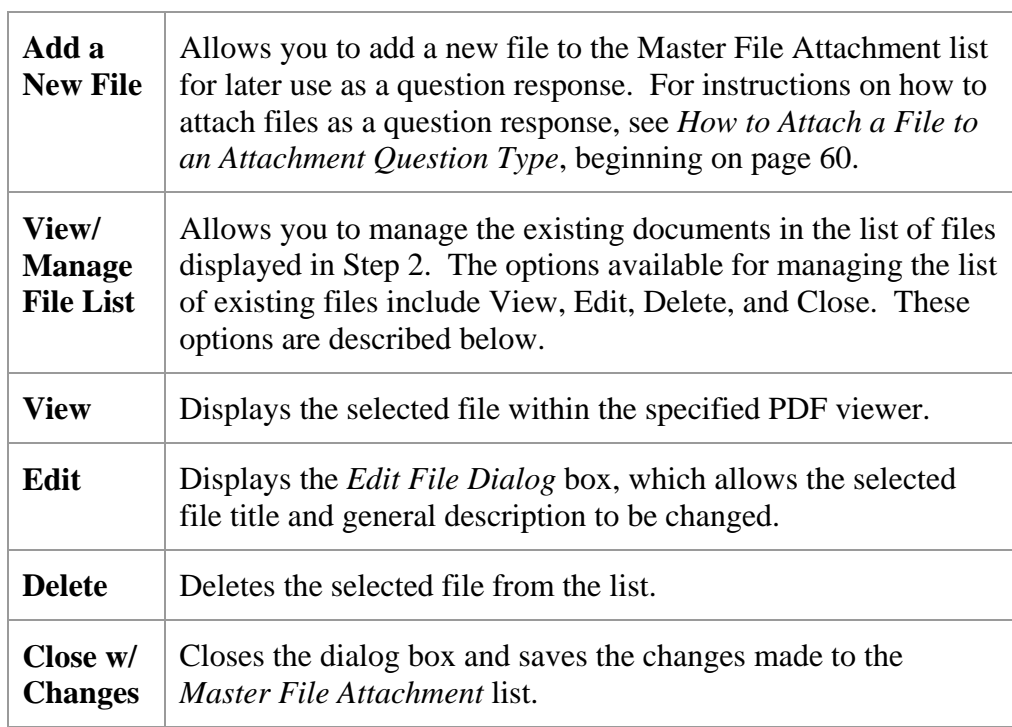

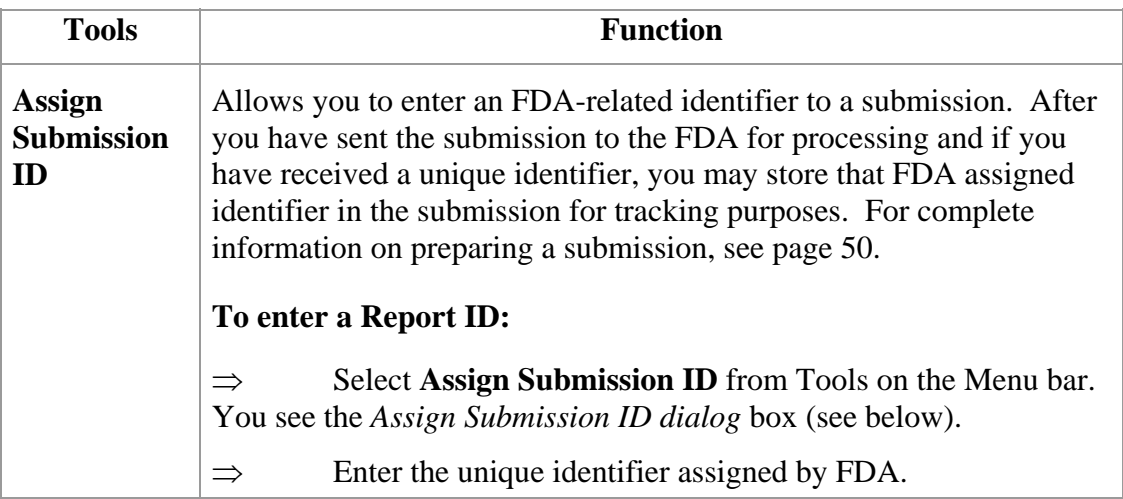

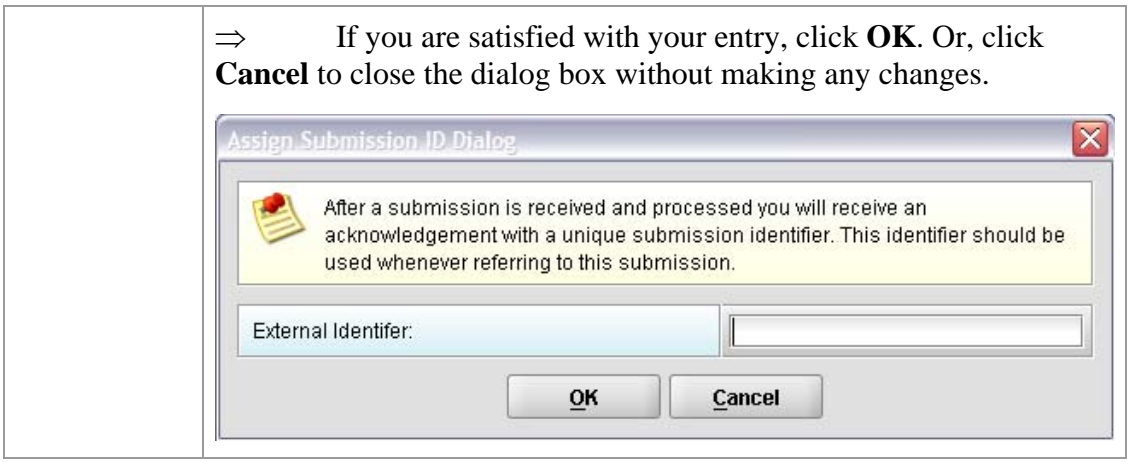

# **Section 4: Preparing a Submission Contents**

This section contains the following topics:

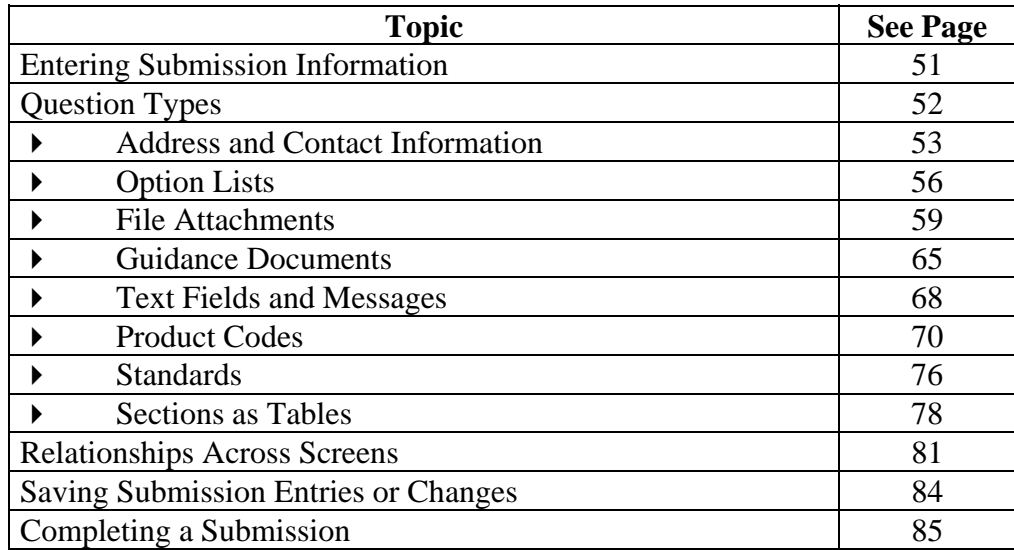

#### **Subsection 4.1: Entering Submission Information**

<span id="page-54-0"></span>**Introduction** Entering information for a submission requires stepping through the form and answering questions. If you use the simple layout, you progress through the form screen by screen, ensuring that you have filled in all appropriate responses. If you use the expert layout, you progress through the outline sections of the form, activate each section to load the section questions and responses, and ensure that you have filled in all appropriate responses. You may also use the green navigation arrows located in the tool bar to move through the submission in expert view.

> **Note:** For the purpose of this guide, all graphics are in the **expert view**. Also, information marked with a **blue dot** is required.

For additional information on the simple and expert layouts, see *Interface* on page 34. It is strongly recommended that you follow the order of the sections as they are listed in the outline. The order has been set up to represent the most logical progression through the submission form. This is especially important for first-time users who are less familiar with the application to ensure you have filled in all appropriate responses.

**Entering Responses into the Submission**  To enter responses into the submission, follow the instructions below.

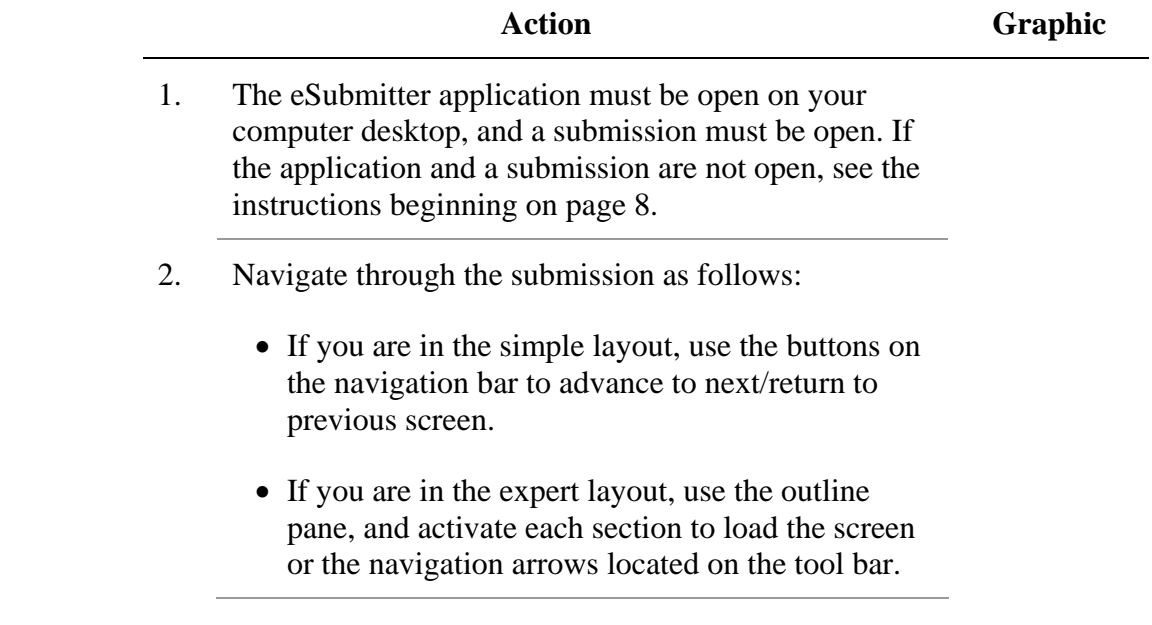

#### <span id="page-55-0"></span>**Subsection 4.1: Entering Submission Information**

- 3. Provide a response to the question(s) on the screen. The response required depends on the type of question.
- **Question Types** The eSubmitter tool uses several different types of questions to capture all the information that is required for a specific report. The response that you enter depends on the type of question used in your particular report. For example, to answer a specific question, you may be required to select a response from a drop-down box, type in text, attach a separate PDF file, select a check box, or provide contact information.

The following subsections describe each of the different question types and include examples of their respective responses.

**Note: You may not see all of these types of questions in one particular report.** The purpose of this section is to provide a brief overview of all of the different question types that are used in the eSubmitter software.

### <span id="page-56-0"></span>**Subsection 4.2.1: Question Types – Address and Contact Information**

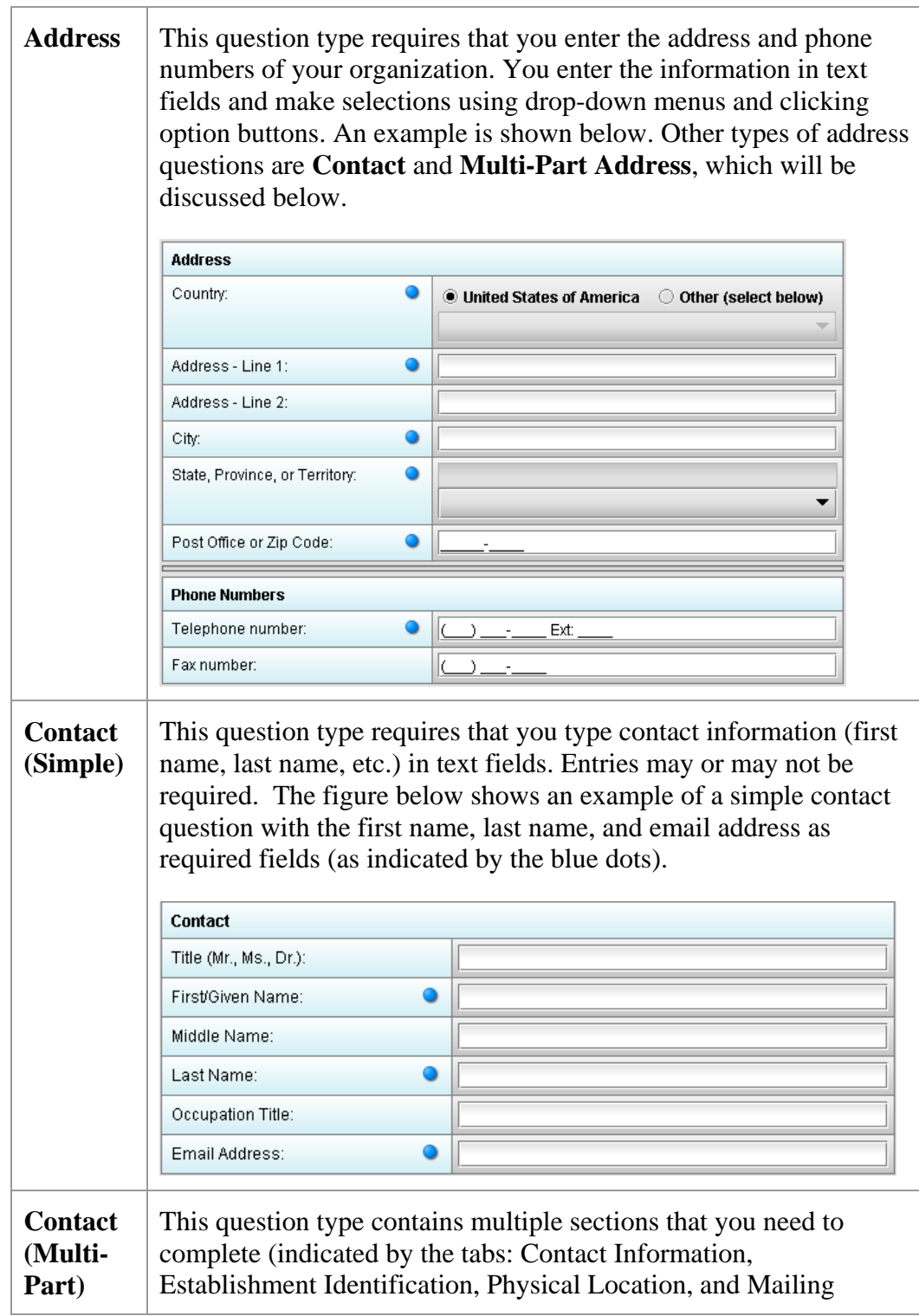

#### **Subsection 4.2.1: Question Types – Address and Contact Information**

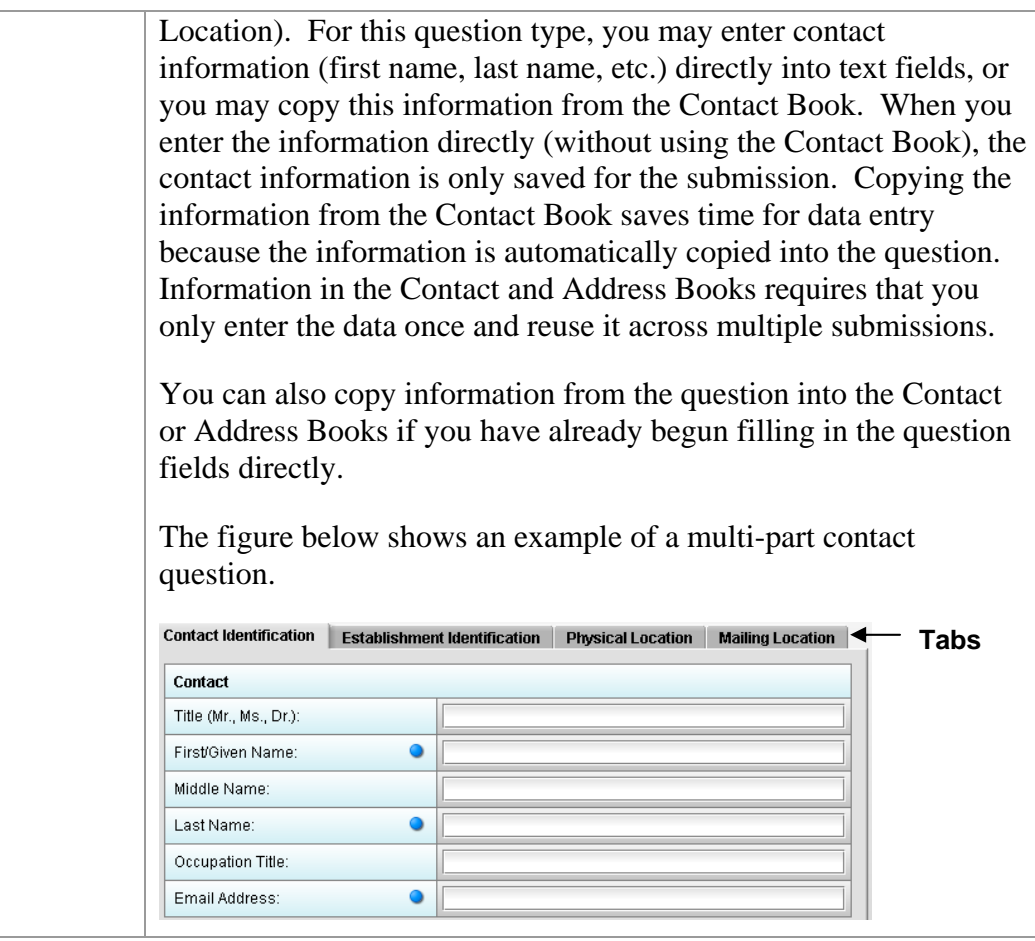

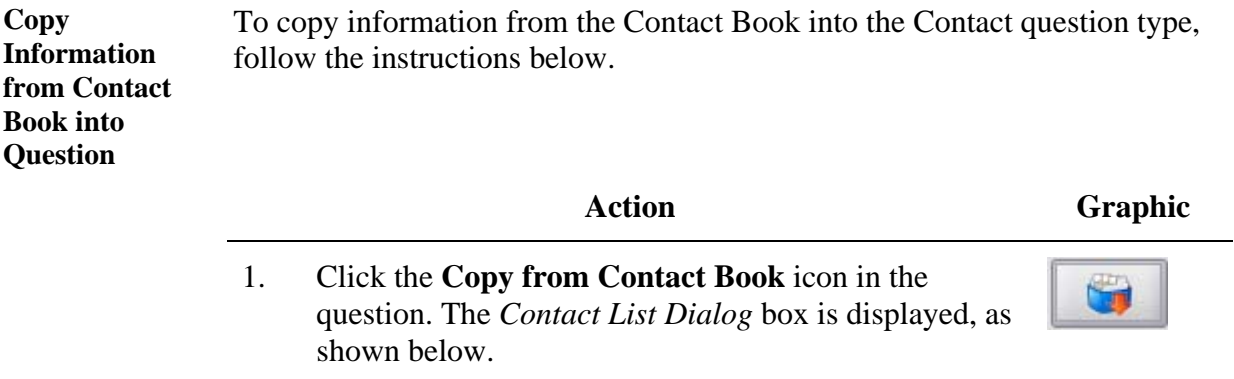

#### **Subsection 4.2.1: Question Types – Address and Contact Information**

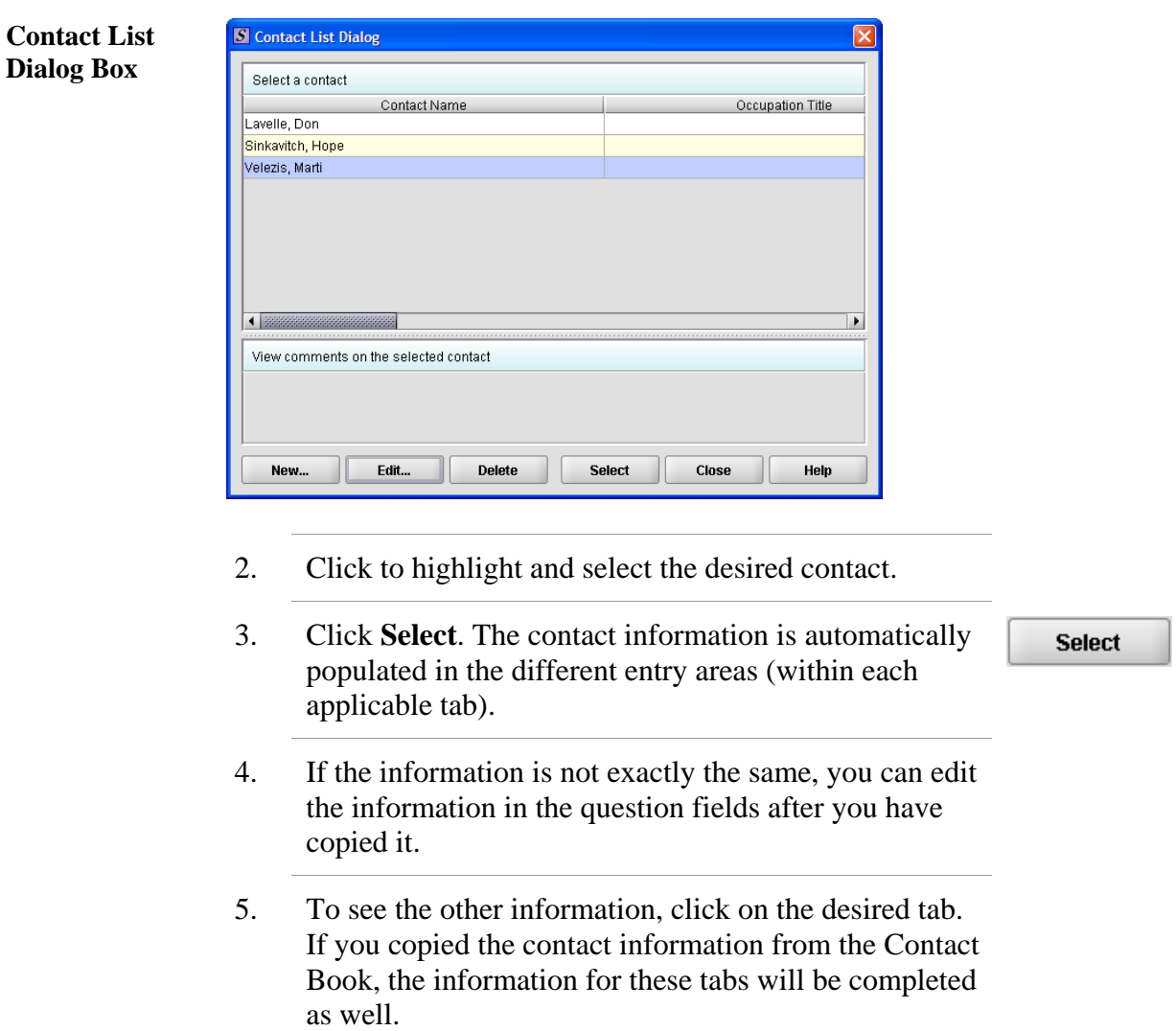

6. For more information about Contact Books, see page 53.

## <span id="page-59-0"></span>**Subsection 4.2.2: Question Types – Option Lists**

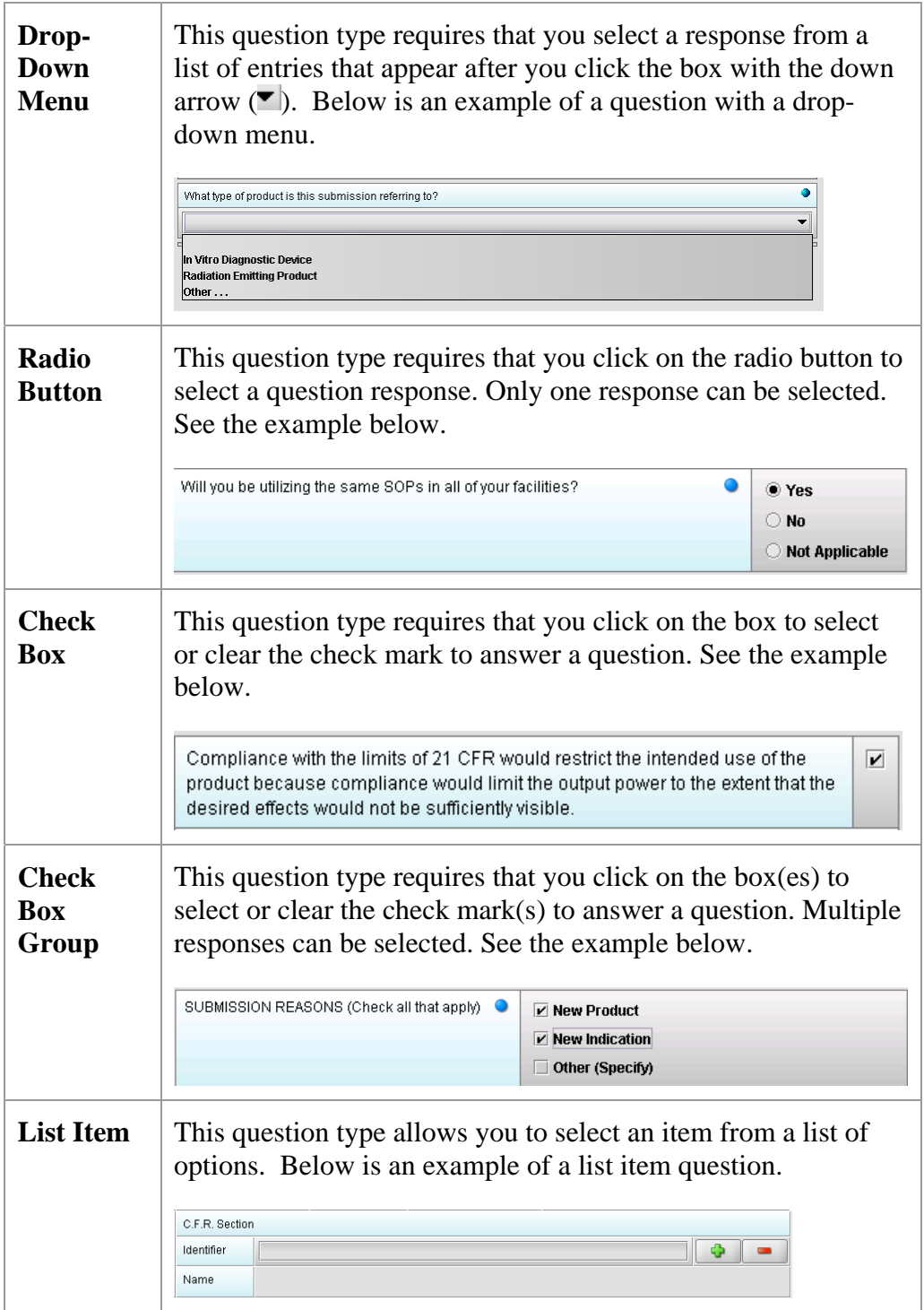

## **Subsection 4.2.2: Question Types – Option Lists**

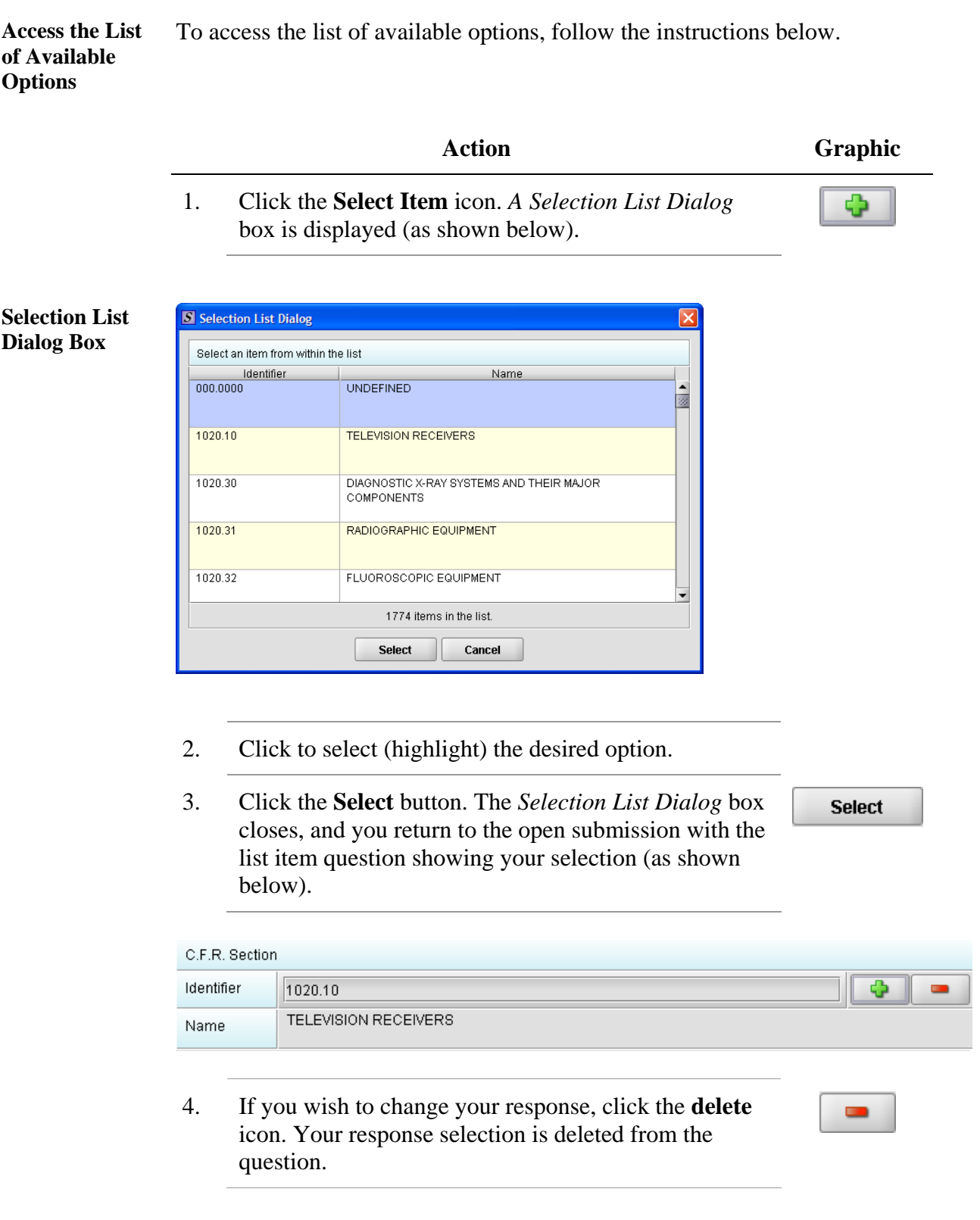

#### **Subsection 4.2.2: Question Types – Option Lists**

5. Repeat steps 1 through 3 to make another selection.

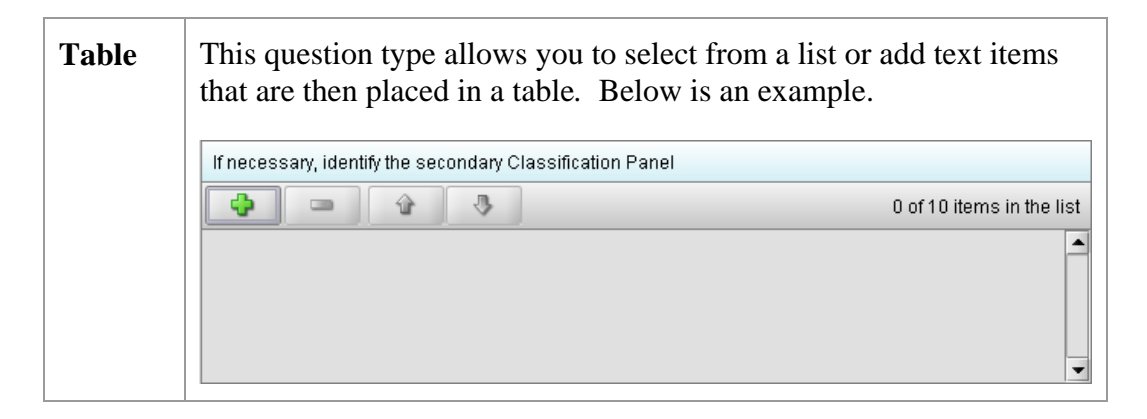

**Select multiple options or enter text responses into a Table**  To select from a list of options or to enter text responses into a table question type, follow the instructions below.

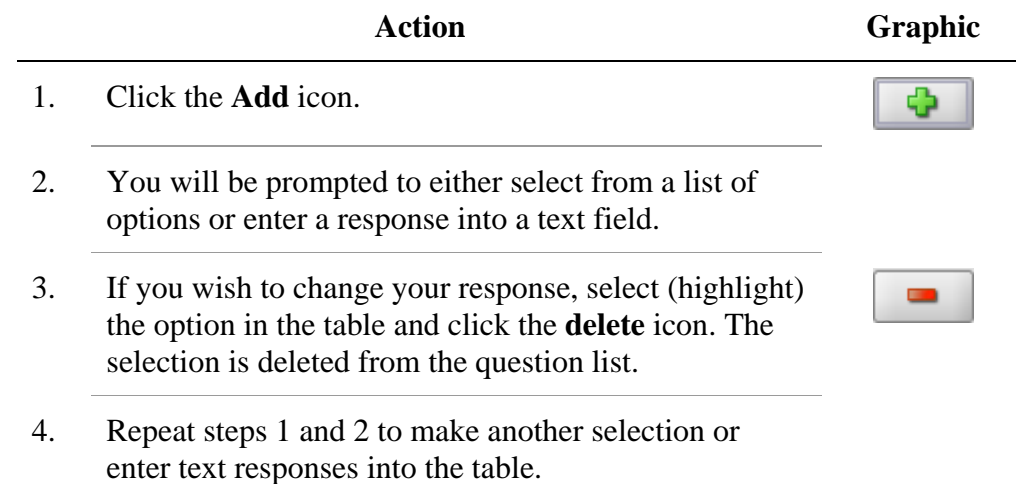

<span id="page-62-0"></span>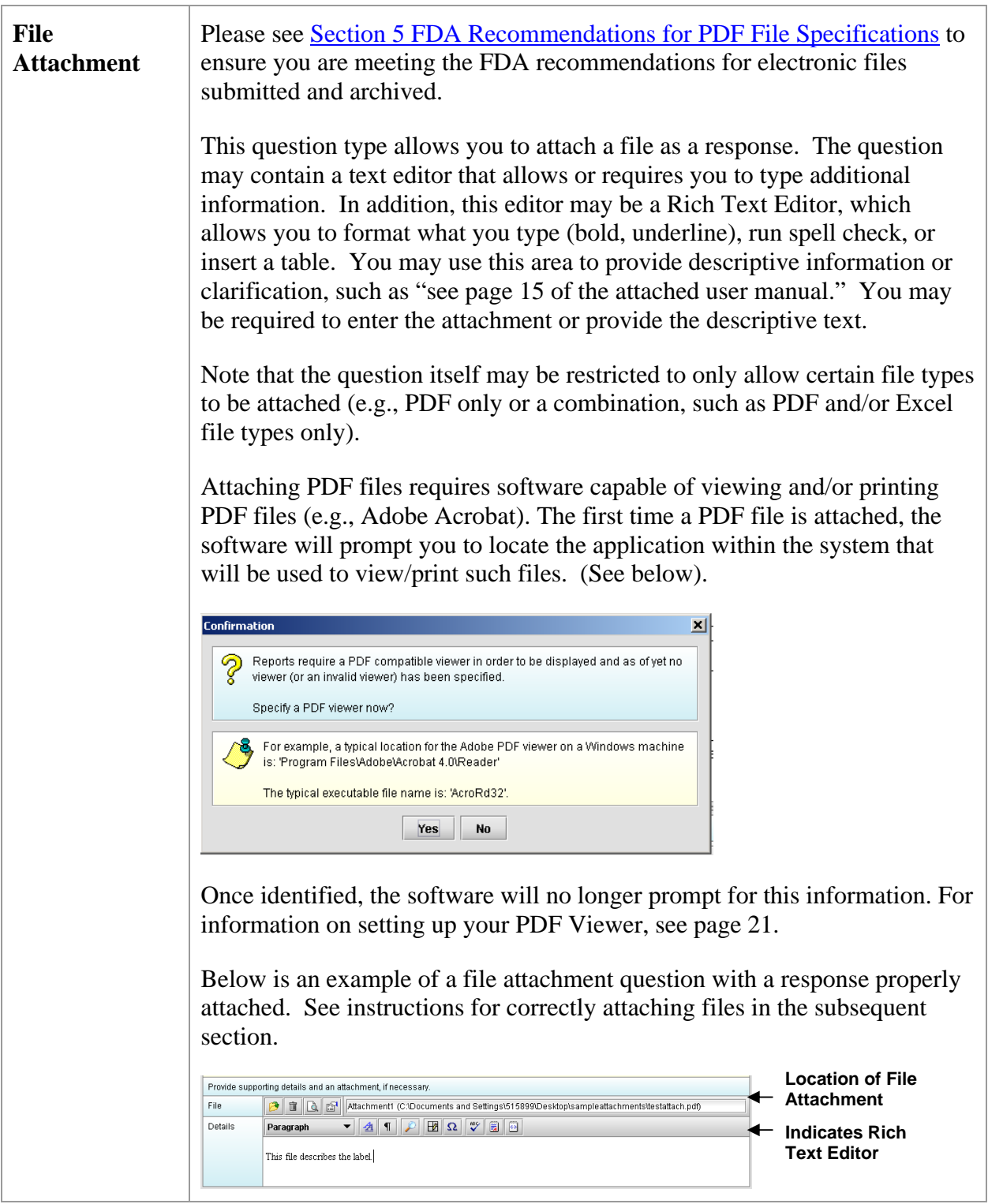

**Action Graphic** 

Ф

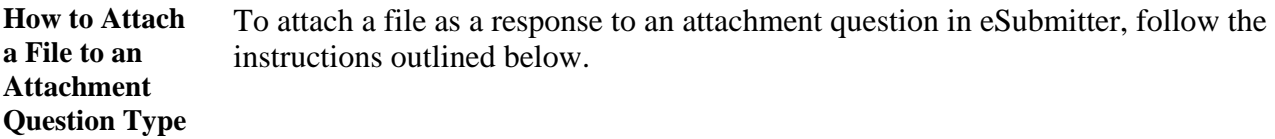

1. Click the **Add File** icon to select the desired file to attach as the question response. The *File Attachment Dialog* wizard is displayed (as shown below).

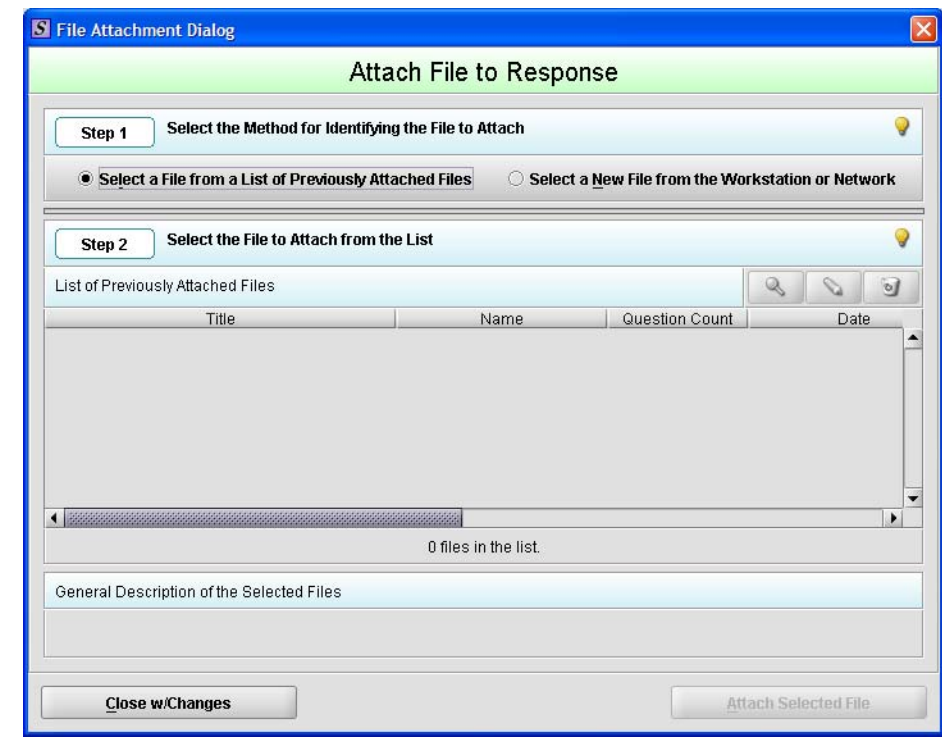

#### 2. **Step 1: Select the Method for Identifying the File to Attach.**

In this step, choose the desired method for selecting the file to attach. The options are:

1. Choose a previously attached file from the master list of previously attached files

#### **OR**

2. Select a new file from your computer or a network drive that has not been previously attached to

**File Attachment Dialog Box** 

the submission.

**Note:** The wizard defaults to the method "Select a File from a List of Previously Attached Files" if the master file list contains any files to choose from. If there are no files in the master file list, it will default to the method "Select a New File from the Workstation or Network".

If you would like to navigate to a location on your computer and select a new file, click the radio button to change the response in Step 1 to "Select a New File from the Workstation or Network".

3. **Step 2: Select the File to Attach According to the Method Chosen --** *Select a File from a List of Previously Attached Files.*

If the file can be located in the list of previously attached files, select (highlight) the file from the list.

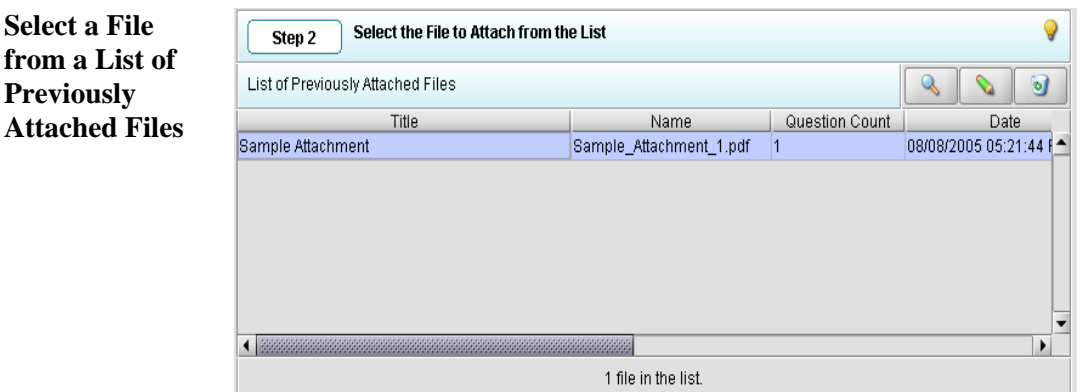

4. Once a file in the list is highlighted, the **Attach Selected File** button is activated in the bottom right side of the dialog box.

**Attach Selected File** 

Click the **Attach Selected File** button to properly attach the selected file to the question response.

5. **Step 2: Select the File to Attach According to the Method Chosen --** *Select a New File from the Workstation or Network.*

If the file cannot be located in the master list, then the method chosen in Step 1 must be "Select a New File from the Workstation or Network".

6. **Step 2** of the File Attachment dialog changes to correspond with the method chosen (as shown below).

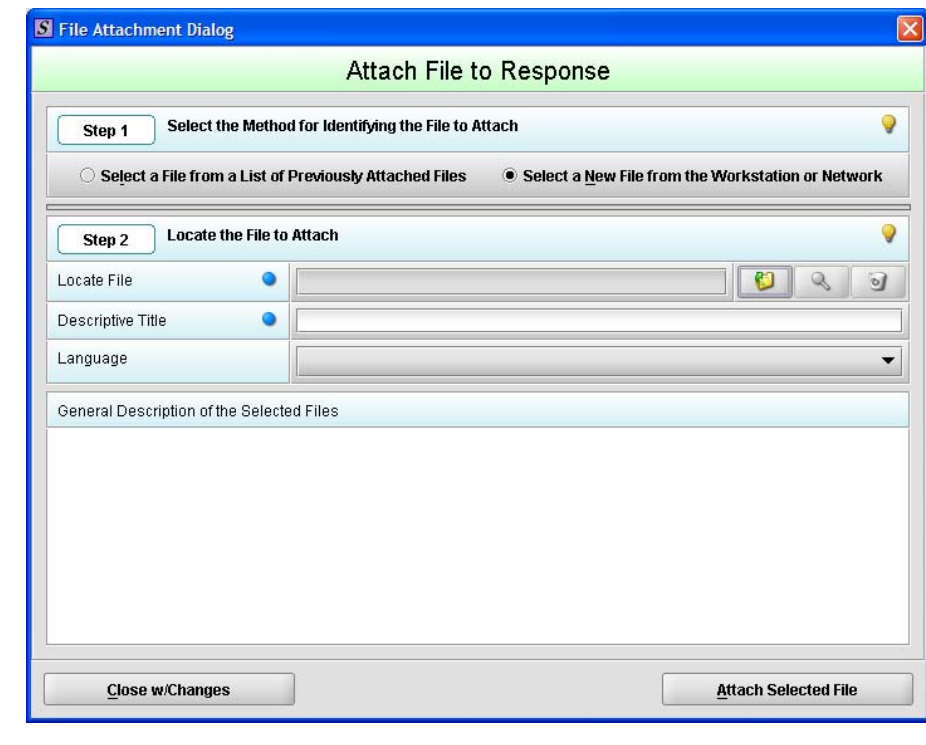

7. Click the **file folder** icon to the right of the **Locate File** field.

O

You will see a *Select File* dialog box as shown below.

**Select a New File from the Workstation or Network** 

**Select File Dialog Box** 

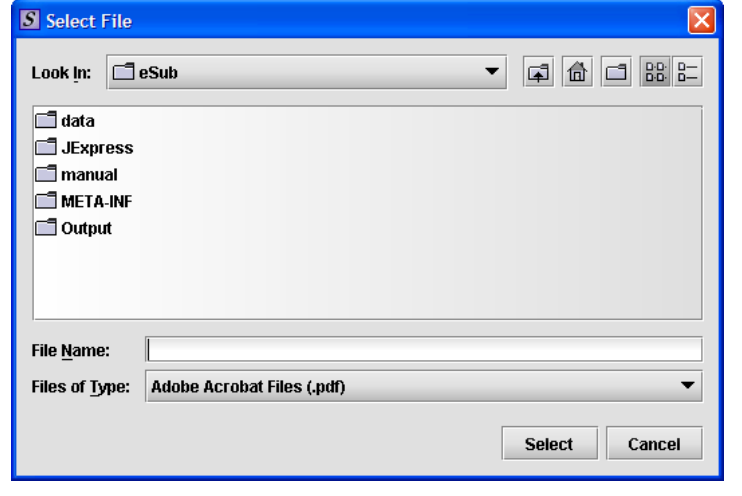

8. Verify that the correct file type is selected in the **Files of Type** drop down located below the **File Name** field. Only those files of the type chosen will appear in the display pane for you to select. The **Files of Type** is defaulted to **Adobe Acrobat Files (.pdf)**.

**Note:** The **Files of Type** drop-down field may not be enabled if the question has been set to restrict the response to only allow a particular file type (e.g., PDF only).

- 9. Click the **Look In** drop-down menu to locate the drive, such as Local Disk (C:), or folder where the file you wish to attach is stored.
- 10. When you locate the desired file, click to select it (highlight). The name of the file appears in **File Name** (as shown below).

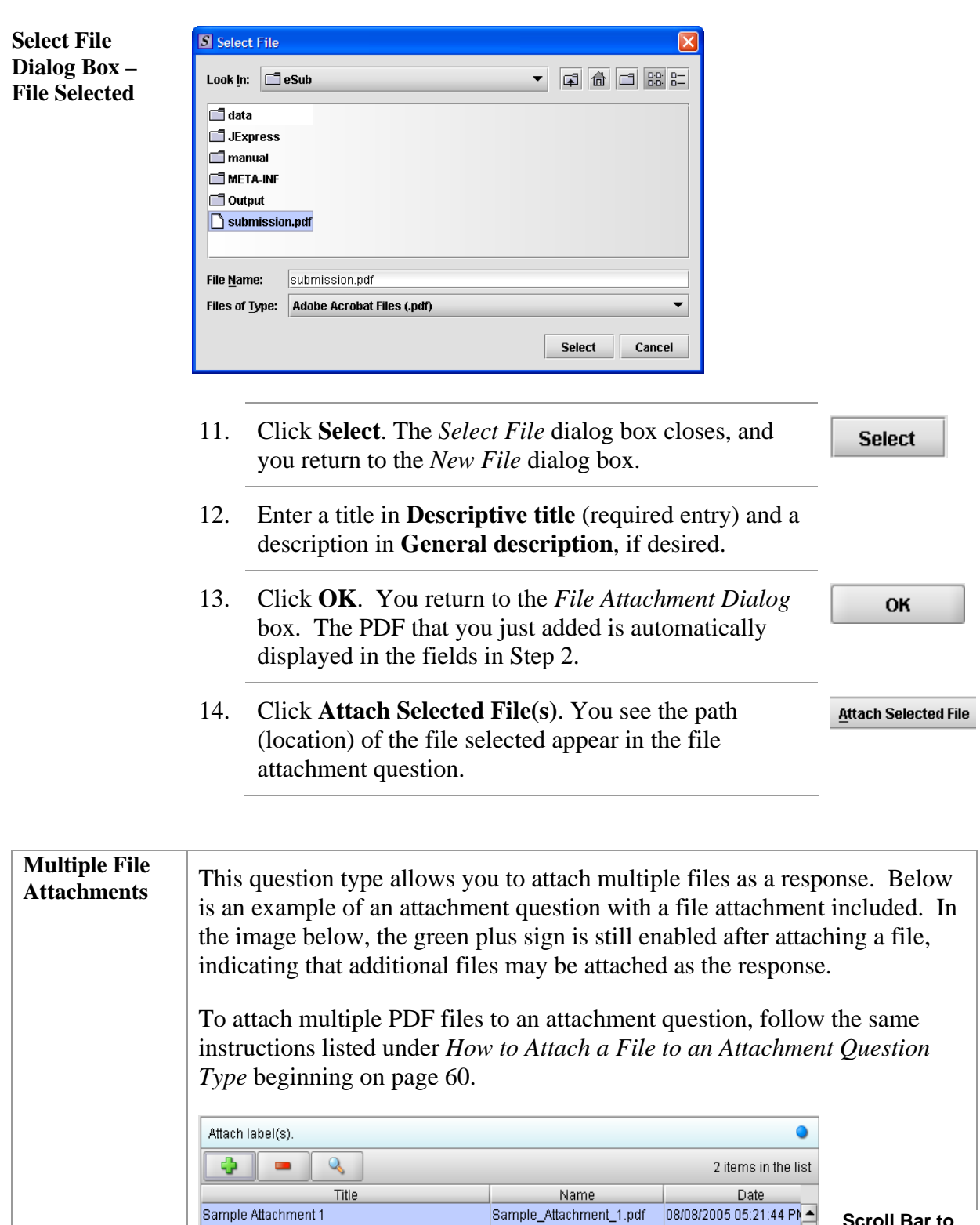

Sample\_Attachment\_1.pdf

Sample\_Attachment\_2.pdf

Sample Attachment 1

Sample Attachment 2

 $\big|$  4 2222222

**Scroll Bar to view additional** 

**details** on files

▼

08/02/2005 03:17:6 PM

#### <span id="page-68-0"></span>**Subsection 4.2.4: Question Types – Guidance Documents**

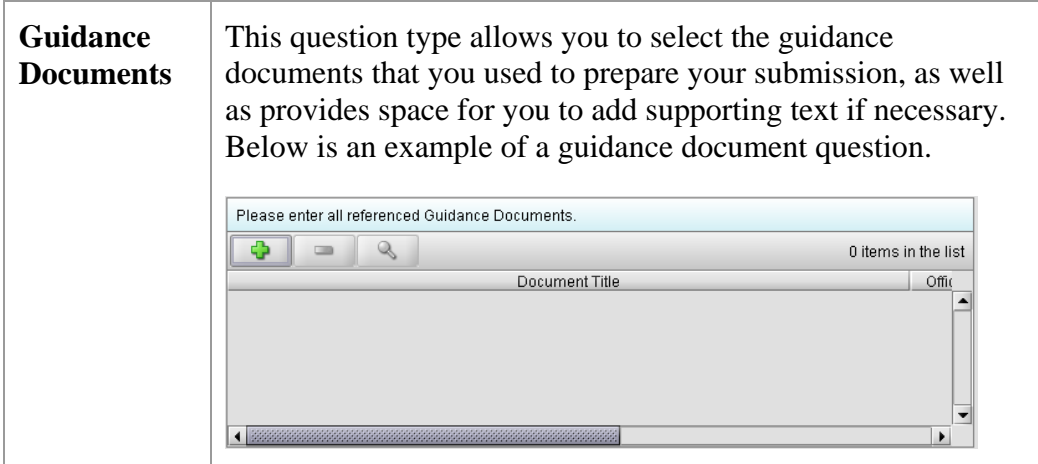

**Select a Guidance Document**  To select a guidance document, follow the instructions below.

**Action Graphic** 

Ф

1. Click the **Add Guidance** icon. The *Guidance Document Filter Dialog* box is displayed (as shown below).

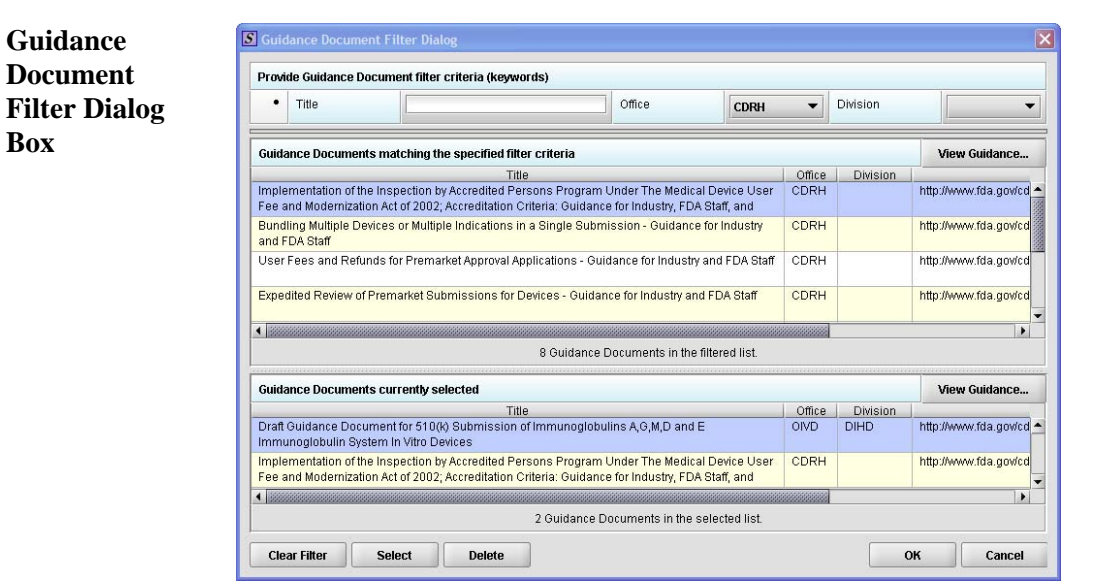

**Box** 

## **Subsection 4.2.4: Question Types – Guidance Documents**

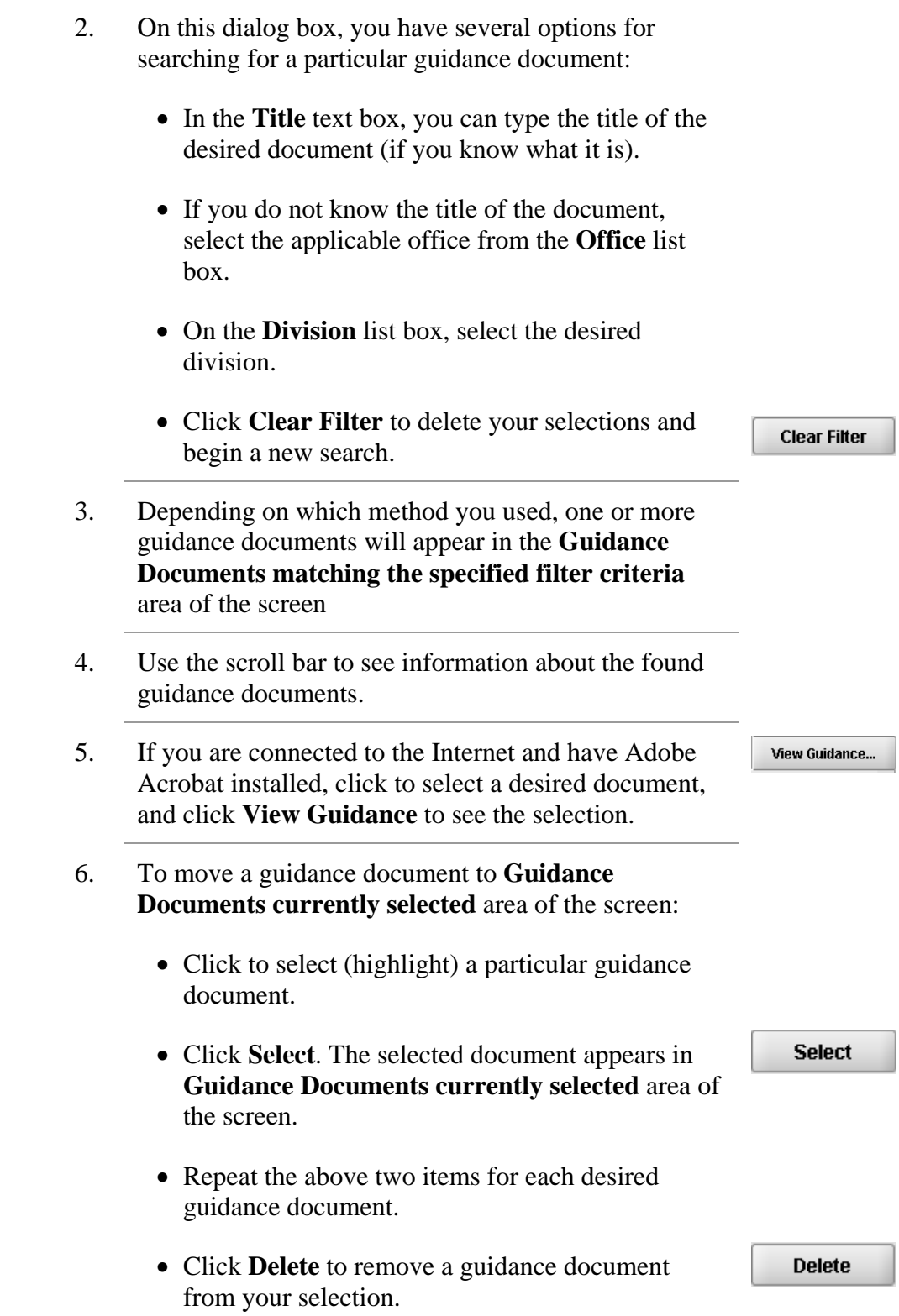

#### **Subsection 4.2.4: Question Types – Guidance Documents**

7. Click **OK** when you have made your selections.

OK

You return to the guidance document question with your selection appearing. Below is an example of a guidance document question containing a response.

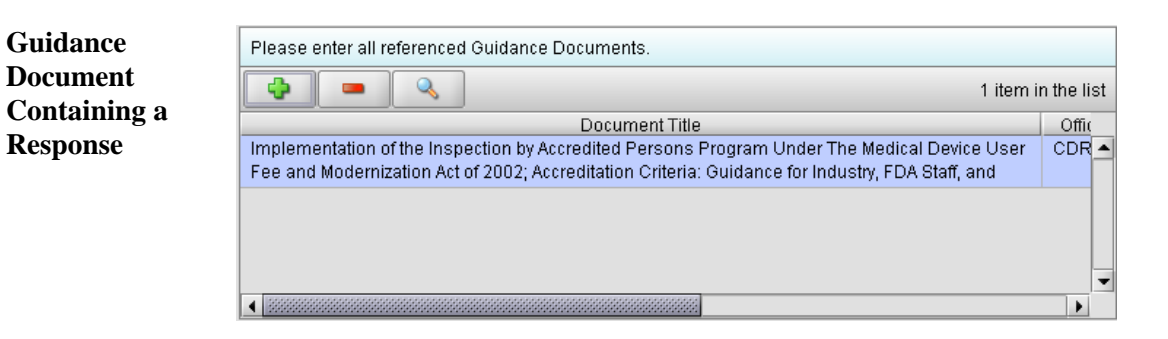

### <span id="page-71-0"></span>**Subsection 4.2.5: Question Types – Text Fields and Messages**

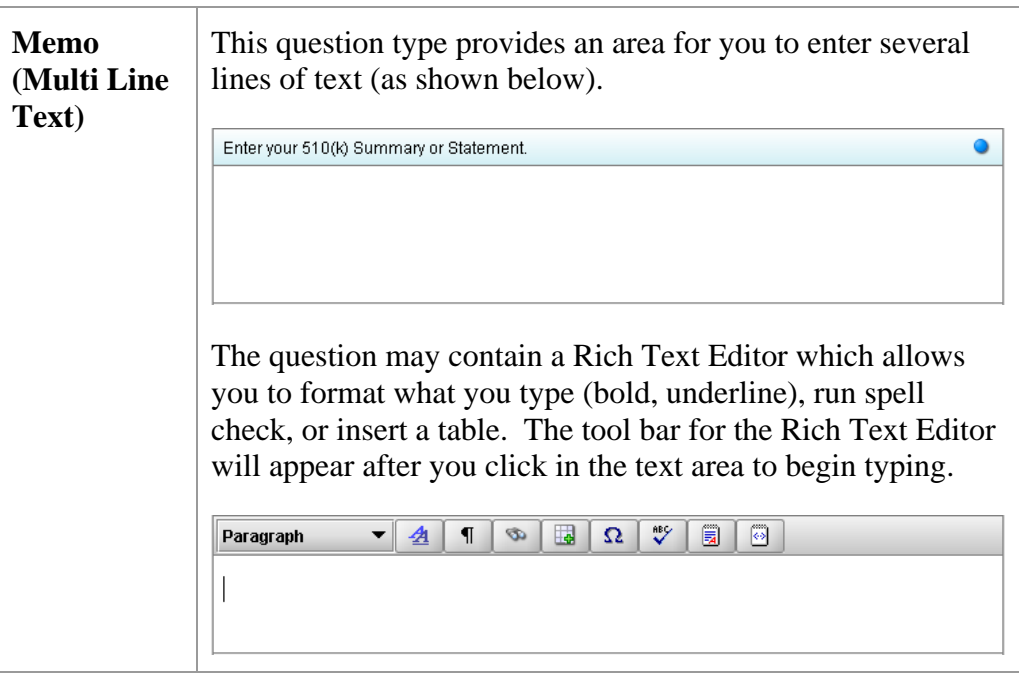

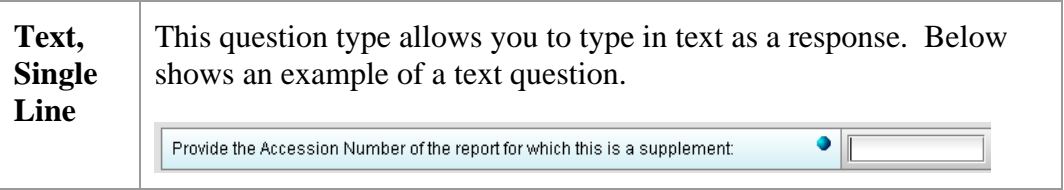

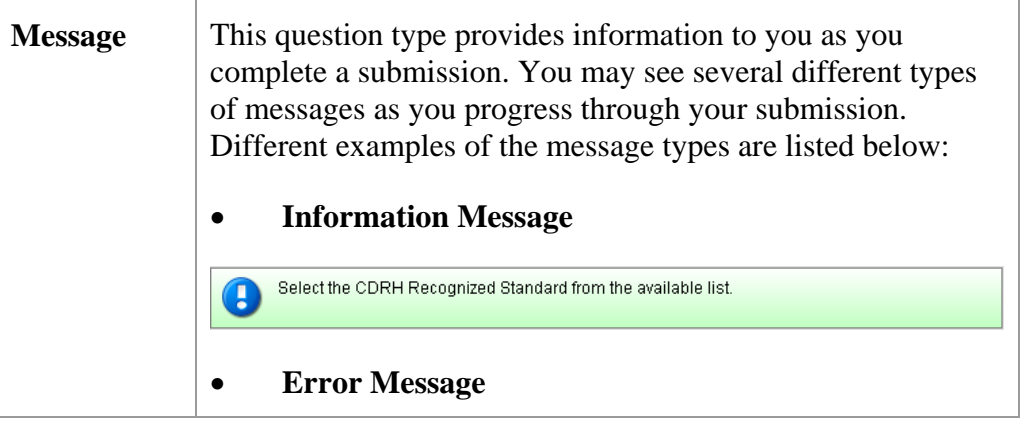
## **Subsection 4.2.5: Question Types – Text Fields and Messages**

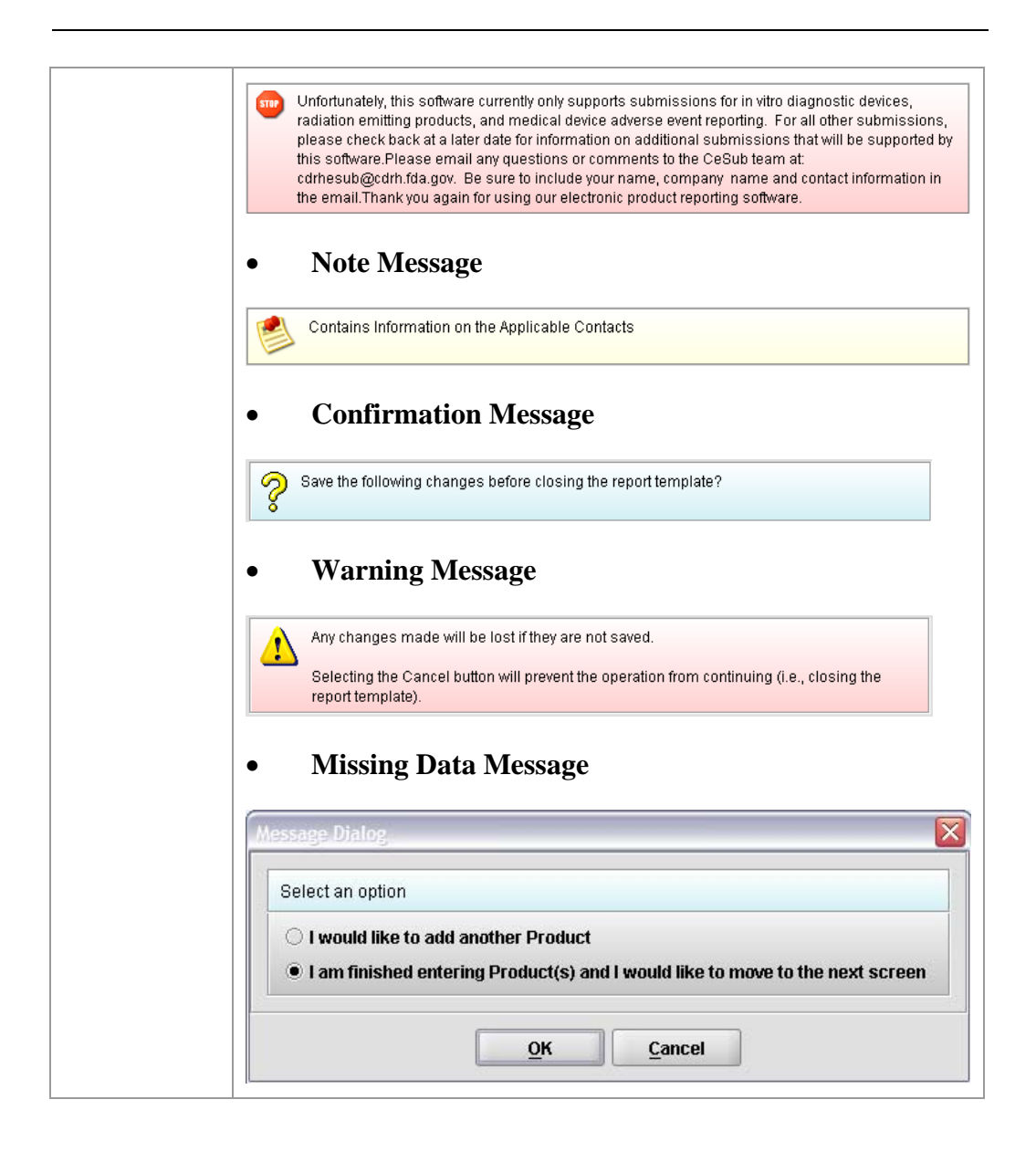

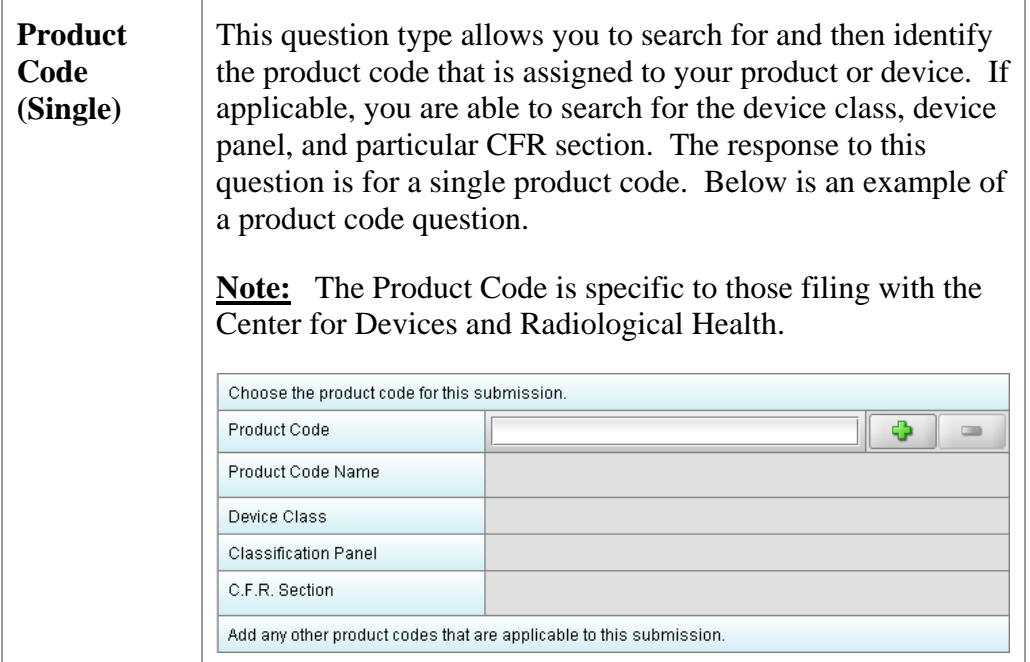

**Enter a Three-Letter Code in the Product Code Question**  To enter a three-letter code in the product code question, follow the instructions below: • If you know the three-letter code assigned to your product/device, enter it in the text field. The remaining fields are automatically filled in for you. • If you wish to remove your entry, click the **delete** icon  $(\blacksquare)$ .

- If you do not know the three-letter code, see the instructions below to search for the code.
- If you are selecting a product code for a radiation emitting product and do not see an appropriate code, enter RZZ.

**Search for a Three-Letter Code by Keyword**  To search for a three-letter code by keyword, follow the instructions below:

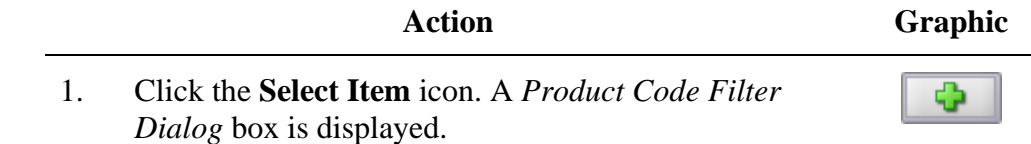

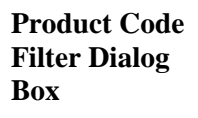

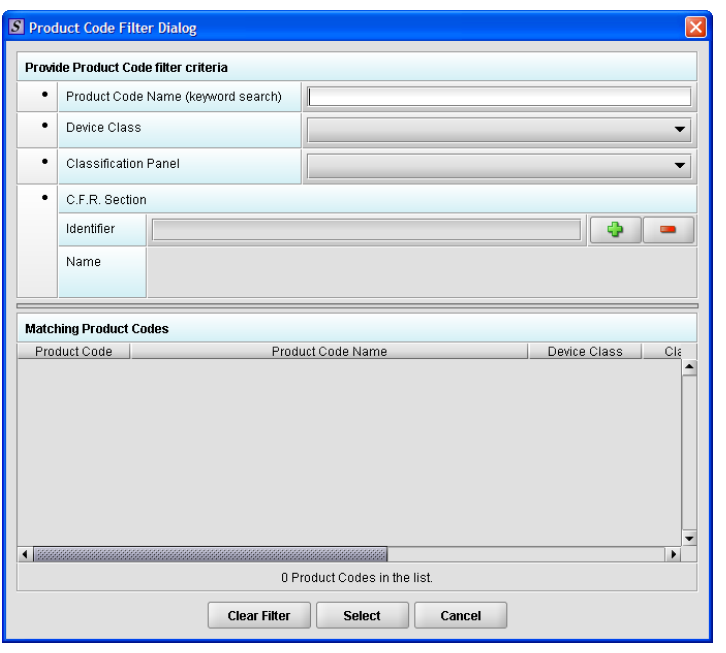

- 2. Enter a keyword to search the database. You will be provided a list of product codes from which to choose in the **Matching Product Codes** portion of the dialog box.
- 3. To further refine your search, **if desired**:
	- Click the **Device Class** drop-down list and make a selection.
	- Click the **Classification Panel** drop-down list and make a selection.
	- Click the **Select Item** icon ( ) next to the Identifier (under C.F.R. Selection) and make a selection.
	- Click **Clear Filter** to remove entries and start the search over again.

4. Click to highlight the best match to your

product/device, and click **Select** . You return to the submission screen and the product code question. The remaining fields in the product code question are filled in for you (as shown below).

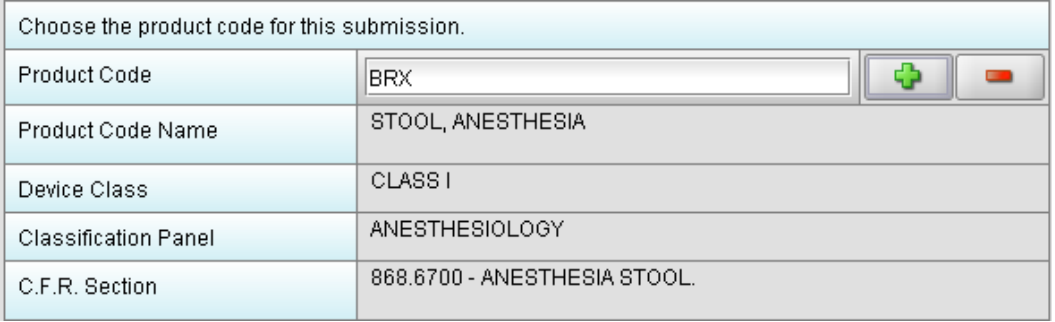

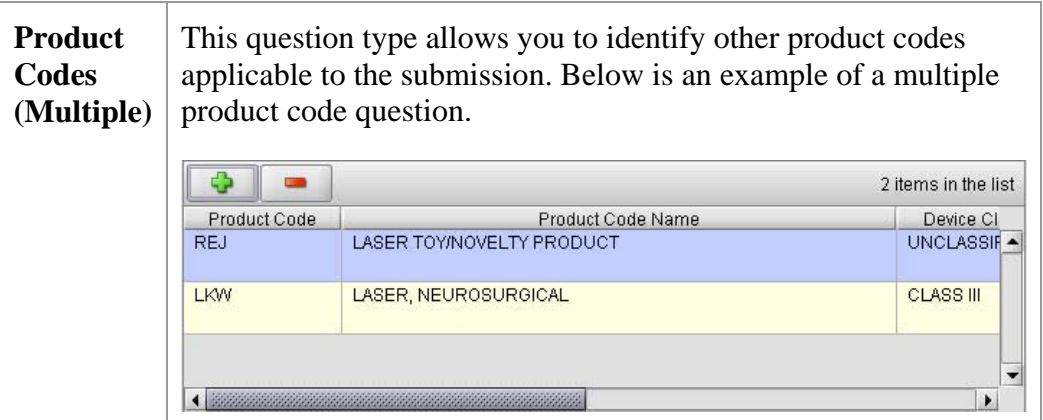

**Add Product Codes**  To add product codes, follow the instructions below:

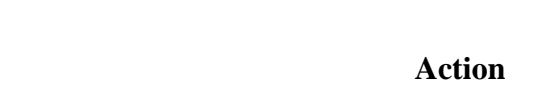

**Graphic** 

Ф

1. Click the **Add Product Code** icon. You see the *Product Codes Filter Dialog* box (as shown below).

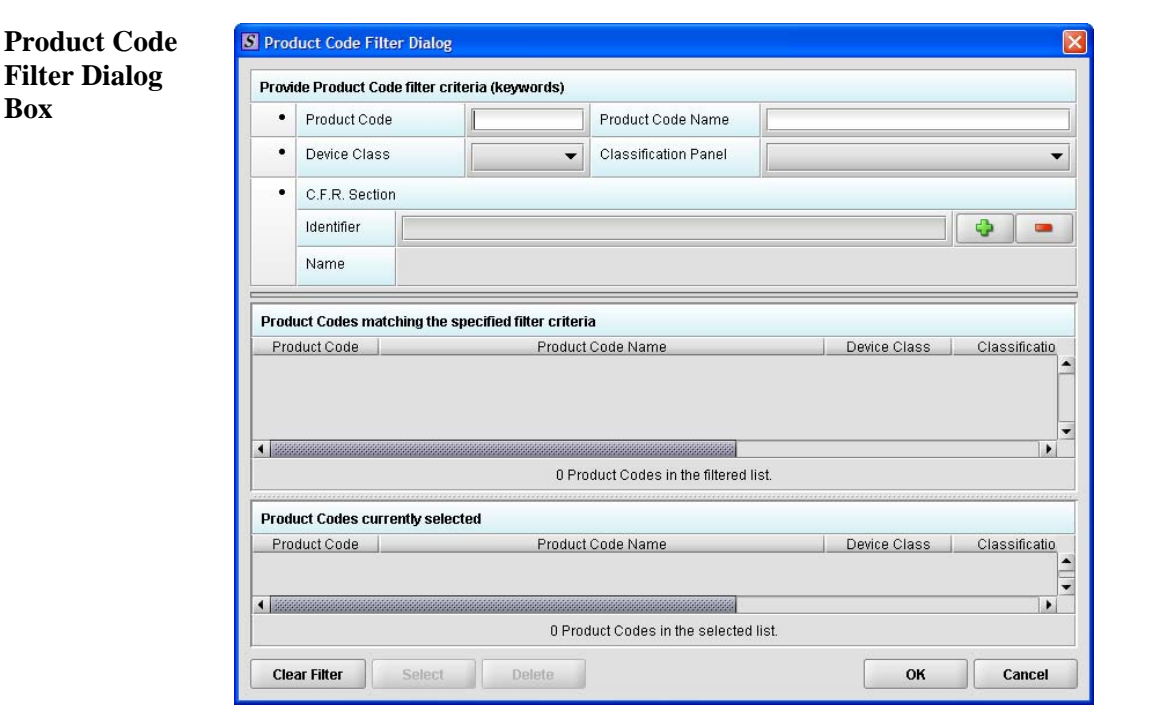

- 2. Enter **Product Code** and **Product Code Name** in the appropriate sections.
- 3. Click **OK**. OK

**Enter Multiple Three-Letter Codes in the Product Code Question**  To enter multiple three-letter codes in the product code question, follow the instructions below: **Note:** The Product Code is specific to those filing with the Center for Devices and Radiological Health.

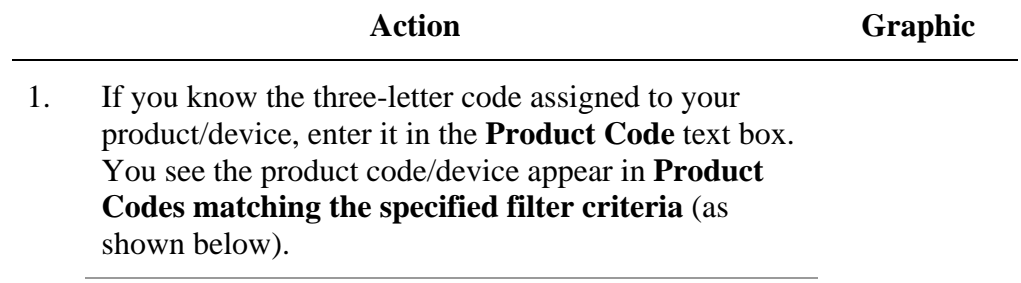

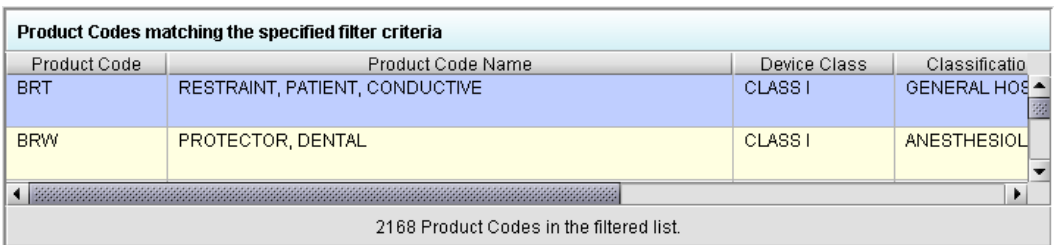

2. Click **Select**. The product/device appears in **Product Codes currently selected** (as shown below).

**Select** 

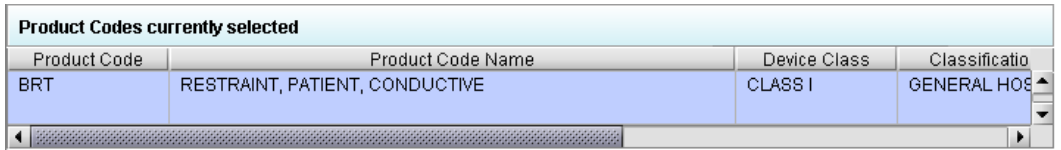

3. Repeat steps 1 and 2 to continue to add product codes.

#### **OR**

• If you do not know the three-letter code, see the instructions below to search for the code.

#### **OR**

• Click **OK** to return to the multiple product codes question.

OK

Search Multiple To search for multiple three-letter codes by keyword, follow the instructions **Codes by Keyword**  below:

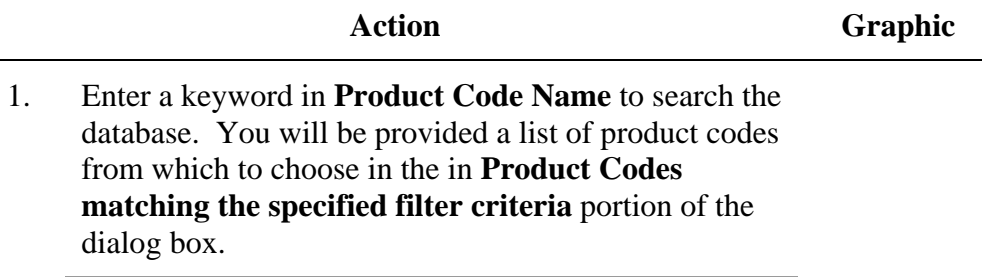

2. To further refine your search, if desired: • Click the **Device Class** drop-down list and make a selection. • Click the **Classification Panel** drop-down list and make a selection. • Click the **Select Item** icon ( $\Box$ ) next to the Identifier (under C.F.R. Selection) and make a selection. • Click to remove entries and start the search over again. 3. Click to highlight the best match to your **Select** product/device, and click **Select**. The product/device appears in **Product Codes currently selected**. 4. Repeat steps 1 and 2 to continue to add product codes. **OR**  Click **Delete** to remove a product code from the **Delete** selection. 5. Click **OK** to return to the multiple product codes OK

question, which shows your selections.

## **Subsection 4.2.7: Question Types – Standards**

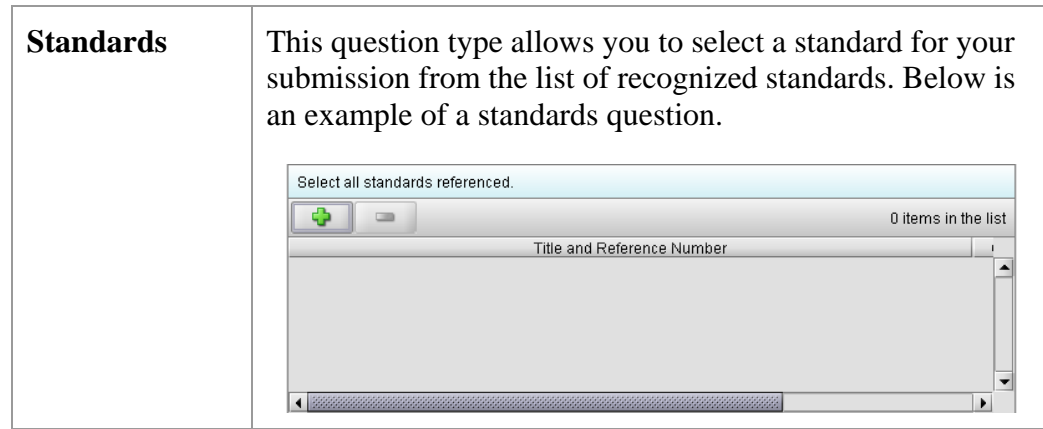

Add a Standard To add a standard, follow the instructions below:

**Action Graphic** 

Ф

1. Click the **Add Standards** icon. You see the *Standards Filter Dialog* box (as shown below).

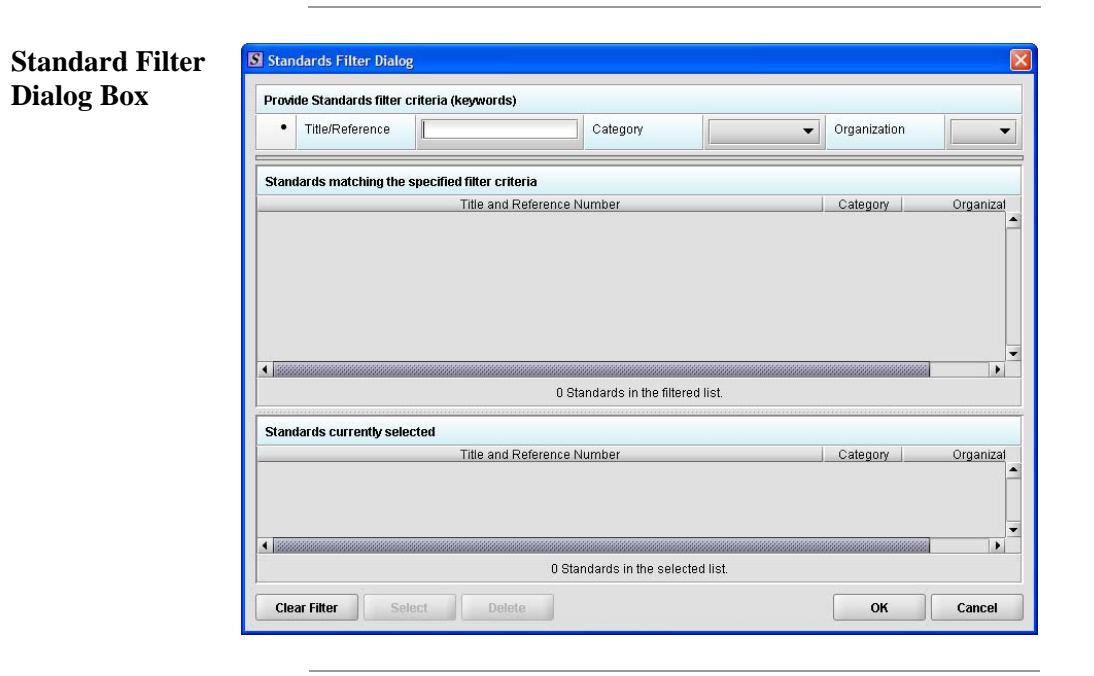

2. Enter title in **Title Reference** to search the database.

### **Subsection 4.2.7: Question Types – Standards**

3. To further refine your search, if desired: • Click the **Category** drop-down list and make a selection. • Click the **Organization** drop-down list and make a selection. • Click to remove entries and start the search over again. 4. Click to highlight the best match to your **Select** product/device, and click **Select**. The standard appears in **Standards matching the specified filter criteria**. 5. When you are finished adding standards, click **OK**. OK You return to the standards question.

# **Subsection 4.2.8: Question Types – Sections as Tables**

**Sections as Tables with a Tabbed View** 

Entire sections may appear as a table. This is referred to as a tabular view, follow the instructions below:

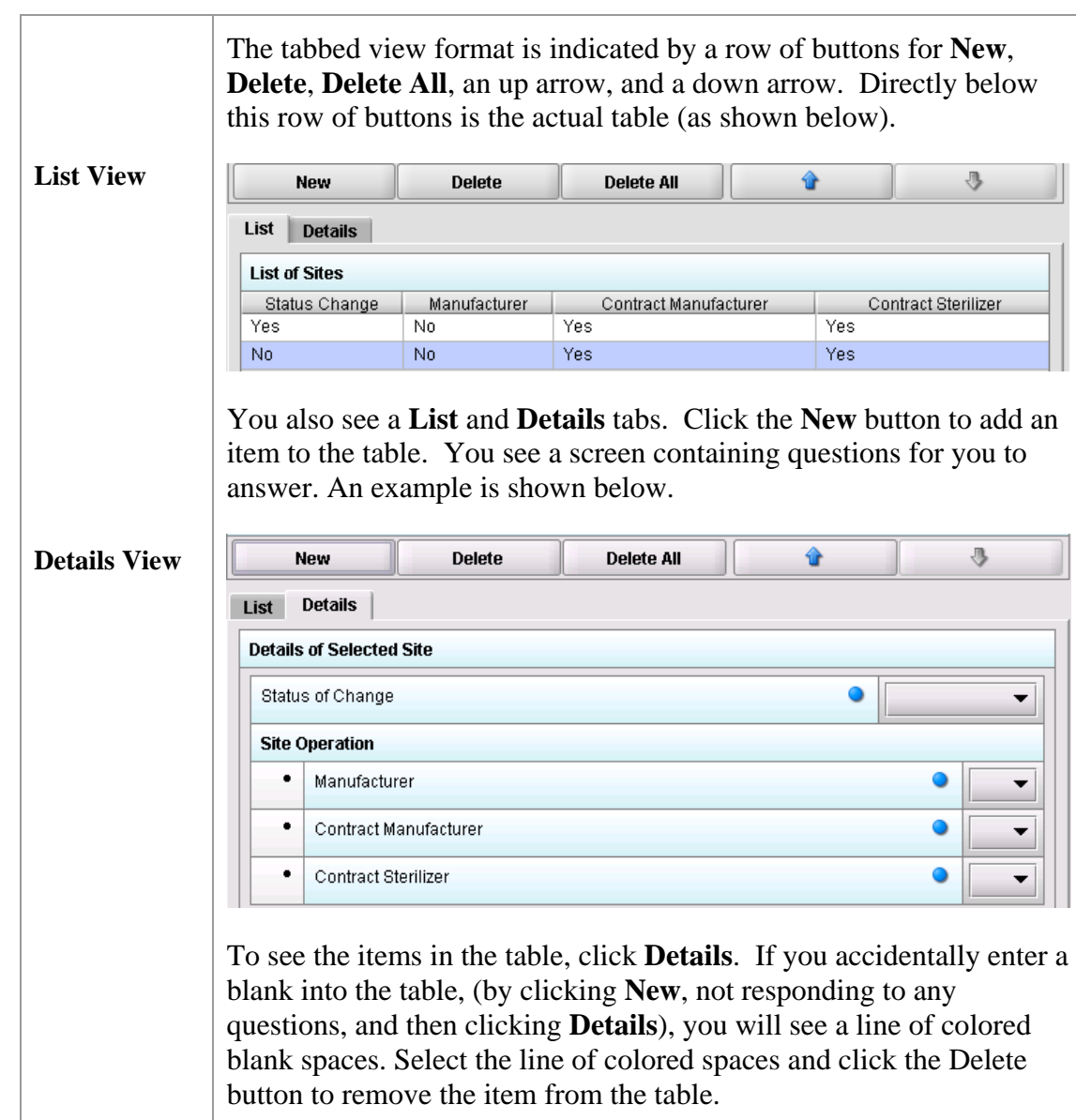

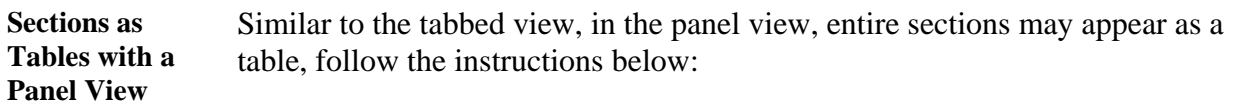

This format is indicated by a row of buttons for **Add New**, **Delete**,

# **Subsection 4.3: Relationships Across Screens**

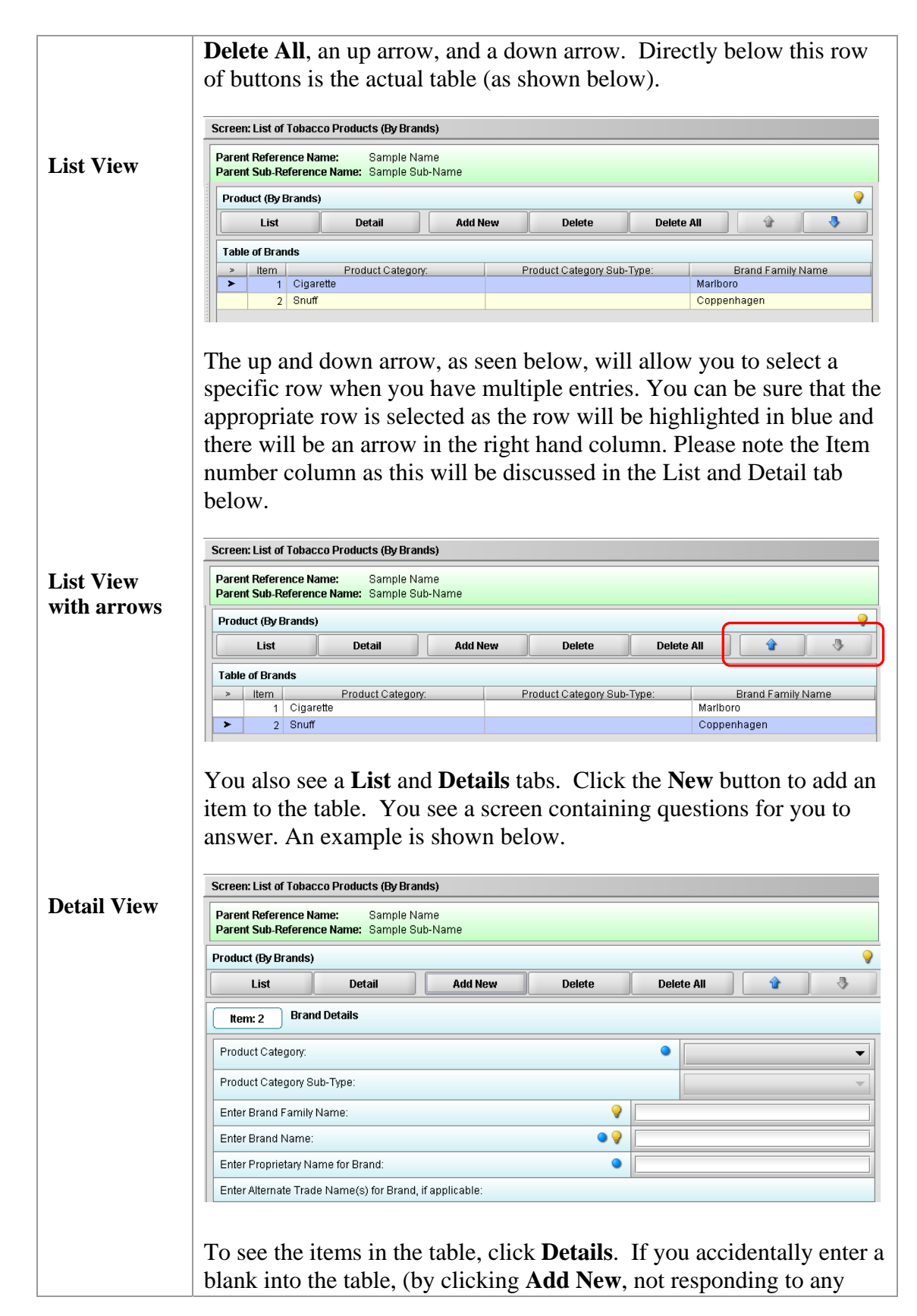

# **Subsection 4.3: Relationships Across Screens**

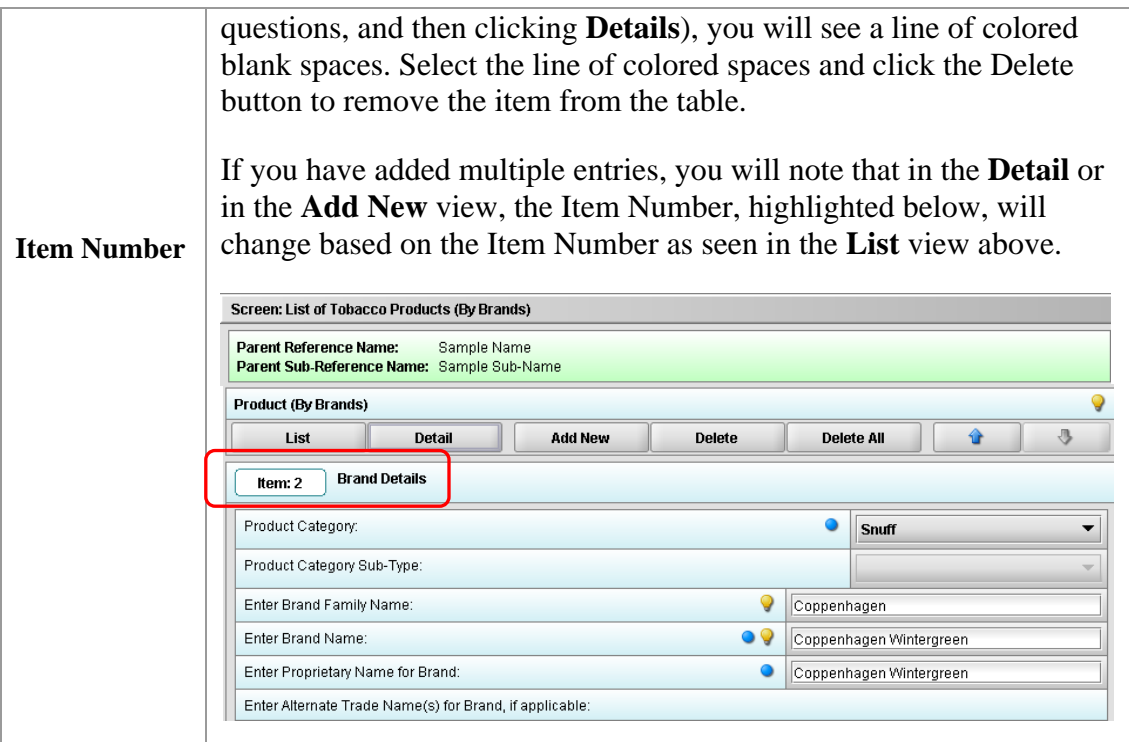

# **Subsection 4.3: Relationship Across Screens**

**Relationships Across Parent and Child Screens** 

Some tabbed and/or panel screens may be linked together through a parent/child relationship, follow the instructions below:

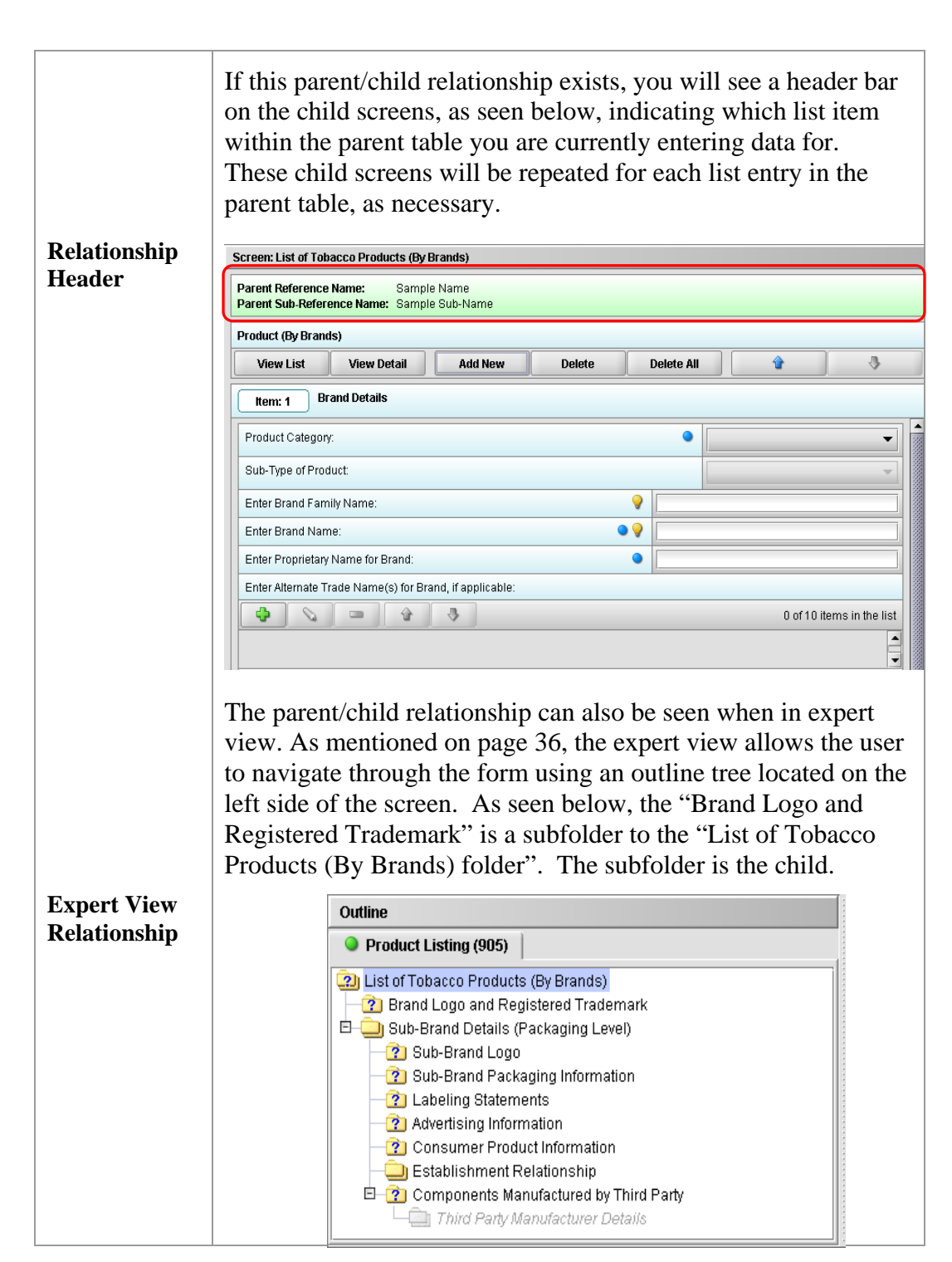

# **Subsection 4.3: Relationships Across Screens**

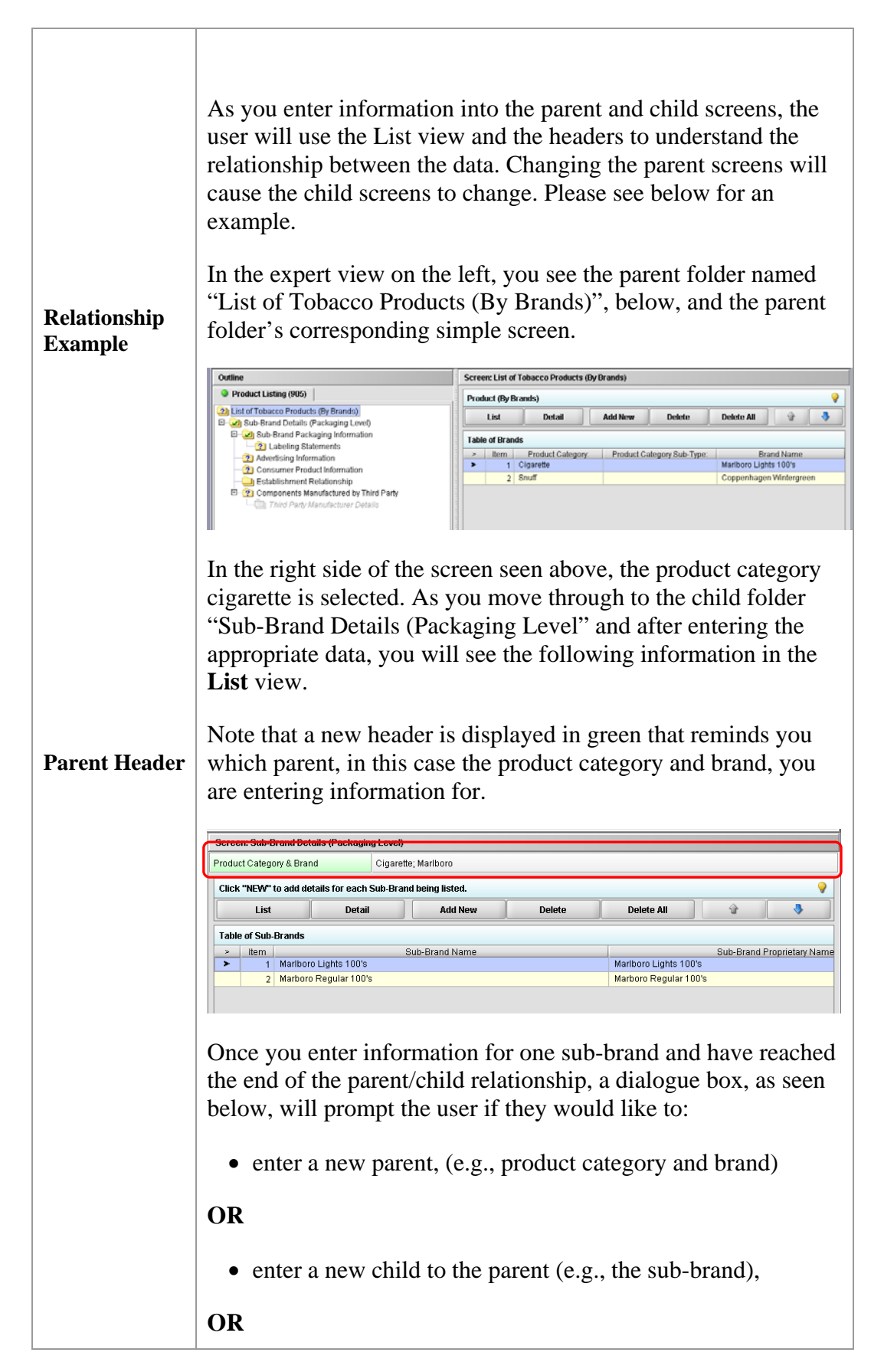

# **Subsection 4.3: Relationships Across Screens**

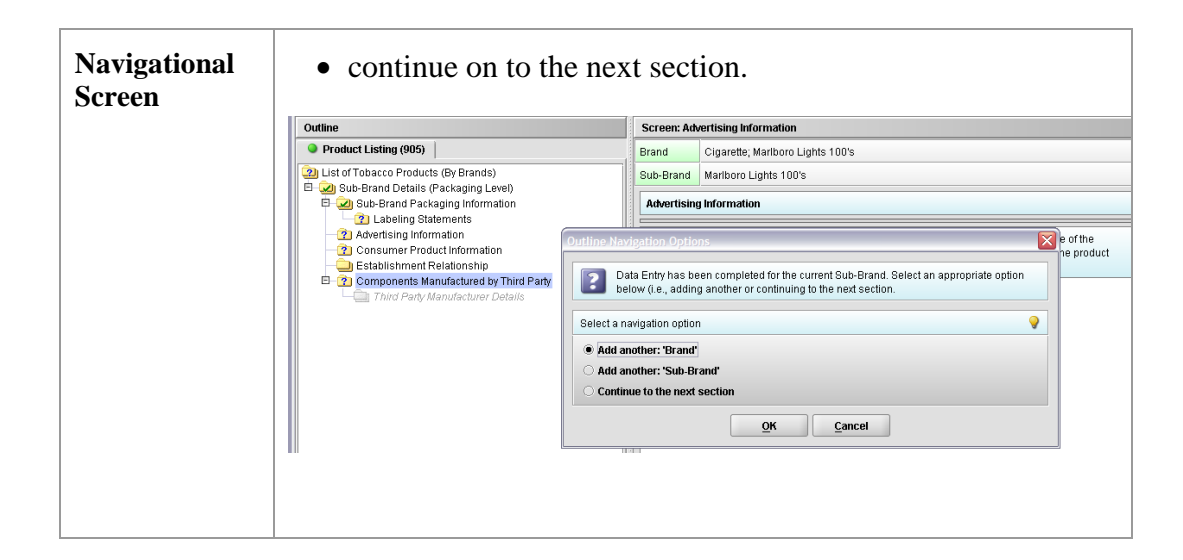

#### **Subsection 4.4: Saving Submission Entries or Changes**

**Introduction** While moving through the submission, any changes made to question responses are automatically updated within memory (e.g., the user made a change to a question response, went to another section of the submission, and returned to see that the changes to the response were still in effect). If you have auto-save turned off in **Preferences**, these changes are only saved permanently when you select the **Save** option from the tool bar or **File** menu. Therefore, follow the same guidance that you would use when saving data in other software. In other words, whenever you have entered an amount of data that would be frustrating to have to re-enter, select the save option. For information on changing autosave preferences, see page 15.

> **Note:** The software will remind you to save if data has been changed and you are about to perform an operation that would result in losing your changes, such as opening another submission or exiting the application.

To save a submission, follow the instructions below:

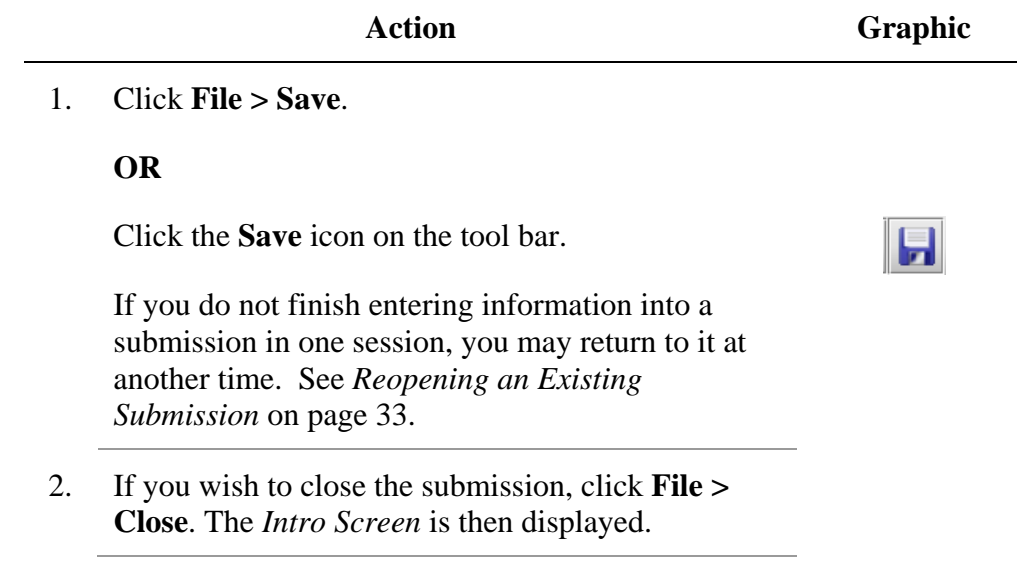

#### **Subsection 4.4: Completing a Submission**

- **Introduction** To complete a submission, you must identify if any data is missing from your report (and then enter the required data), package the files for submission, find the necessary files on your computer, and copy the files onto a CD or transmit via the Electronic Submissions Gateway (ESG).
- **Missing Data** You will only be able to package files for submission as long as no required data is missing from the submission. To determine if any data is missing, you will generate a Missing Data Report. To proceed, the desired submission should be open and displayed on your computer screen.
	- **Note:** All report outputs are generated as Rich Text and require an application capable of viewing Rich Text output, such as a WEB browser, the full version of Adobe Acrobat (not Acrobat Reader), or Microsoft Word.

To determine if required data is missing from the submission, follow the instructions below:

**Action Graphic** 

1. From the menu bar, click **Output > Missing Data Report**. The *Report Output Dialog* box is displayed (as shown below).

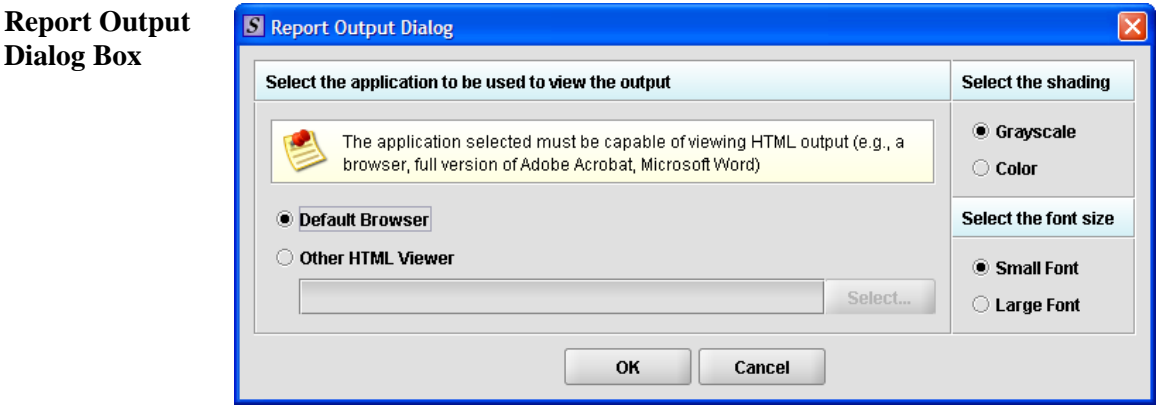

- 2. On this dialog box:
	- Select the desired application to view the output in Rich Text:
	- Click the option button: **Default Browser** or **Other HTML Viewer** (The default setting is your Web Browser.)
		- ⇒ If you selected **Other HTML Viewer**, the **Select** button becomes enabled. Click the **Select** button. You see the *Select HTML Viewer Application File* dialog box (as shown below).

**Select** 

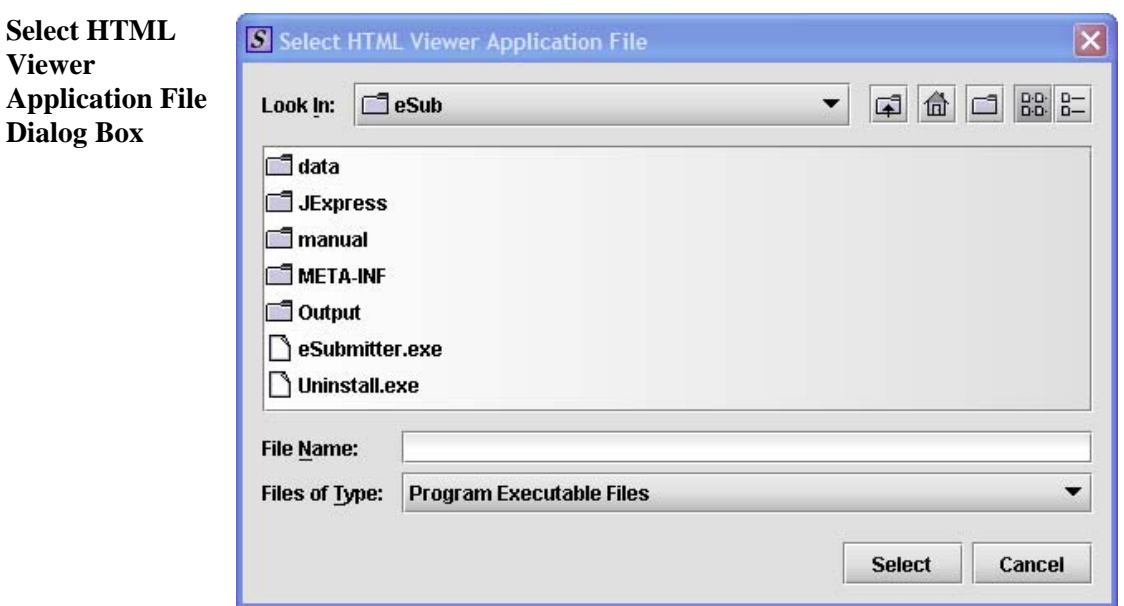

3. • Click in the **Look In** box to navigate to the **executable** (.EXE) of the application to view the HTML. For example, if you want to view the missing data output report in Word 2002, you would navigate using the following path:

#### **C: > Programs > Microsoft Office > Microsoft Office > Office 10> WINWORD.EXE**

The following screens display an example for the navigation sequence to find Word 2002's executable (winword.exe):

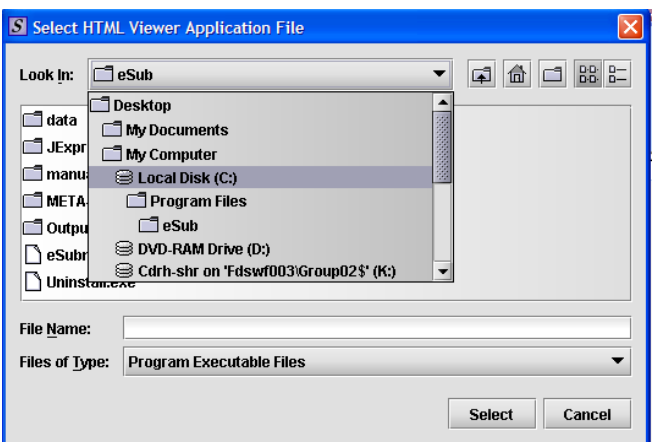

**Finding Word's Executable File (Navigation 1)** 

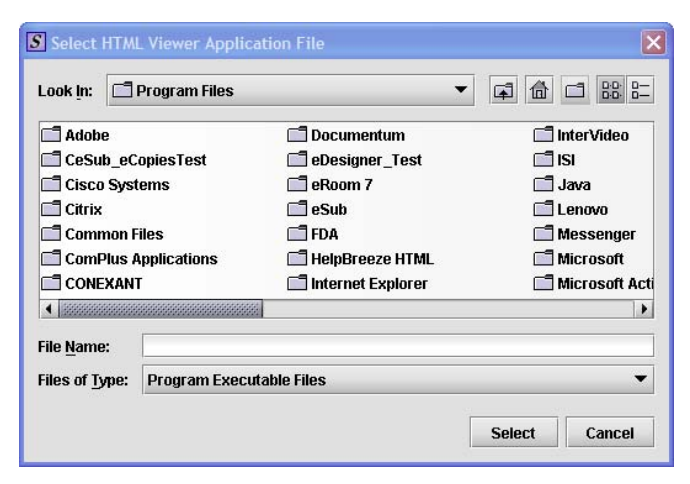

**Finding Word's Executable File (Navigation 2)** 

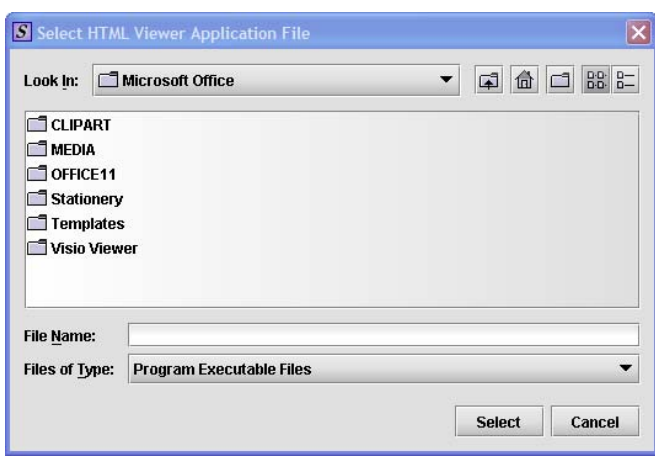

**Finding Word's Executable File (Navigation 3)** 

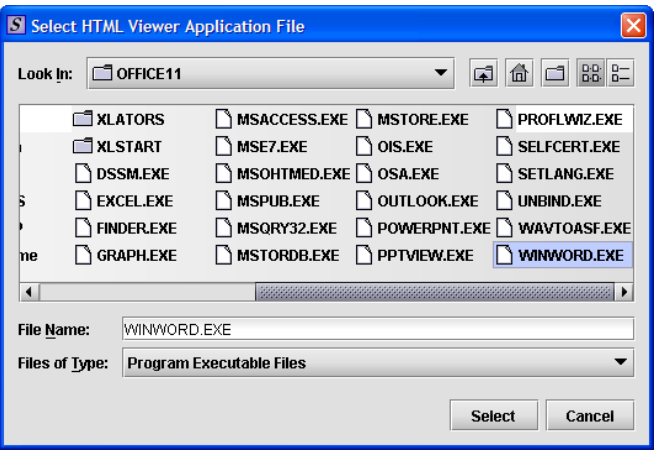

**Finding Word's Executable File (Navigation 4)** 

4. Click **Select**. You return to the *Report Output Dialog*  box with your selection showing (as shown below).

**Select** 

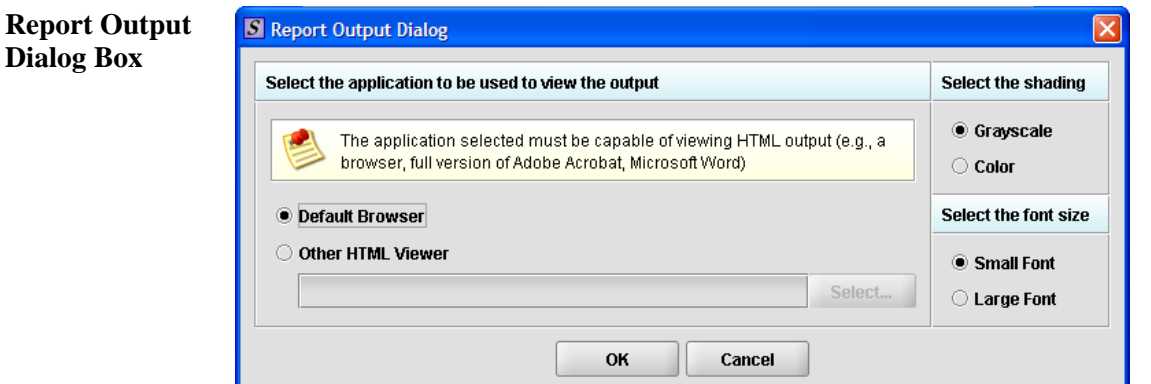

FDA eSubmitter User Manual v5.1

#### **Subsection 4.4: Completing a Submission**

- 5. Select the desired shading of the report: click the radio button for either **Grayscale** or **Color**.
- 6. Select the desired font size: click the radio button for either **Small Font** or **Large Font** (which is approximately 10 pt).
- 7. When you are finished making selections, click **OK**. The eSubmitter software generates the report in Rich Text, which opens for viewing in the application that you selected. The missing data output report will either state that there is no data missing or identify the missing data that must be entered (as shown below) before the files are packaged for submission.

OK

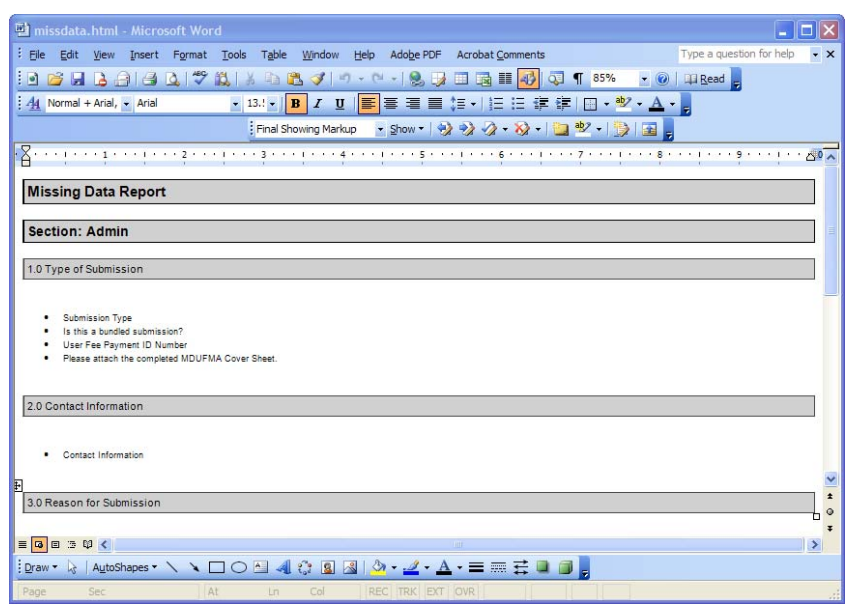

8. After you have verified that no data is missing from the submission, you are ready to package your files for submission.

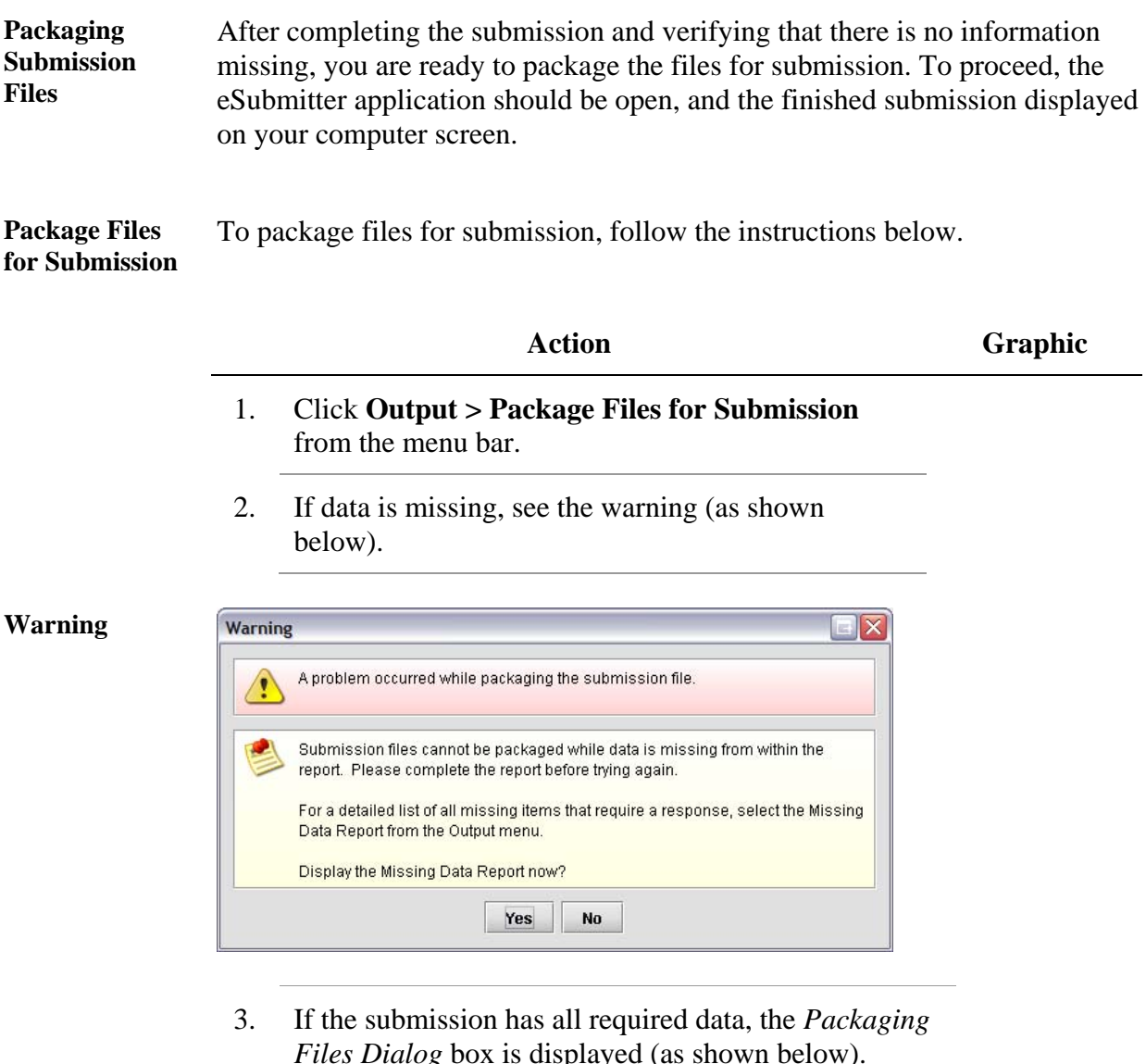

*Files Dialog* box is displayed (as shown below). Within the *Packaging Files Dialog* box you will be prompted to move through a series of steps detailed below.

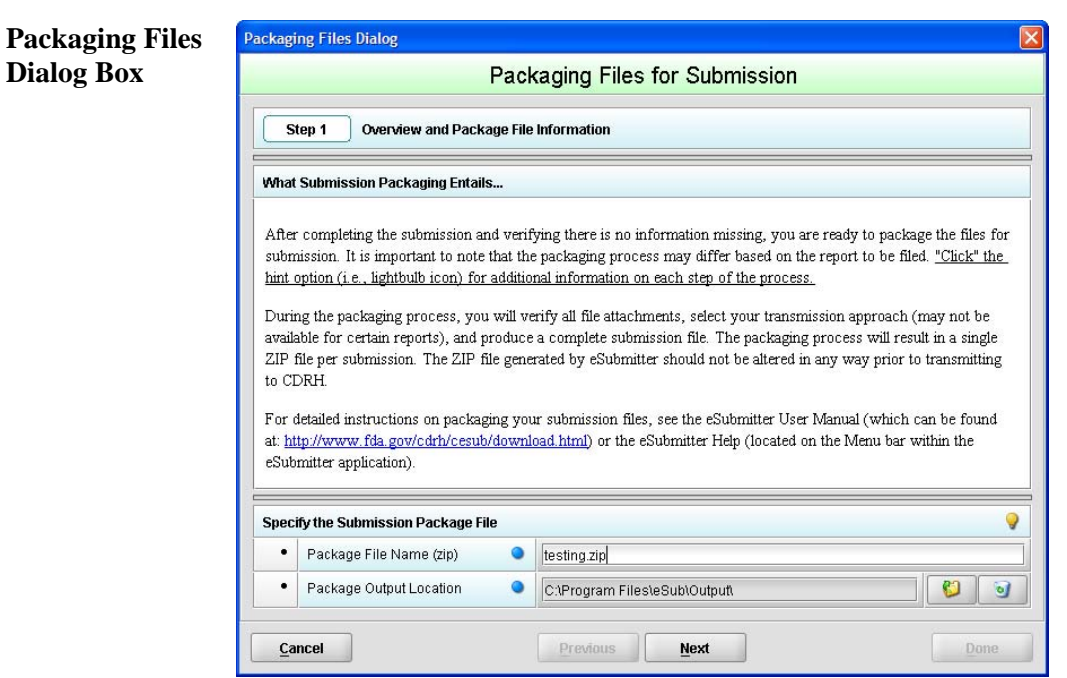

**Step 1: Overview and Package File Information**  This section contains a brief overview of the packaging process. Follow the instructions below.

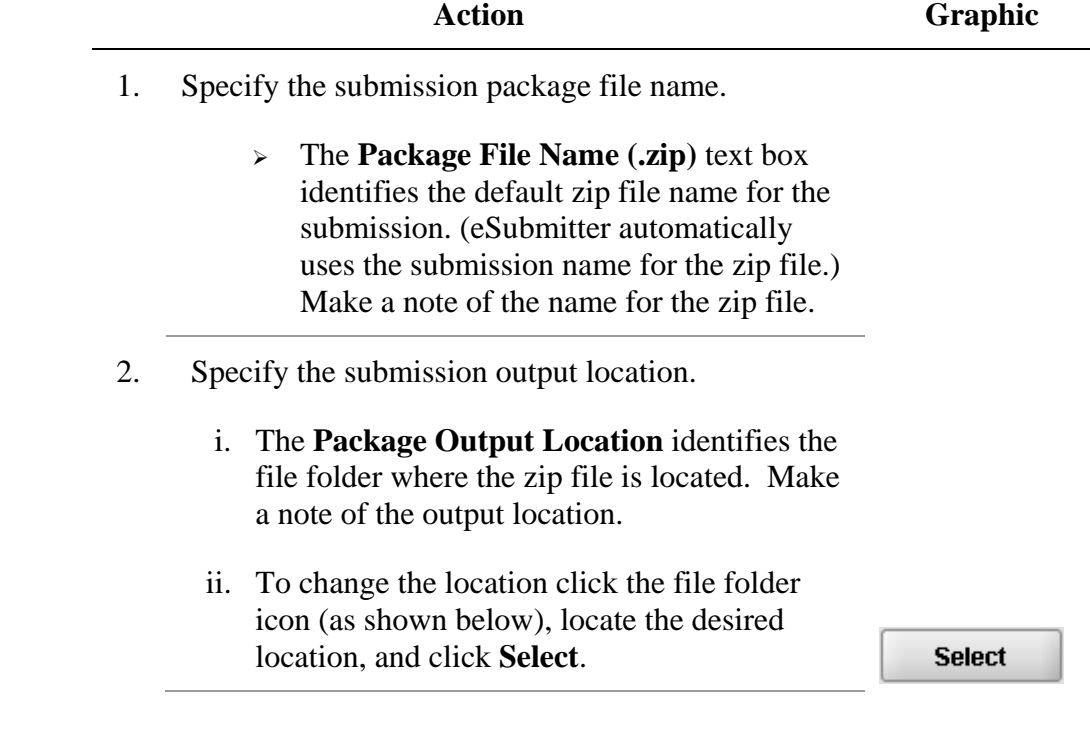

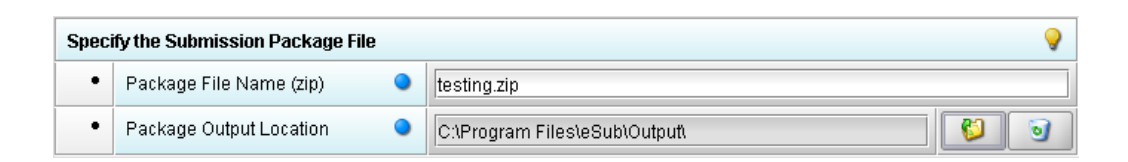

3. Click **Next** to proceed to *Step 2: File Attachment Verification*.

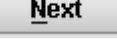

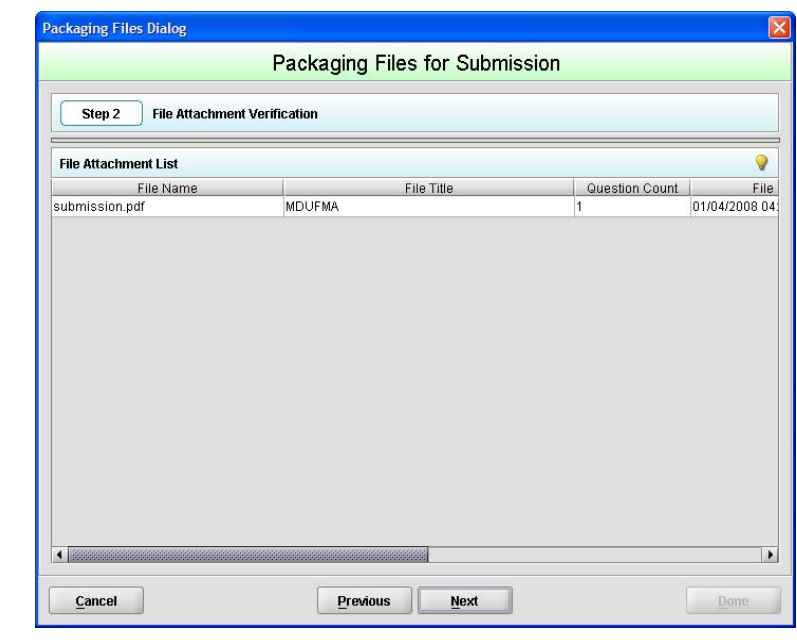

This section lists all file attachments used in the submission.

**Step 2: File Attachment Verification** 

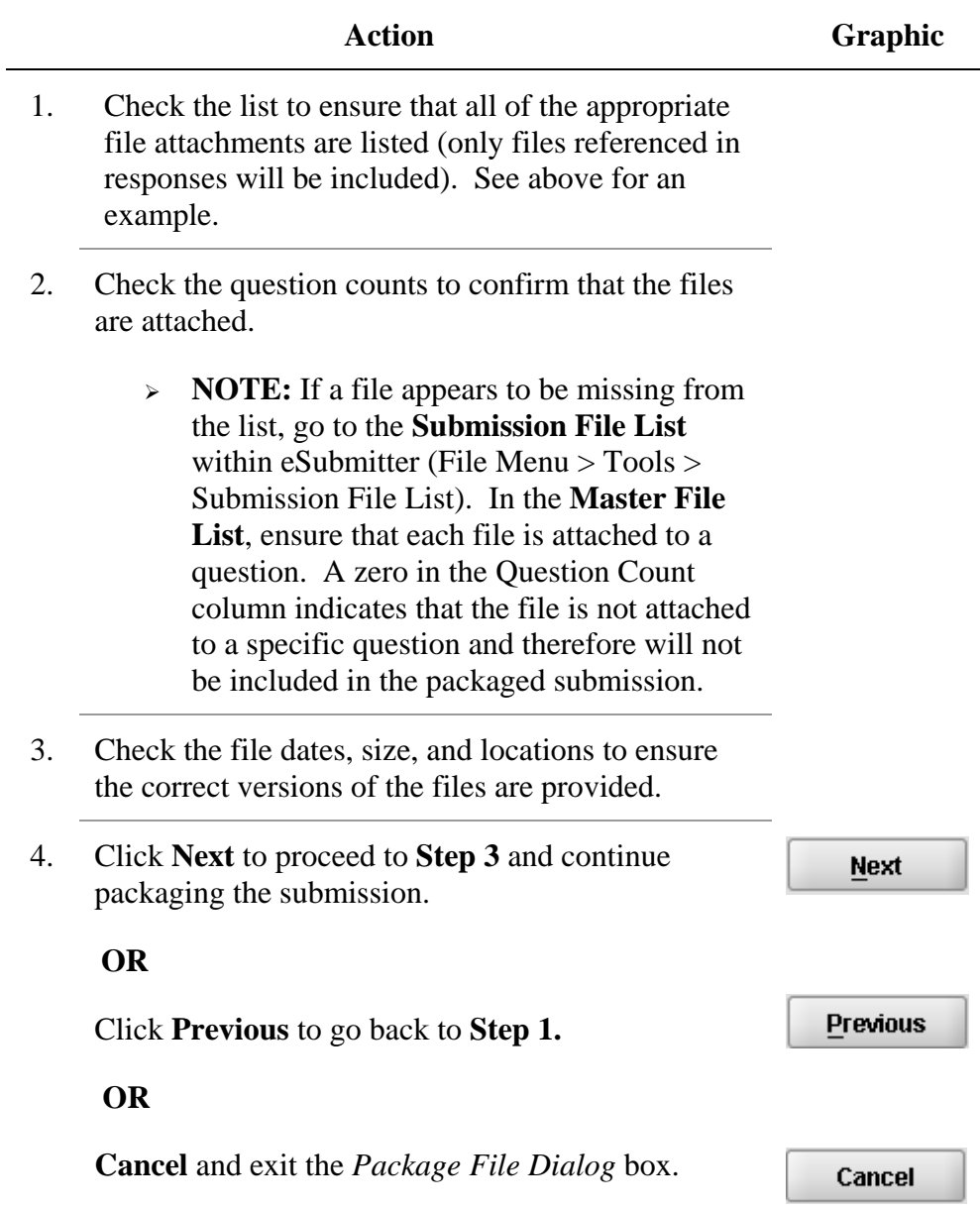

**Step 3: Transmission Approach, Submittal Letter, and Packaging** 

*This section will differ based on the submission you are filing.*

If a specific step listed below does not appear in the dialog box on your screen, this is because it does not apply. Please skip the instructions and move to the next step displayed on the *Packaging Files Dialog* box. Below is an example of what may appear in **Step 3**.

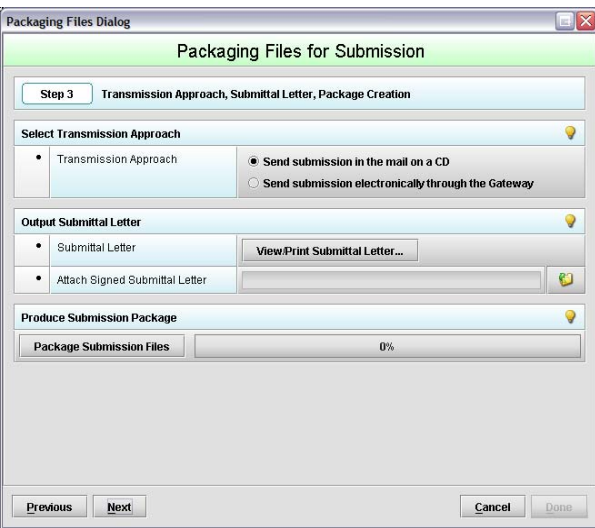

**Select Transition Approach (may or may not be applicable)**  Choose the selected approach to send your submission to FDA.  $\geq$  The first approach is the traditional CD and signed cover letter mailed to FDA. See below for an example.

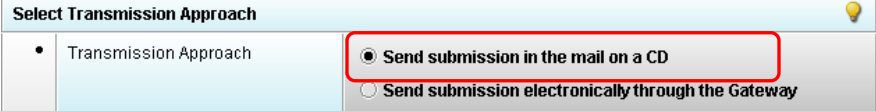

 $\geq$  The second approach is only to be used when sending your submission through the FDA Electronic Submission Gateway (ESG).

**NOTE:** If you plan to send your submission through the ESG, you will need to register to use the ESG and set up an account. Please see FDA ESG for more information regarding the ESG.

In addition, if the **Attach Signed Submittal Letter** is available, you must have the capability to scan your signed cover letter in the subsequent **Output Submittal Letter** step (see below).

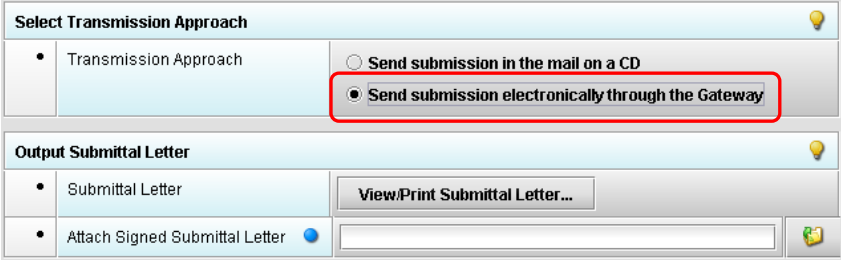

**Output Submittal Letter (may or may not be applicable)**  Follow the instructions below for the Output Submittal Letter.

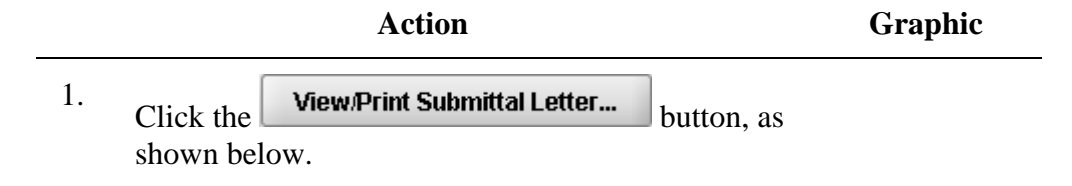

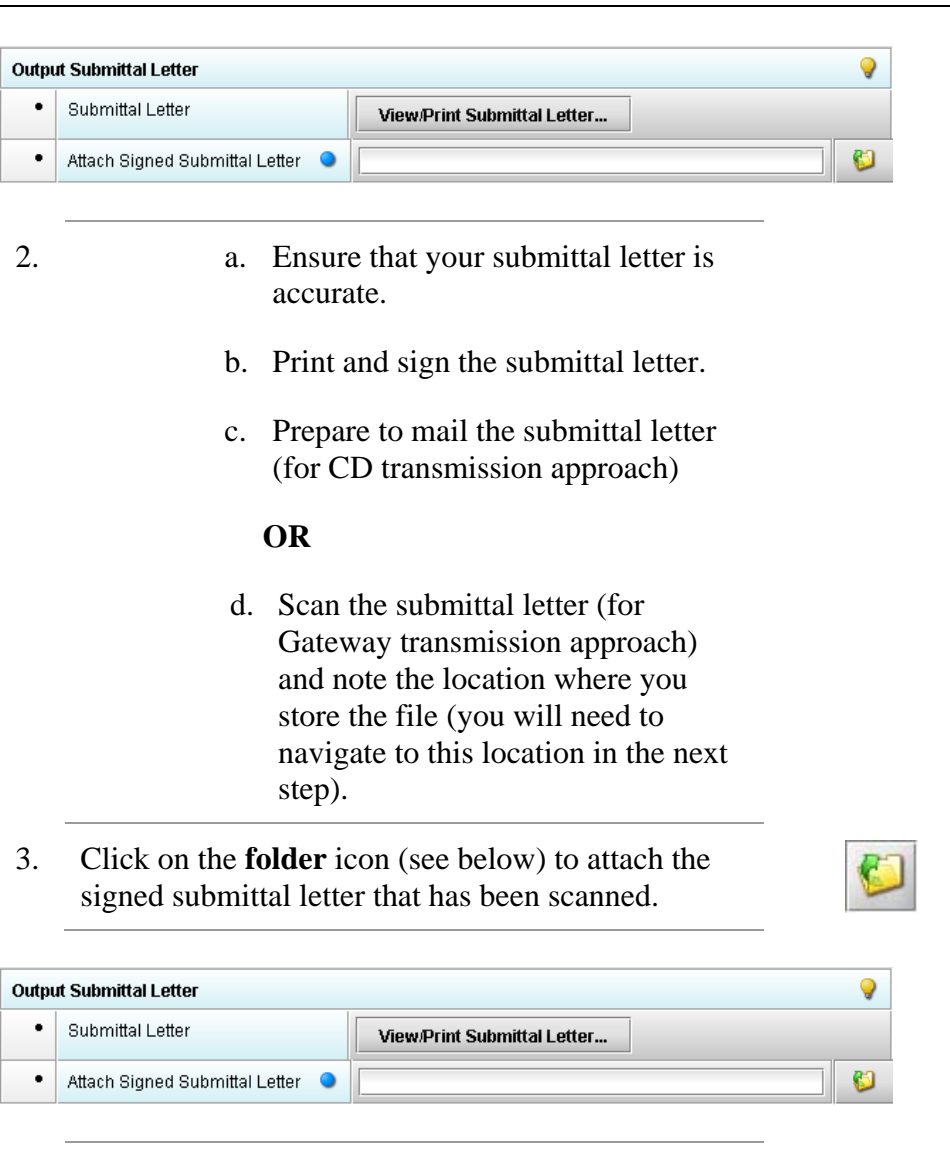

4. Once you have located the signed cover letter, click **Select** to attach the file to the packaging dialog box. The signed cover letter path should appear (as shown below).

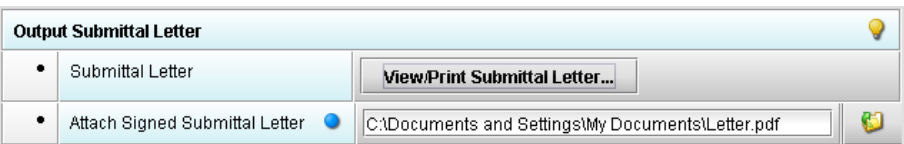

**Select** 

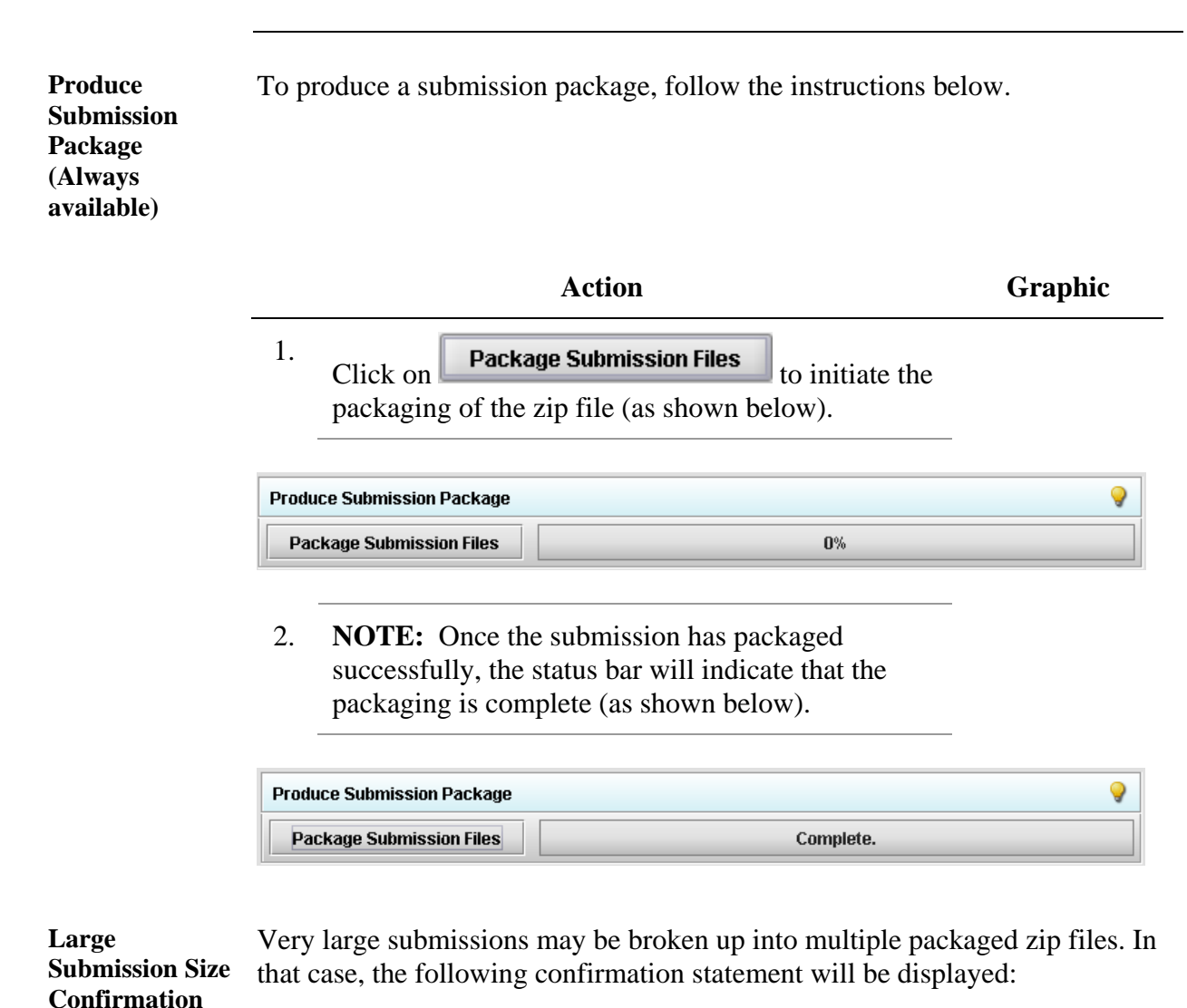

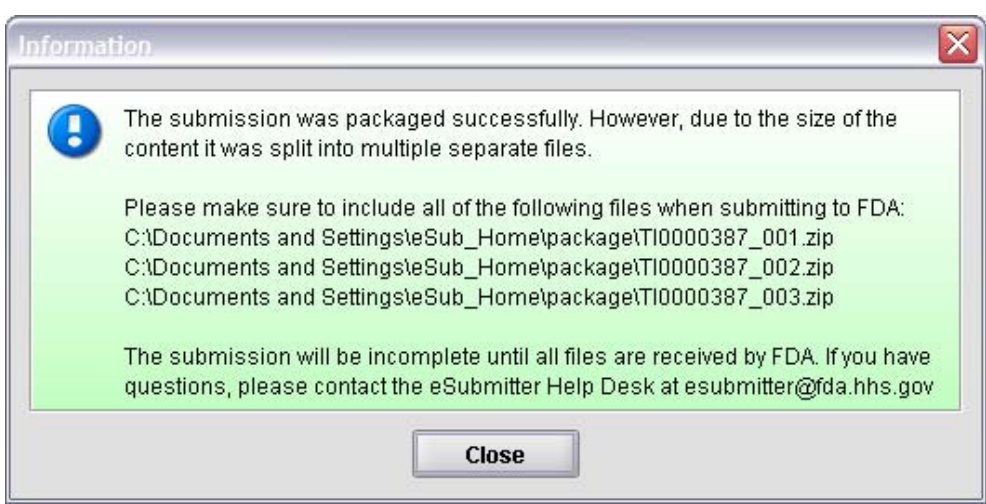

**Message** 

3. Click **Next** to proceed to **Step 4** to view the transmission instructions related to your submission.

**Step 4: Transmit Submission Package**  This section provides confirmation that the submission files have been successfully packaged. The submission is ready to be sent to FDA. Follow the instructions below.

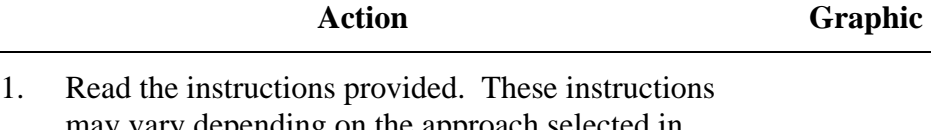

may vary depending on the approach selected in Step 3 (if the option was applicable). See below.

**Transmit Submission Package** 

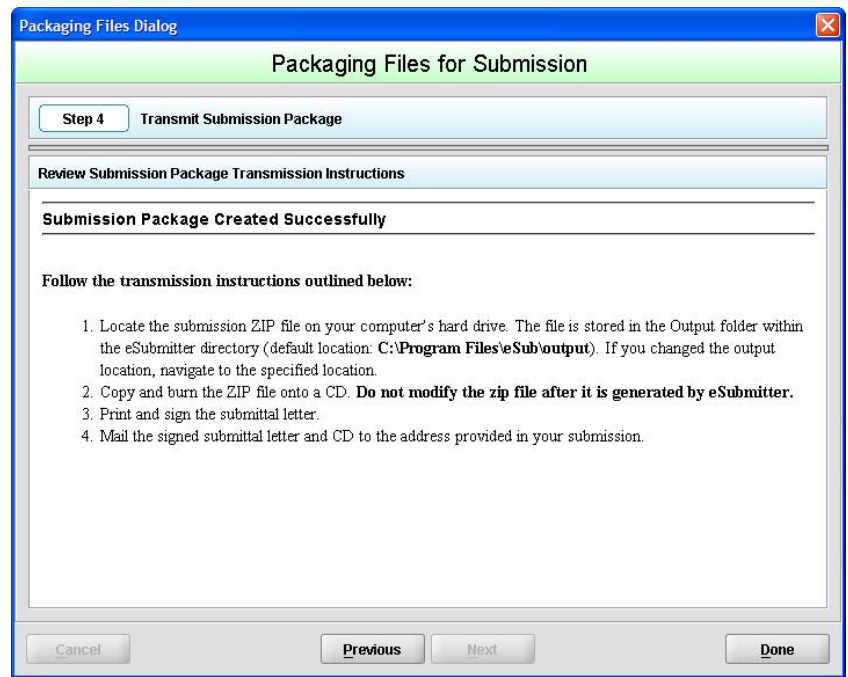

**Next** 

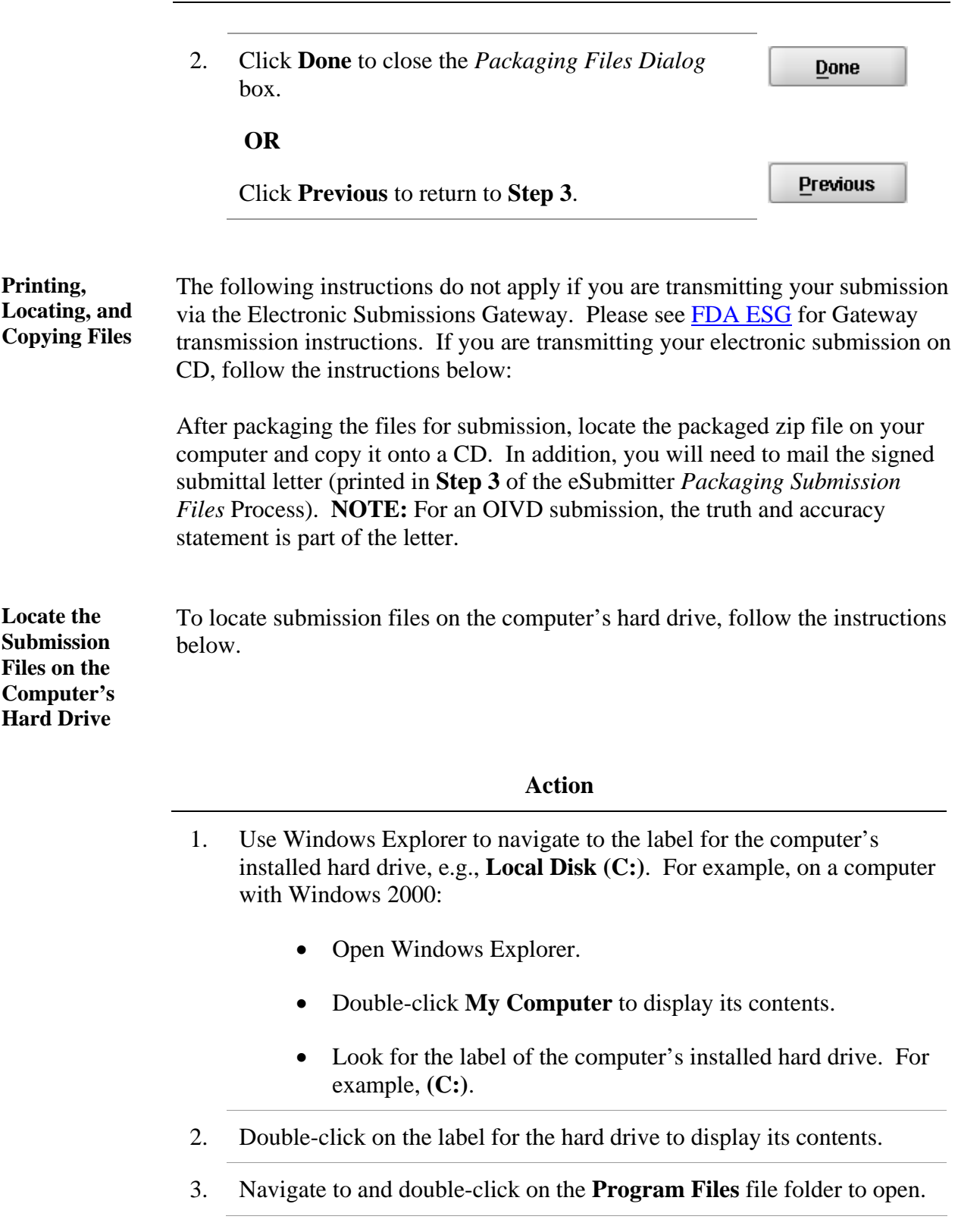

#### **Action**

- 4. Navigate to and double-click on the **eSub** file folder to open.
- 5. Double-click on the **output** file folder to open. The zip file that you created in *Packaging Submission Files* appears. **Do not modify the zip file after it is generated by eSubmitter.**

6. This step will differ based on the submission you are filing. Some programs accept a digital signature and submission via the Electronic Submissions Gateway and others require submission via CD-ROM and handwriting signatures. As of March 2011, the following is acceptable for each participating program:

#### **CDER Program:**

ICSR Drug Adverse Event Submissions: Digital signatures are not accepted at this time for ICSR Drug Adverse Event submissions. The CDER program only accepts submissions via the FDA Electronic Submissions Gateway.

#### **CDRH Programs:**

OIVD's 510(k): Digital signatures are not accepted at this time for OIVD 510(k) submissions. In the future, the digital signature will be available in conjunction with the FDA Electronic Submissions Gateway (ESG).

Radiological Health Reports and Correspondence: Digital signatures are accepted and required when utilizing the FDA ESG to submit reports and correspondence. See note below regarding the FDA ESG. RadHealth Submissions utilizing the eSubmitter software may still also be burned to CD and mailed to CDRH in lieu of using the ESG. eMDR MedWatch 3500A Form: The eMDR program accepts digital signatures and utilizes the FDA ESG or transmission of the submission package. eMDR submissions may only be sent through the FDA Gateway.

#### **CBER Program:**

OBRR BLA/BLS Submissions: Digital signatures are accepted and required for signing the necessary FDA OMB forms (Form 356h and Form 2567, when applicable). However, the CBER program does not accept submissions via the FDA Electronic Submissions Gateway at this time.

#### **CTP Program:**

Tobacco Establishment Registration, Product Listing and Health Data Submissions: Digital signatures are accepted and required when utilizing the FDA Electronic Submission Gateway to submit registration, listing and additional health data.

#### **CVM Program:**

ONADE: Digital signatures are accepted and required when utilizing the FDA Electronic Submission Gateway to submit eSubmitter electronic submissions to CVM.

For additional information, please refer to the Quick Guide *"Packaging and Transmission Guidelines for Participating eSubmitter Programs"* 

# **Section 5: FDA Recommended PDF File Specifications**

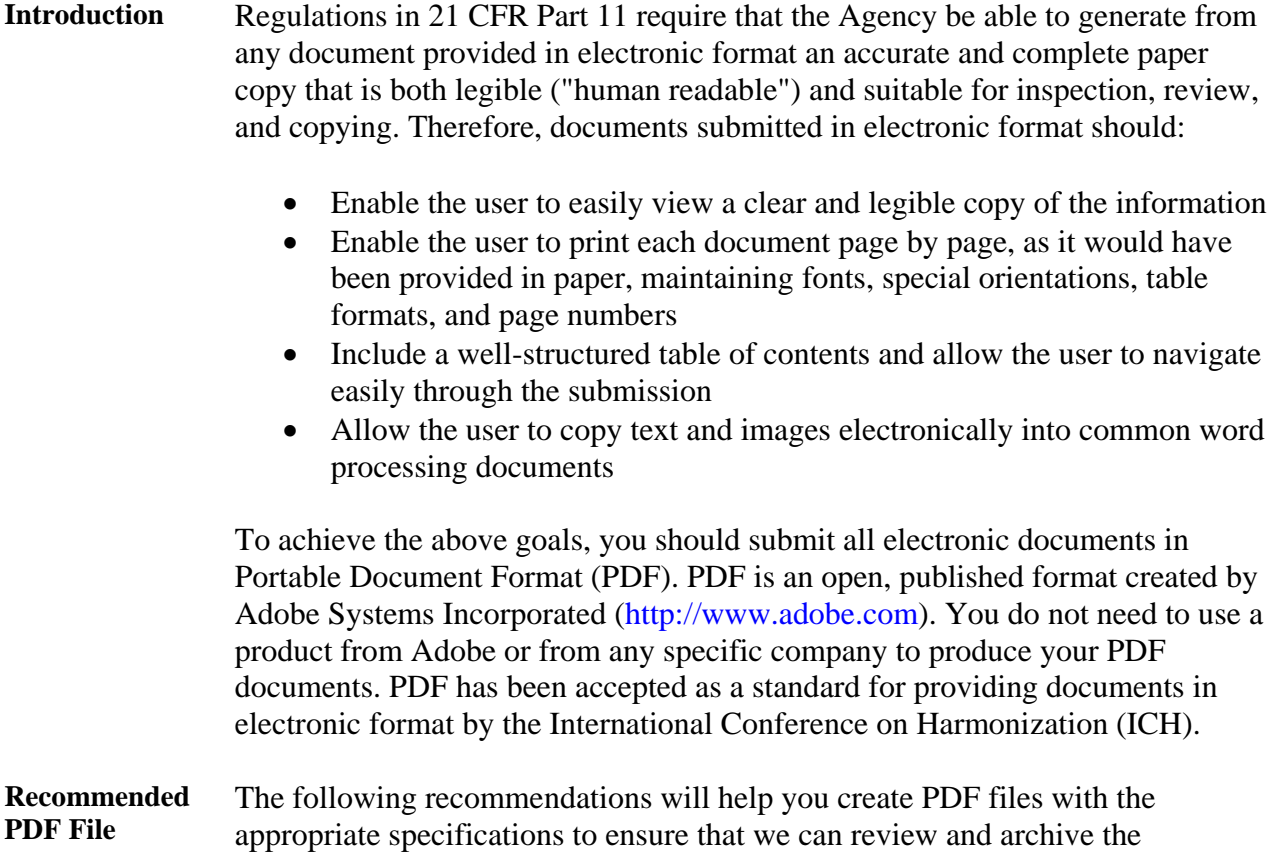

**Specifications**  electronic file attachments.

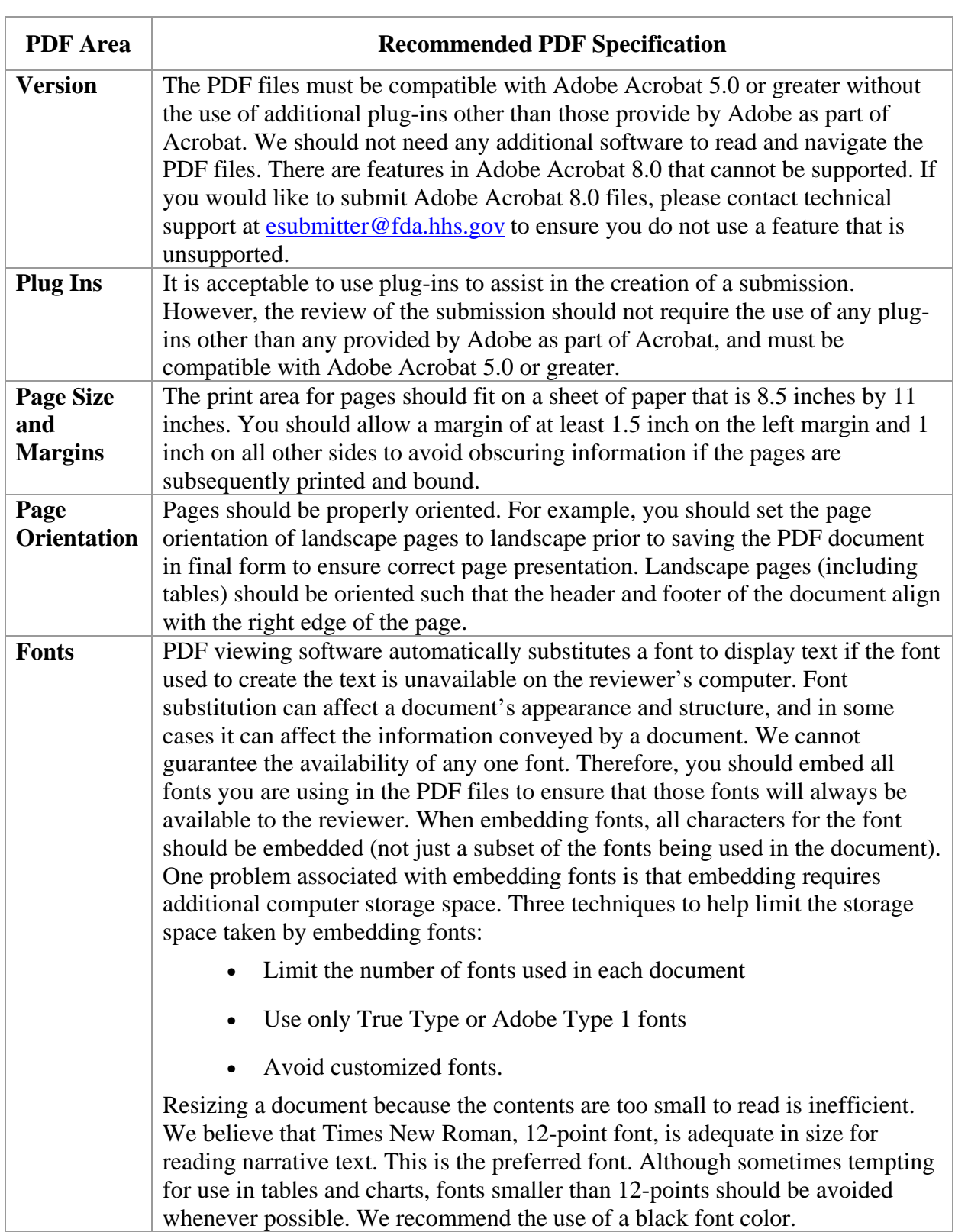

# **Section 5: FDA Recommended PDF File Specifications**

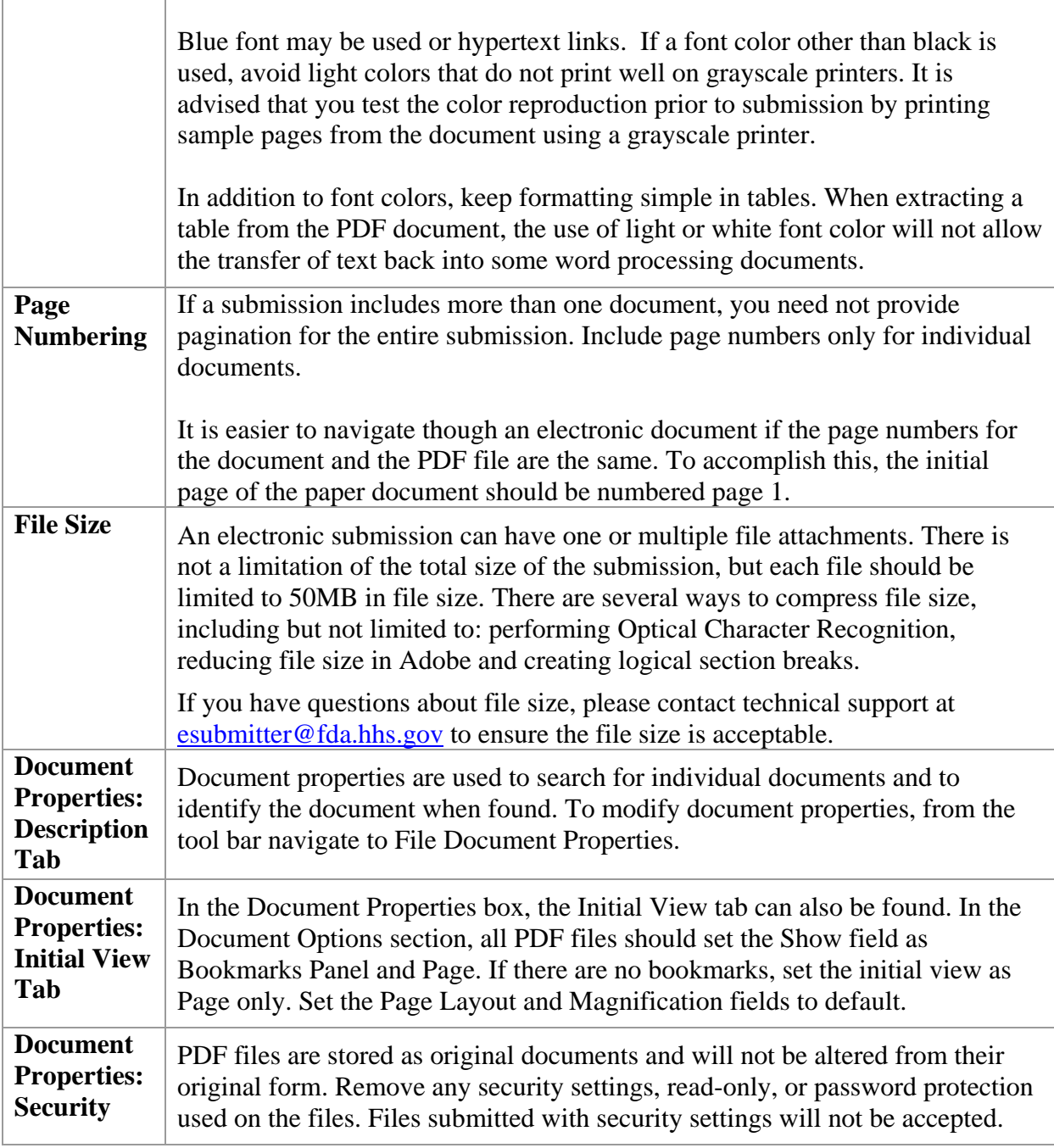
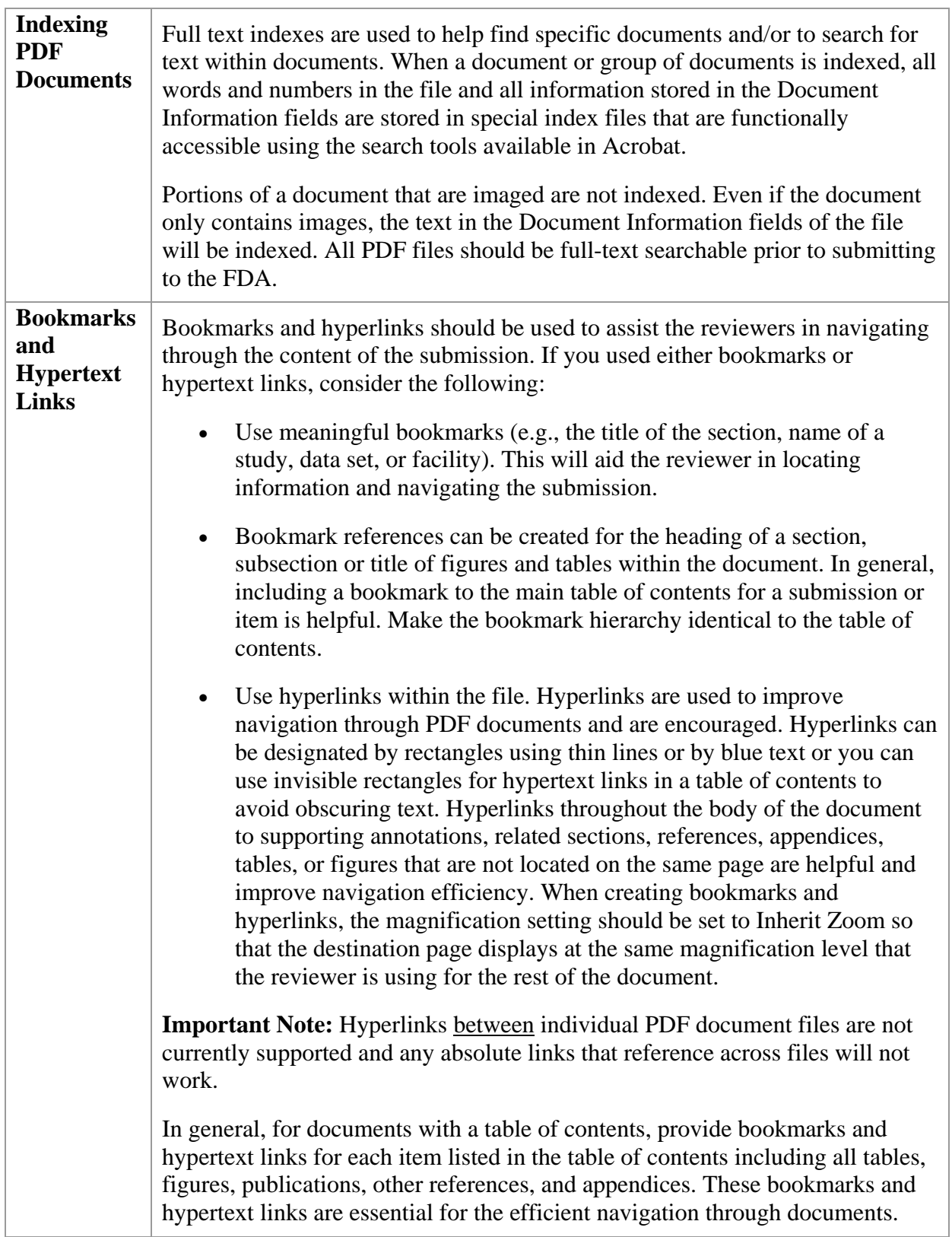

## **Section 5: FDA Recommended PDF File Specifications**

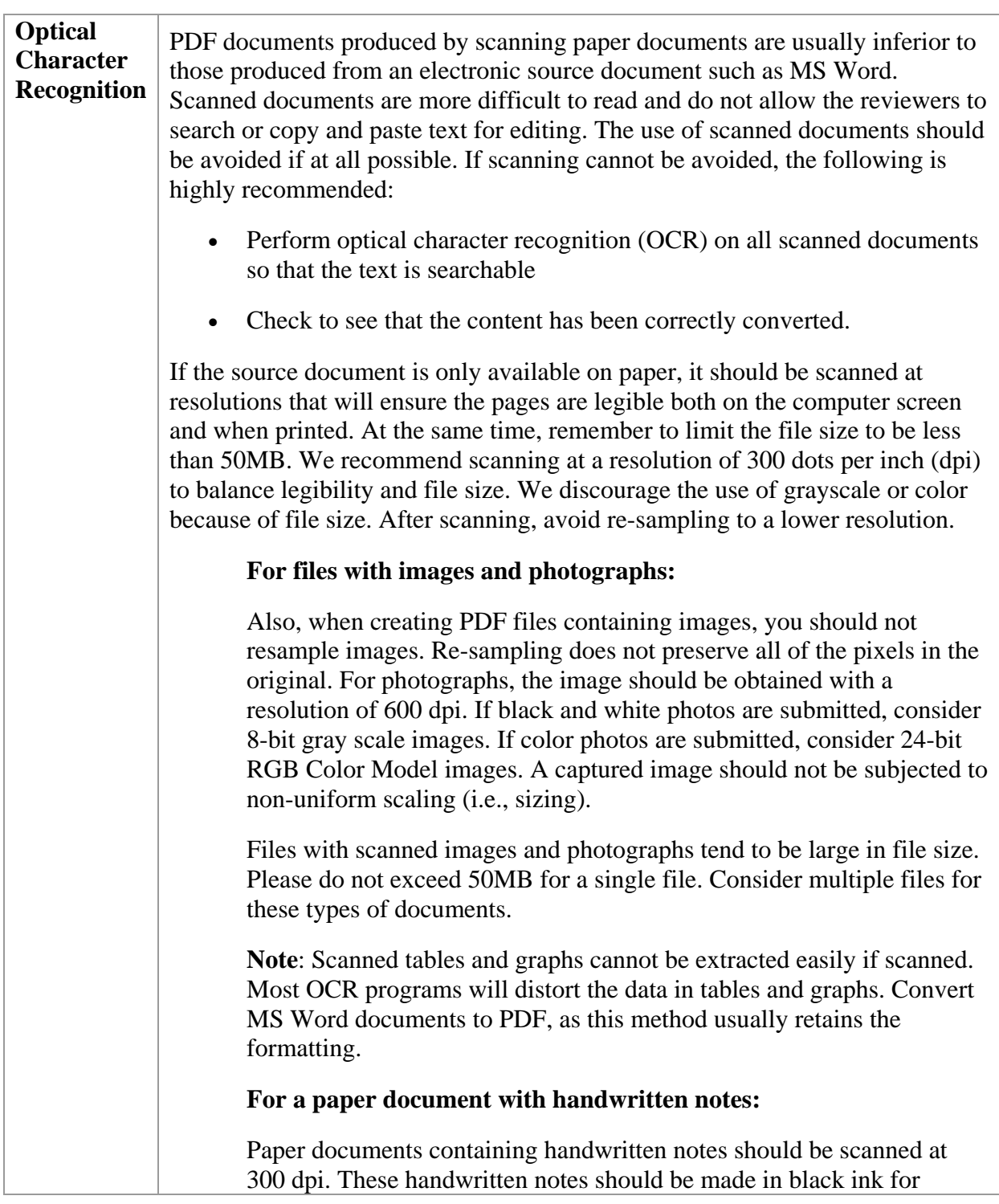

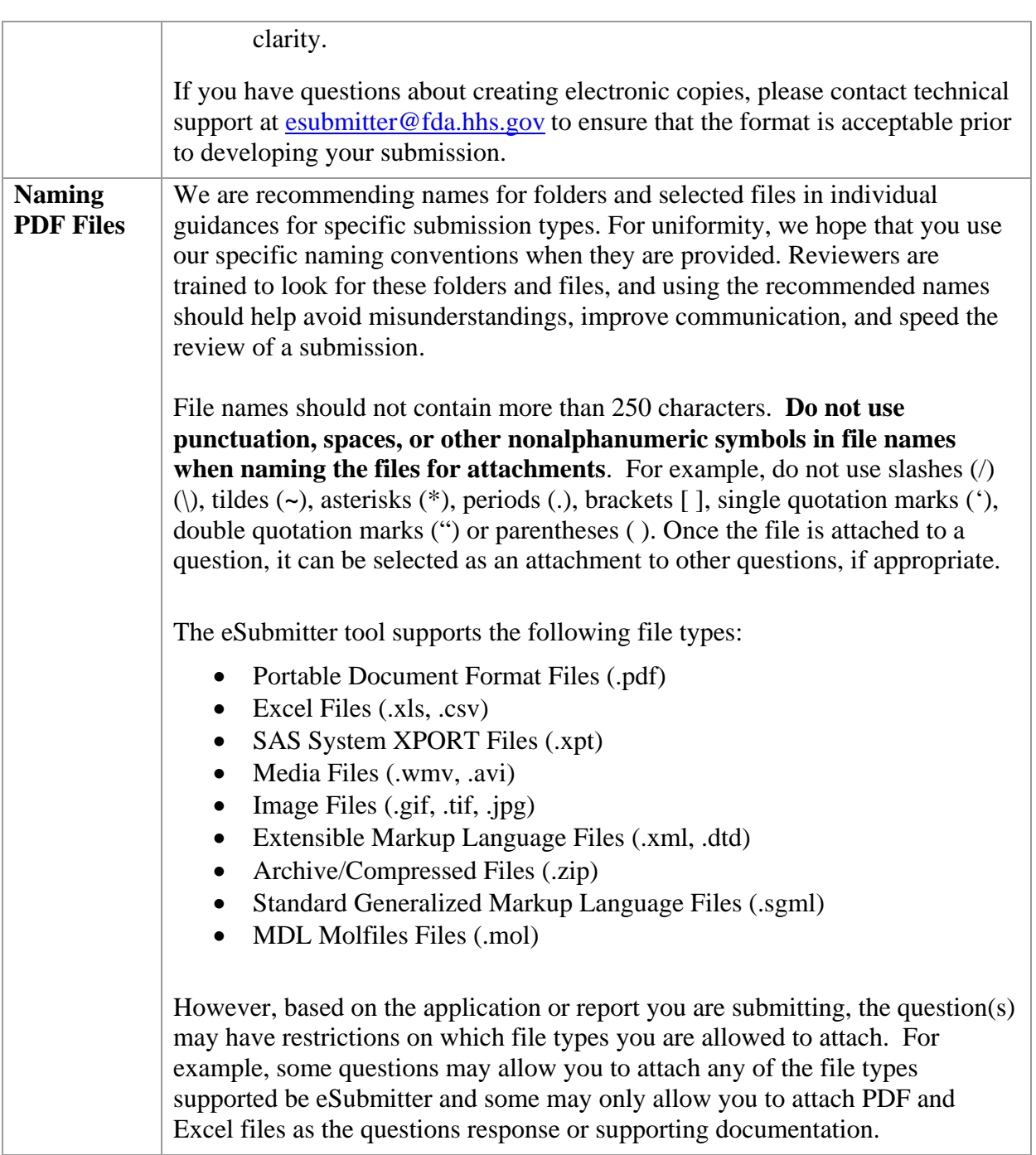

### **Section 6: User Support**

**Introduction** For technical assistance for the eSubmitter software, an email can be sent to esubmitter@fda.hhs.gov. In the email, please be sure to provide the company name and contact information where a response can be sent.

> For CVM related technical support or general inquiries, please contact: cvmesubmitter@fda.hhs.gov

> For CBER related technical support or general inquires, please contact: CBER\_eSubmitter\_program@fda.hhs.gov

# **Appendix**

## **CVM Recommended File Specifications**

#### *Introduction*

Regulations in 21 CFR Part 11 require that the Agency be able to generate from any document provided in electronic format an accurate and complete paper copy that is both legible ("human readable") and suitable for inspection, review, and copying. Therefore, documents submitted in electronic format should:

- Enable the user to easily view a clear and legible copy of the information
- Enable the user to print each document page by page, as it would have been provided in paper, maintaining fonts, special orientations, table formats, and page numbers
- Include a well-structured table of contents and allow the user to navigate easily through the submission
- Allow the user to copy text and images electronically into common word processing documents

To achieve the above goals, you should submit all electronic documents, that don't include data needed for further processing in Portable Document Format (PDF). PDF is an open, published format created by Adobe Systems Incorporated and accepted as an ISO standard under ISO 32000. (http://www.adobe.com). You do not need to use a product from Adobe or from any specific company to produce your PDF documents. PDF has been accepted as a standard for providing documents in electronic format by the Veterinary International Conference on Harmonization (VICH).

For data files, CVM recommends that either eXtensible markup language (XML) file format or SAS XPORT (XPT) be used. The file specifications contained within this manual are recommendations from CVM and over time may evolve to accommodate a changing technology.

## *Portable Document Format (PDF) Specifications*

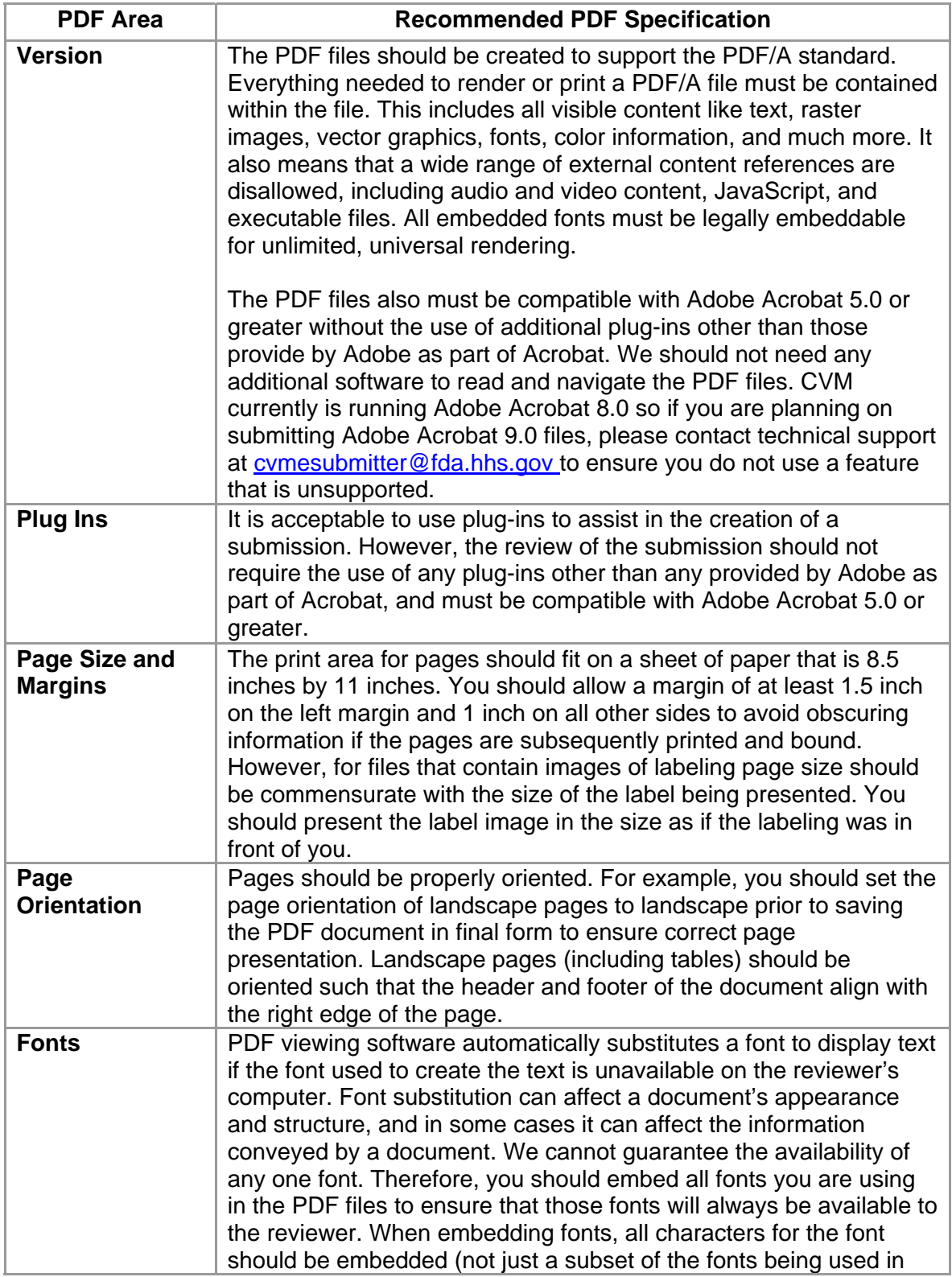

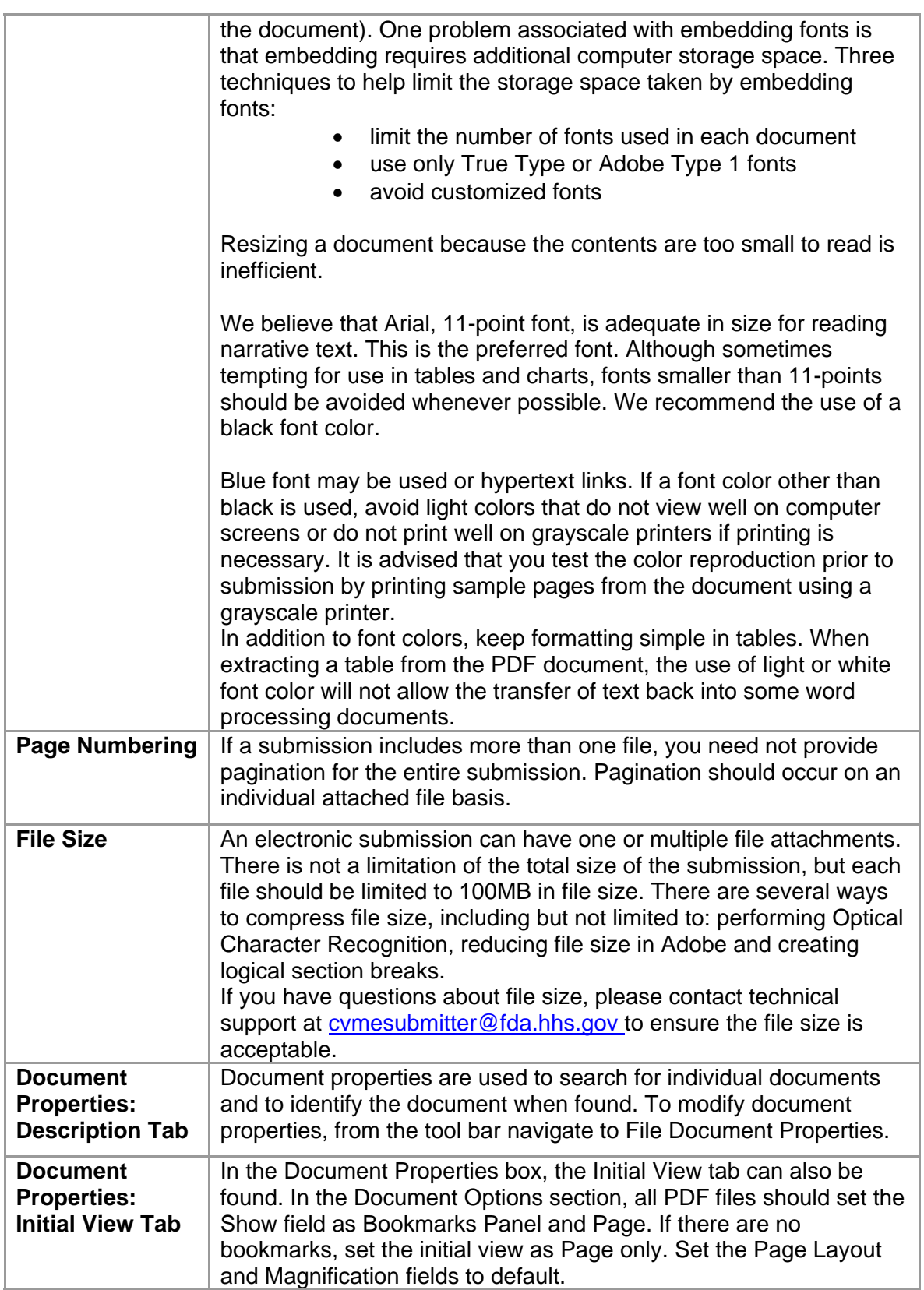

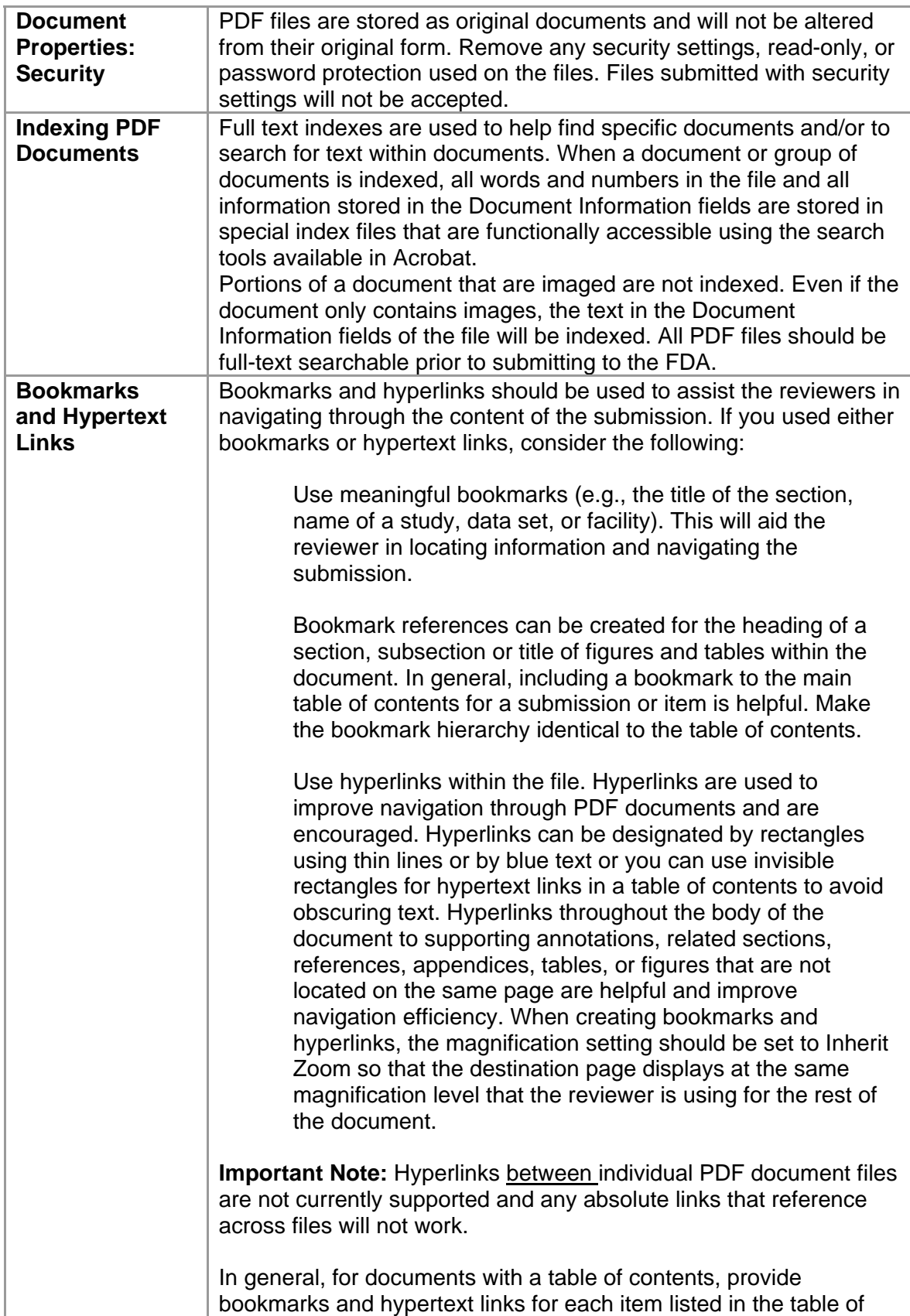

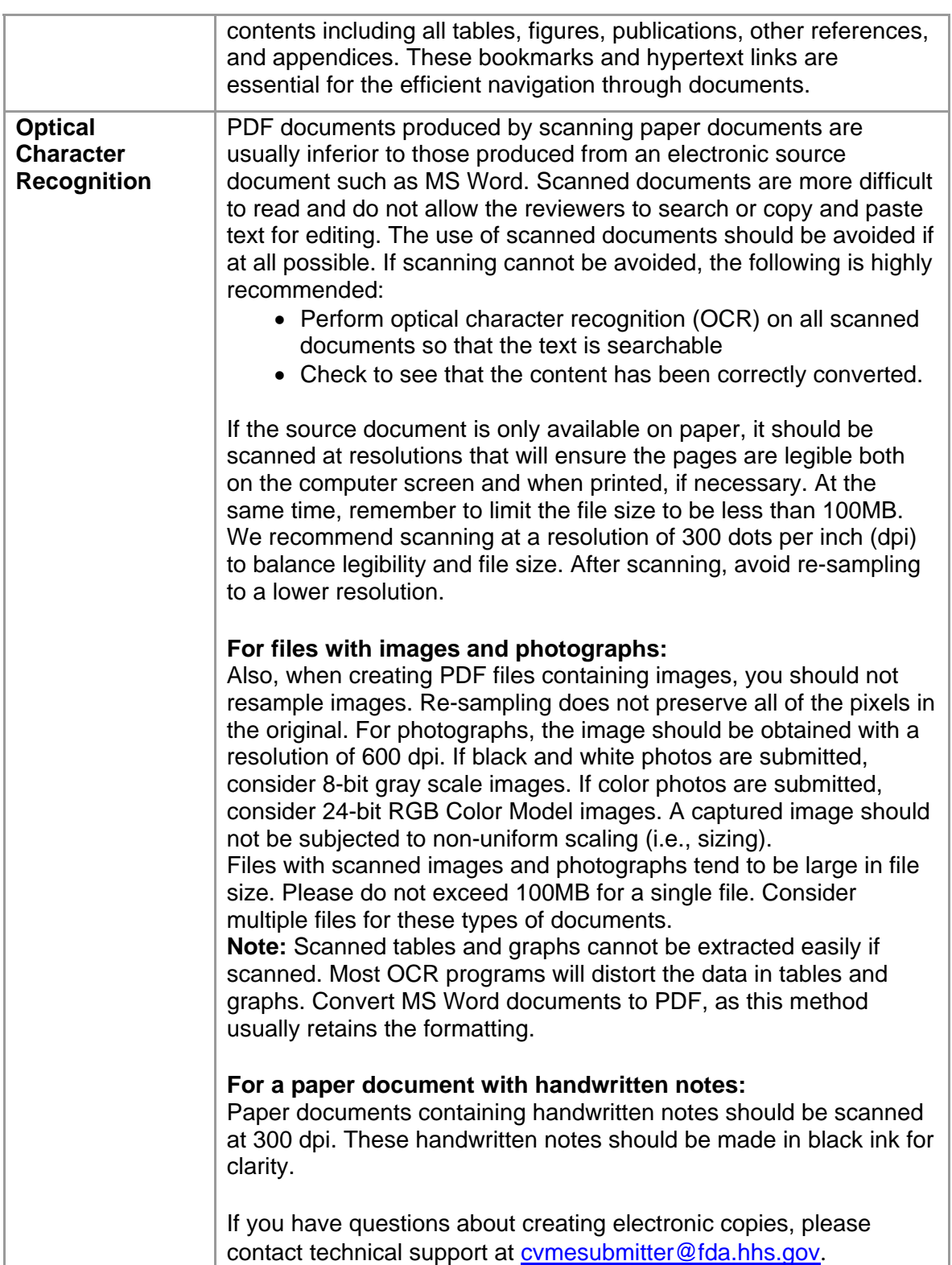

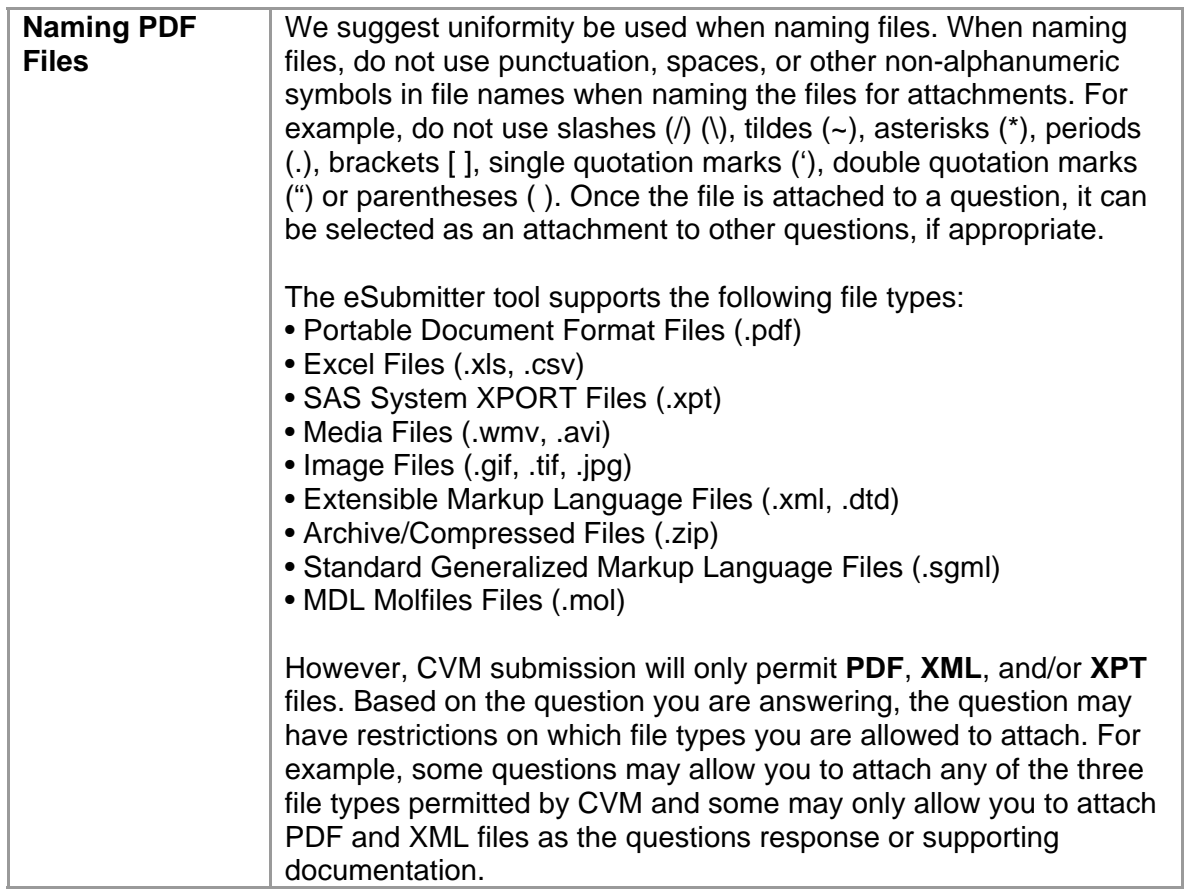

#### *Facsimile and Final Printed Labeling (FPL) in PDF files*

Final printed labeling (FPL) are required to be submitted as part of the animal drug approval submission. However, in lieu of FPL CVM permits the submission of facsimile labeling with the (A)NADA as long as the FPL is submitted prior to marketing the approved product. In the electronic world, facsimile labeling would represent the 2-dimentional aspect of the labeling components, including color, size, and fonts, without the labeling actually being produced. The PDF files with facsimile labeling need to contain the images/graphics of the labeling components without actual pictures of the final printed label components printed on their intended media (bag, foil pouch, syringe, etc.). The PDF files for FPL should contain the actual pictures of the different label component embedded at their actual size and color. To aid in the review of both facsimile and FPL submissions, CVM recommends that both a pantone ruler (for color verification) and a photographic ruler (for size verification) be included in all photographs of final printer labeling.

#### *Extensible Markup Language (XML) Specifications*

The use of XML file format within the CVM eSubmitter templates have been limited to either the submission of Stability data or other data questions. One should verify that when an XML file is created, it is not created with proprietary formatting as can occur with many common word processing programs. The created XML file, at a minimum, should be viewable with any of the common web browser. When creating XML files to support the answers to stability questions,

the file should conform to the HL7 standard. For more information visit the CVM eSubmitter webpage,

## *SAS Transport (XPT) Specifications*

SAS Transport files are use to package both SAS programs as well as SAS data. Currently, CVM does not have specific recommendations on how these files should be constructed. Therefore, stakeholders are encouraged to contact CVM's Biostatistics Teams (HFV-163 and 164).